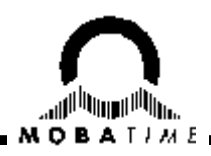

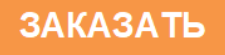

# **ЧАСОВЫЕ МИКРОПРОЦЕССОРНЫЕ СТАНЦИИ СТС**

## **РУКОВОДСТВО ПО ЭКСПЛУАТАЦИИ**

## **4034811.007 РЭ**

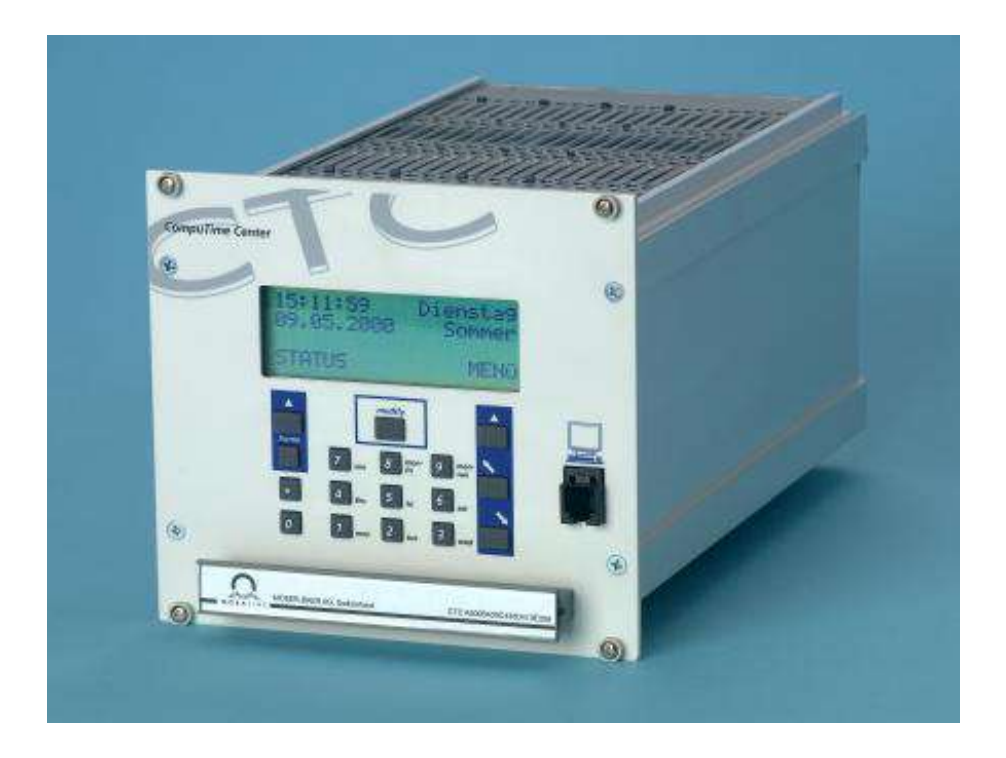

## **1. ОГЛАВЛЕНИЕ**

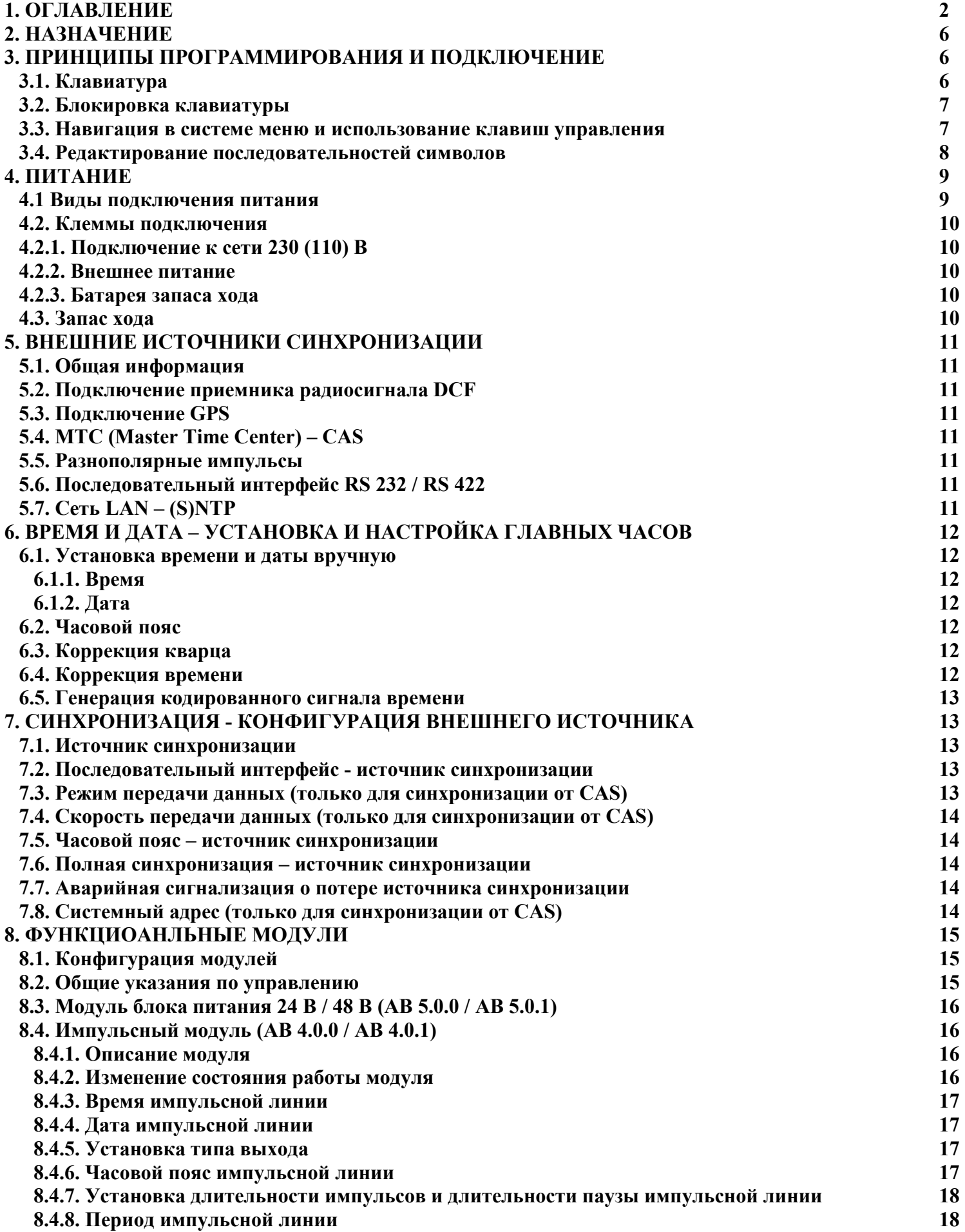

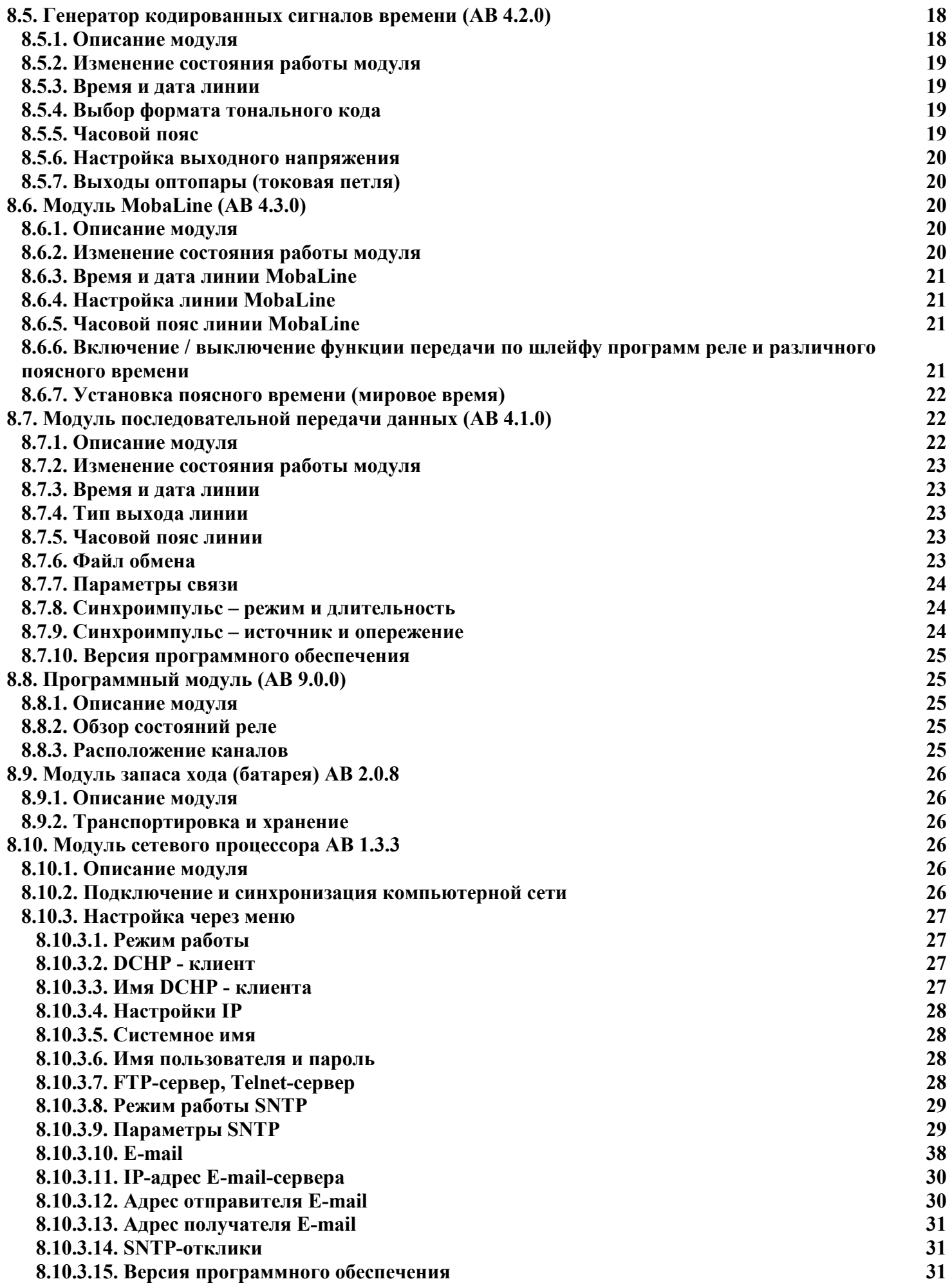

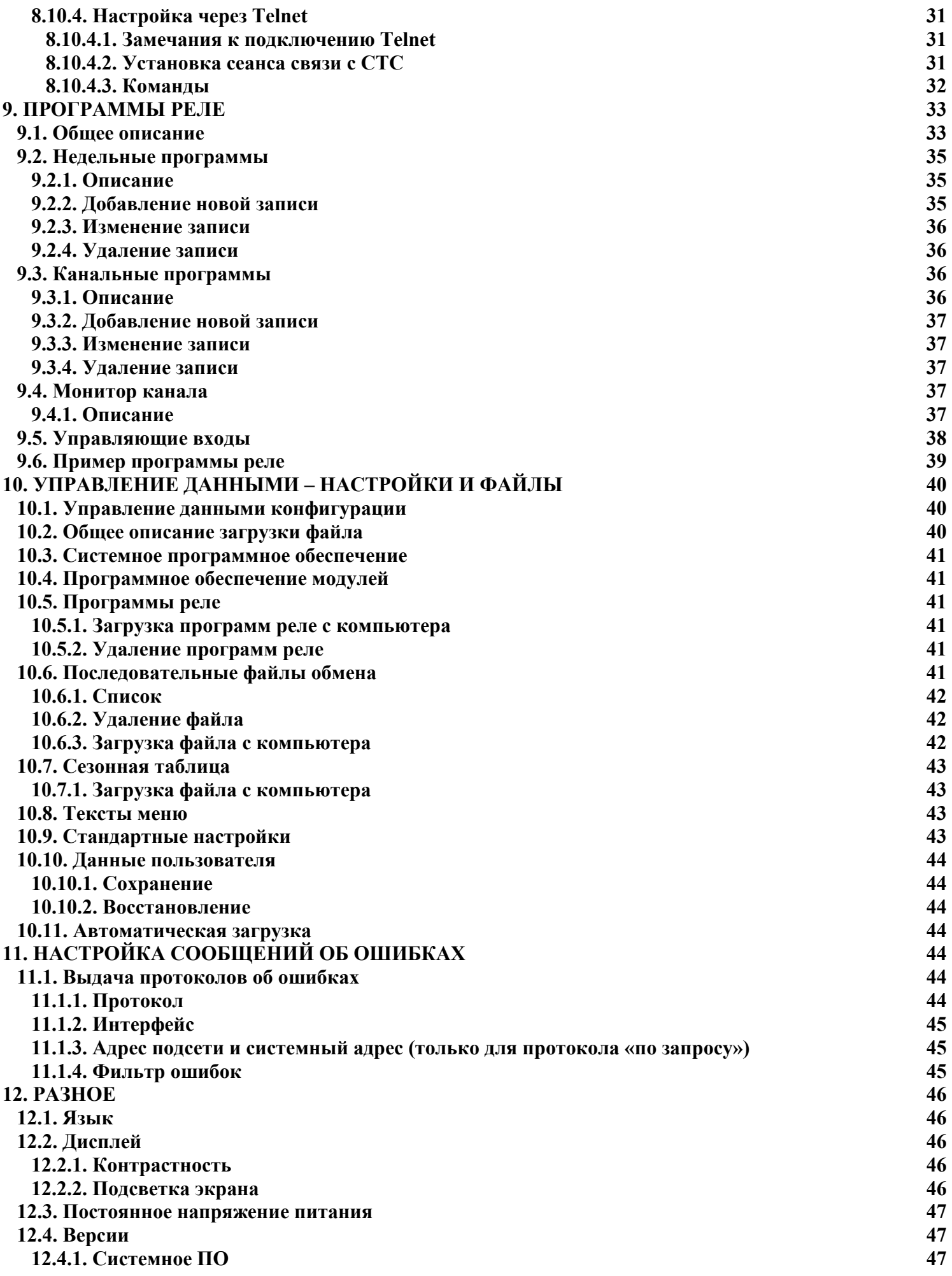

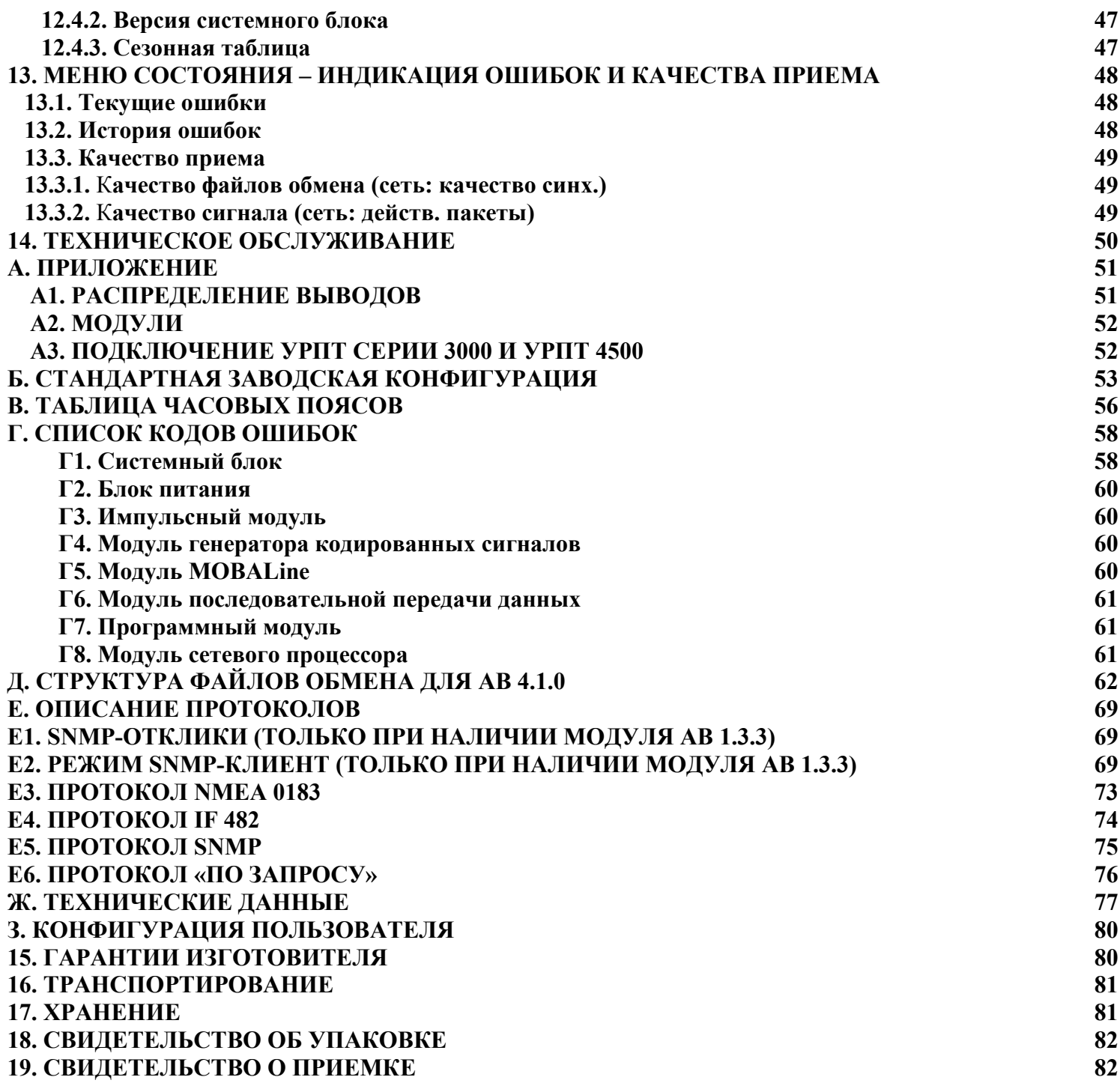

## 2. НАЗНАЧЕНИЕ

Часовая микропроцессорная станция СТС предназначена для управления вторичными стрелочными и цифровыми часами, различными исполнительными устройствами, а также синхронизации компьютеров и электронных приборов на основе единого времени.

Модульная структура часовой станции позволяет конфигурировать ее в соответствии с конкретными требованиями пользователя.

Возможность использования внешней синхронизации (DCF, GPS, LON) обеспечивает профессиональную точность хода часов.

Главный управляющий модуль часовой станции имеет 5 слотов для установки функциональных модулей. Функциональные модули предоставляют различные интерфейсы для выдачи информации времени (синхронизации). Отдельные функциональные модули могут содержать в себе несколько (до четырех) выходов (шлейфов). Количество выходов зависит от типа модуля.

## 3. ПРИНЦИПЫ ПРОГРАММИРОВАНИЯ И ПОДКЛЮЧЕНИЕ

На передней панели часовой станции установлен четырех строчный ЖКИ, кнопки навигации и ввода буквенно-цифровых символов. В рабочем режиме ЖКИ отображает первую страницу, разделенную на 7 зон. В кажлой зоне отображается информация определенного типа.

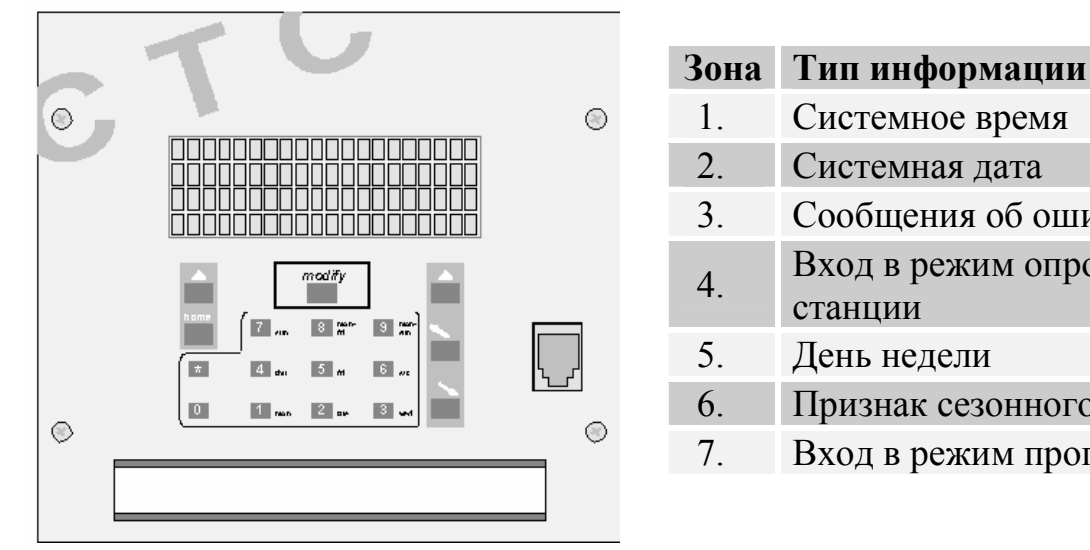

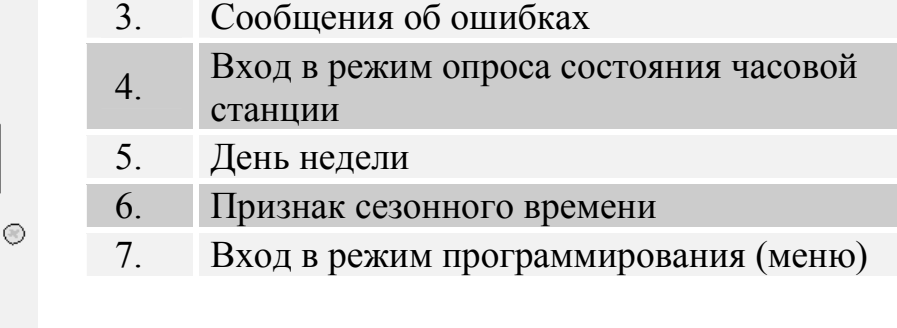

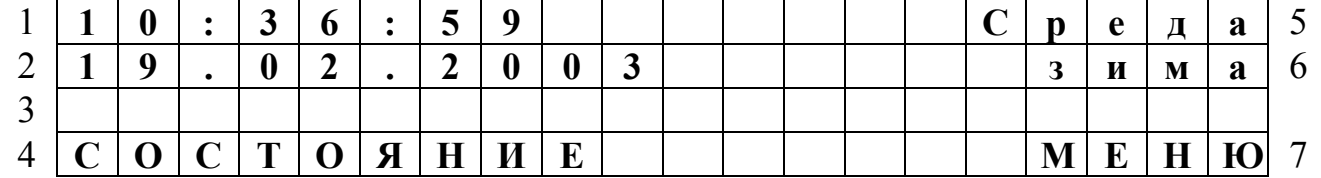

## 3.1. Клавиатура

Клавиатура состоит из трех блоков: блок цифровых клавиш \* 0.000 , клавиши редактирования mod и двух блоков клавиш навигации  $\Box$ , home и  $\Box$ ,  $\Box$   $\Box$  Цифровые клавиши предназначены для ввода необходимых значений. Клавишей mod осуществляется выбор из списка необходимого элемента для изменения. С помощью клавиши mod можно в любой момент вернуться в главное меню. Курсор перемещается влево и вверх клавишей  $\sum$ , направо и вниз – клавишей  $\sum$ . Прокрутка осуществляется обеими клавишами  $\sum$  и  $\sum$ .

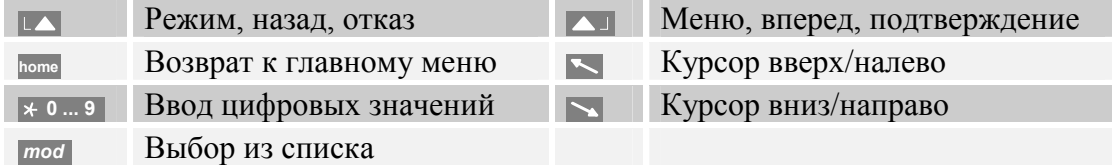

## 3.2. Блокировка клавиатуры

 $\overline{\phantom{a}}$ 

Комбинация клавиш (<sup>0</sup> + N) полностью блокирует ввод с клавиатуры. Клавиатура заблокирована! Поскольку при блокировке клавиатуры полностью сохраняются функции Главных часов станции, на индикаторе сохраняются строки главного меню, но появляется надпись о том, что клавиатура заблокирована. Блокировка клавиатуры снимается посредством комбинации клавиш ( $1 + \infty$ ).

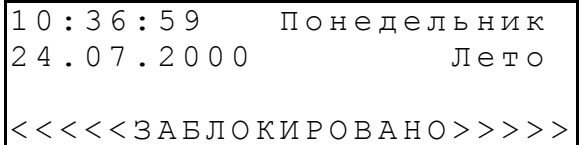

#### 3.3. Навигация в системе меню и использование клавиш управления

Этот пример поясняет способ перемещения в системе меню СТС и редактирования параметров конфигурации. Отдельные пункты меню изображены в виде схематического отображения дерева меню. В данном примере приведен порядок настройки приемника DCF-сигнала в качестве внешнего источника синхронизации.

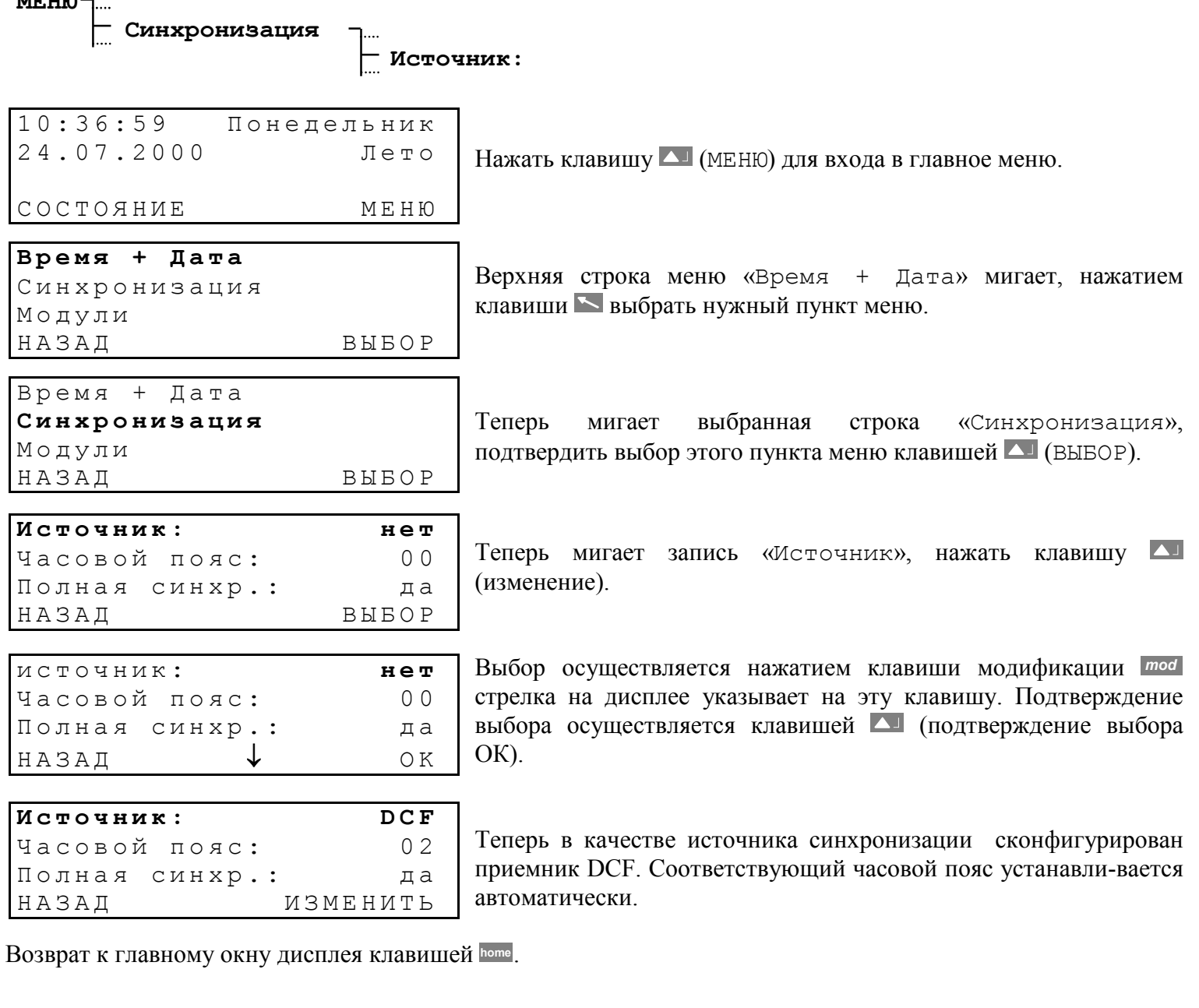

#### 3.4. Редактирование последовательностей символов

Для некоторых из настроек СТС необходимо редактировать последовательности символов. В качестве пример можно рассмотреть настройку системного имени модуля сетевого процессора АВ 1.3.3.

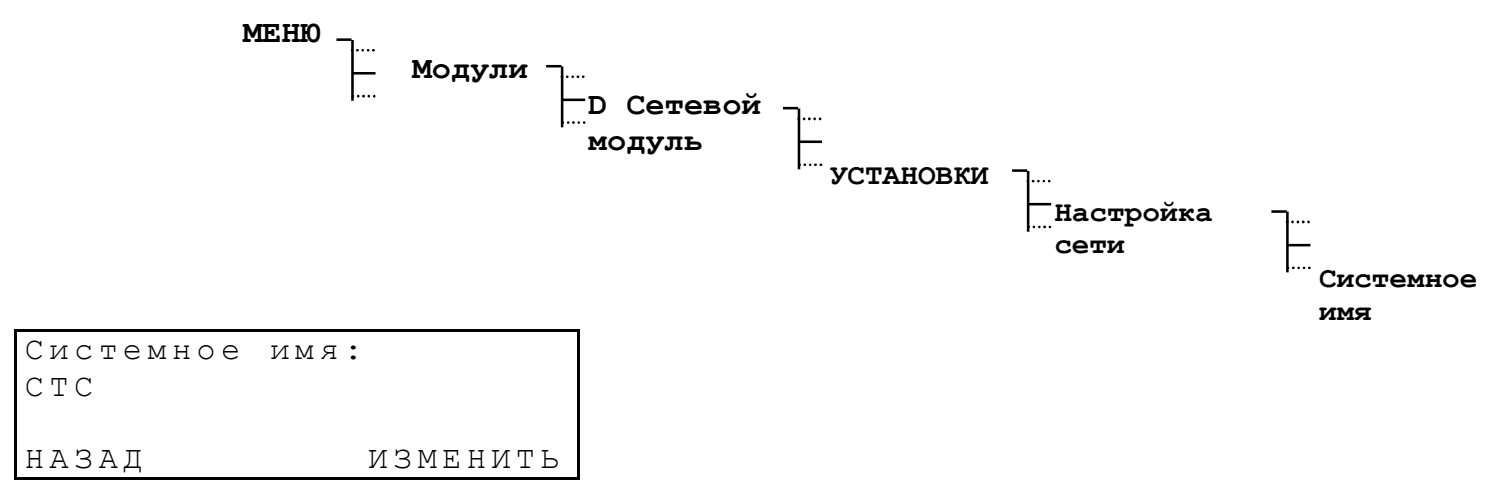

С помощью кнопки  $\triangle$  (изменение) осуществляется вход в режим ввода. Различается 5 различных режимов ввода. Первые три режима предназначены для ввода последовательностей символов:

 $$ строчные буквы а-z  $<$ ABC $>$ прописные буквы А-Z

 $<0.0123>$ специальные символы и цифры

Остальные два режима позволяют осуществлять прокрутку внутри последовательности символов и стирать или вставлять символы.

 $<$  $\Pi$ POKPYTKA>

<УДАЛИТЬ/ВСТАВИТЬ>

Переключение между режимами осуществляется с помощью кнопки модификации mod. Все действия, например, редактирование, удаление или вставка символа, а также прокрутка внутри последовательности символов, осуществляются с помощью кнопок управления курсором  $\leq n \leq$ .

В соответствии с режимом ввода изменяется функция кнопки навигации  $\Box$ 

запомнить символ и перейти к следующему ДАЛЬШЕ

ОК закончить ввод и запомнить последовательность символов

#### Некоторые примеры к различным режимам ввода:

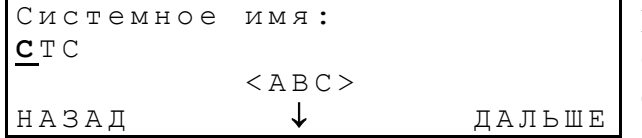

Выбрать кнопками управления курсором  $\sum$  и  $\sum$  прописные буквы. Кнопкой А (ДАЛЬШЕ) осуществляется переход к следующему символу.

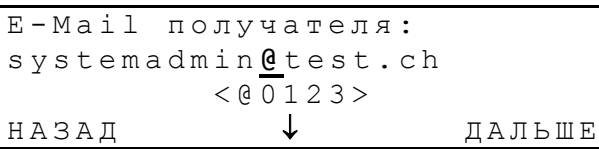

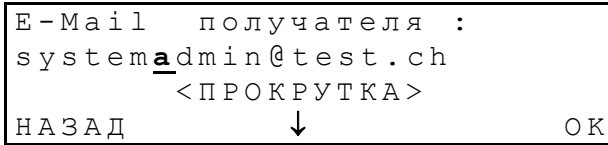

Выбрать кнопками управления курсором Ми Мспециальные символы и буквы. Кнопкой - (ДАЛЬШЕ) осуществляется переход к следующему символу.

Сдвинуть курсор кнопками управления курсором  $\leq$  и  $\leq$ . Кнопкой А (ОК) осуществляется окончание ввода.

## **4. ПИТАНИЕ**

При необходимости возможно питание СТС непосредственно от внешнего источника питания постоянного тока 24 В, 48 В или 60 В без использования дополнительных блоков питания АВ 5.0.х. Следует обратить внимание на некоторые ограничения при использовании питания 48 или 60 В.

#### **4.1.Виды подключения питания**

#### **Варианты подключения:**

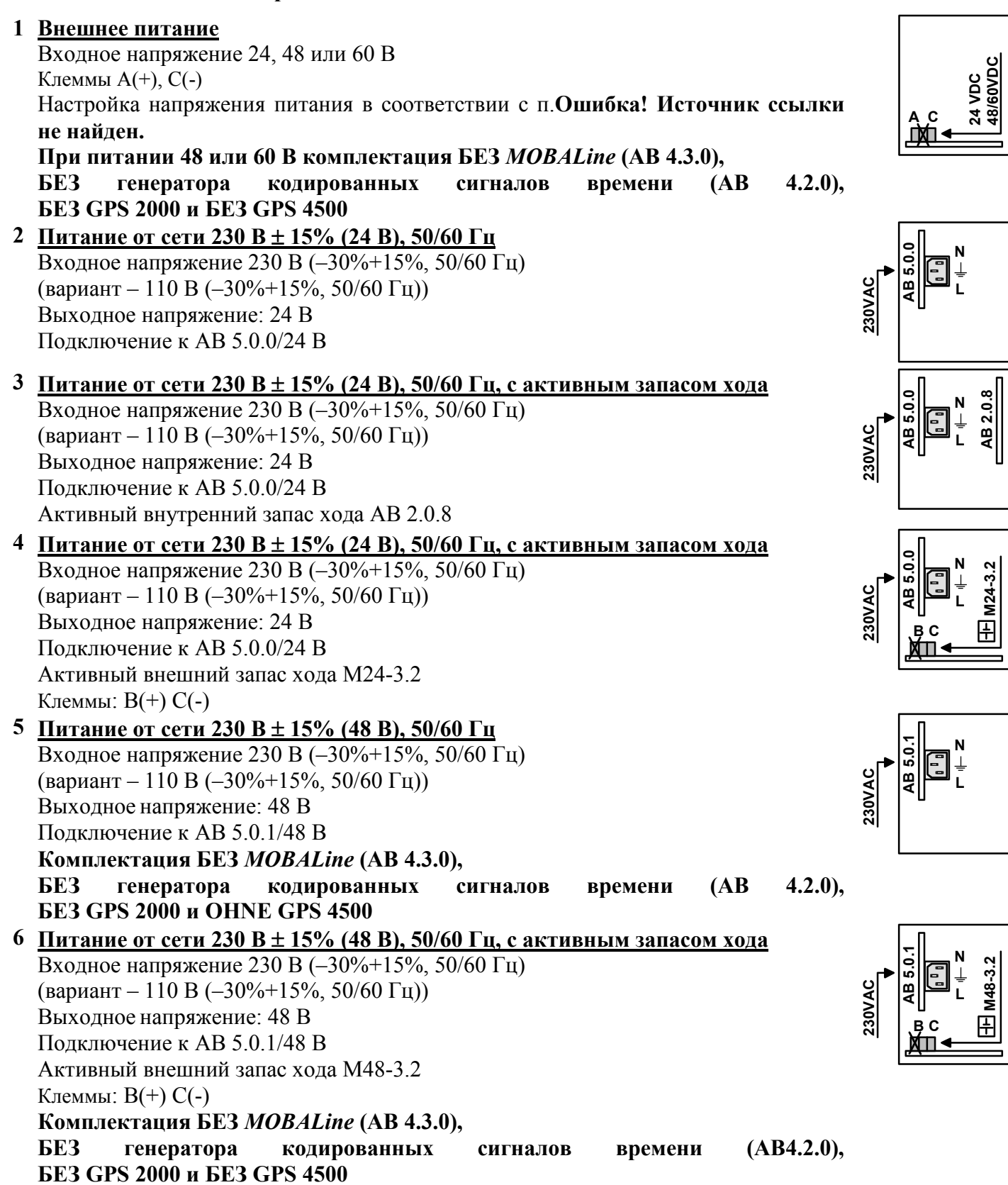

#### **4.2.Клеммы подключения**

## **4.2.1. Подключение к сети 230 (110) В**

Подключение сетевого питания осуществляется к модулю АВ 5.0.0 или АВ 5.0.1 (для вариантов 2-5 п.4.1). Он всегда находится в слоте А. Модуль снабжен специальным сетевым штекером для подключения к сетевому питанию с заземлением. Выше штекера находится предохранитель. Подключение заземления обеспечивает наиболее лучший прием радиосигнала внешней синхронизации.

Стандартная маркировка проводов питания:

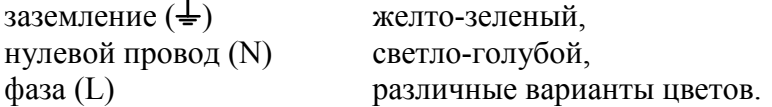

**Внимание!** Возможно наличие других разъемов сетевого питания, например, пружинных

разъемов на задней стенке СТС (это касается часовых станций СТС, выпущенных более 5 лет назад). В этом случае безусловно необходимо обращать внимание на маркировку контактов в соответствии с последовательностью N, L и  $(\frac{1}{x})$ .

## **4.2.2. Внешнее питание**

При питании часовой станции от внешнего источника постоянного тока (вариант 1) не используется модуль питания. В этом случае для подачи напряжения используются клеммы А (+) и С (-) на главном управляющем блоке часовой станции. См. также п.12.3 (стр.47).

#### **4.2.3. Батарея запаса хода**

Если устанавливается внешняя батарея запаса хода типа M24-3.2 или M48-3.2 (варианты 4 или 6), то она подключается к клеммам В (+) и С (-) на главном управляющем блоке часовой станции.

Все варианты комплектации СТС обеспечены пассивным запасом хода. Встроенный литиевый элемент сохраняет все данные и питает RTC (real time clock). После включения питания блок главных часов попрежнему показывает правильное время. Все ТЭЗы работают в соответствии с их функциями. При поставке литиевый элемент встроен и подключен. Если часы находятся без питания более двух лет, литиевый элемент должен быть заменен. При нормальном режиме работы срок службы литиевого элемента не менее 15 лет. Варианты подключения 1, 4 и 6 обладают активным запасом хода. Батареи защищены от частичной разрядки. Если напряжение питания батареи падает более, чем на 80%, блок главных часов самостоятельно переключается на пассивный запас хода.

#### **Важно:**

Батарея включается только тогда, когда снова будет включено питание. Это справедливо и для заряженной батареи.

#### *Замечание:*

Если часовую станцию, обеспеченную активным запасом хода, необходимо транспортировать или хранить в течение длительного времени без подключения к сети, следует руководствоваться содержанием п. 8.9.2 (стр. 26).

## **5. ВНЕШНИЕ ИСТОЧНИКИ СИНХРОНИЗАЦИИ**

## **5.1.Общая информация**

Для длительной стабильности точности времени на часовой станции необходима внешняя синхронизация. СТС допускает подключение различных источников внешней синхронизации. В этом разделе приводится краткое описание источников синхронизации. Настройка соответствующего типа синхронизации описывается в разделе 7.

#### **5.2.Подключение приемника радиосигнала DCF**

Подключение приемника длинноволнового радиосигнала DCF обеспечивает синхронизацию СТС от передатчика сигнала DCF в г. Майнфлинген в окрестности г. Франкфурт-на-Майне (Германия). Передача данных времени осуществляется в течение одной минуты. После корректного приема четырех последовательно полученных пакетов данных СТС синхронизируется в соответствии с полученными данными, т.е. при устойчивом приеме первоначальная синхронизация осуществляется в течение около 5 минут.

## **5.3.Подключение GPS**

Приемник сигнала GPS обеспечивает синхронизацию в любой точке земного шара на основе спутниковой системы GPS (Global Positioning System).

СТС предоставляет возможность подключения приемников GPS серии 2000 и 3000 с интерфейсом RS 422 и протоколом TSIP для синхронизации.

Подключение описано в руководстве по эксплуатации приемника GPS соответствующей модели.

При установке протокола GPS-NMEA СТС также позволяет подключение приемника GPS с протоколом NMEA 0183. Дальнейшие указания по подключению и настройке см. в пп. 7.1 и приложение Е1. Приемник серии 4500 выдает сигнал в формате DCF, содержащий время UTC. Для синхронизации от такого приемника в качестве источника синхронизации устанавливается DCF.

Подключение описано в приложении Е.

## **5.4.MTC (Master Time Center) – CAS**

При соединении с часовой станцией МТС станция СТС может работать в качестве подчиненной часовой станции второго уровня. Применяемый протокол позволяет осуществлять синхронизацию и контроль подчиненной станции СТС со стороны МТС. Передача данных осуществляется через интерфейс RS 232, RS 422 или RS 485. При использовании специального модуля CAS МТС в состоянии обслуживать до 16 подчиненных СТС. Дополнительный интерфейсный кабель позволяет осуществлять подключение через модем.

#### **5.5.Разнополярные импульсы**

Дополнительный интерфейс с опторазвязкой позволяет осуществление синхронизации с помощью разнополярных минутных импульсов 24 В или 48 В. При такой синхронизации первоначальная установка времени и даты станции должна быть выполнена вручную. В дальнейшем синхронизация времени СТС будет осуществляться с помощью разнополярных минутных импульсов от источника синхронизации. Перевод сезонного времени осуществляется при таком способе синхронизации автоматически. Подключение интерфейса с опторазвязкой осуществляется к клеммам DCF+-, см. приложение А1.

## **5.6.Последовательный интерфейс RS 232 / RS 422**

Через последовательный интерфейс можно осуществлять синхронизацию от MTS с помощью приема последовательных файлов обмена формата IF 482. Эти файлы содержат информацию о дате и времени в виде последовательности ASCII-символов. Подробное описание формата см. приложение F 4.

#### **5.7.Сеть LAN – (S)NTP**

Модуль с сетевым процессором АВ 1.3.3 позволяет осуществлять синхронизацию через сервер (S)NTP внутри сети LAN. Более подробную информацию см. п. 8.10.

## **6. ВРЕМЯ И ДАТА – УСТАНОВКА И НАСТРОЙКА ГЛАВНЫХ ЧАСОВ**

#### **6.1.Установка времени и даты вручную**

Установка времени и даты вручную требуется в том случае, если отсутствует внешняя синхронизация или установлен режим «только синхронизация». Информация, считанная автоматически, замещает данные, установленные вручную.

При работе без источника синхронизации перед установкой времени необходимо установить нужный часовой пояс, см. п.6.2.

#### **6.1.1. Время**

Установка времени системного блока вручную без изменения даты. Индицируемое время соответствует выбранному часовому поясу, см. п.6.2.

**МЕНЮ** 

**Время + Дата Время: 15:13:09** 

#### **6.1.2. Дата**

Установка даты системного блока вручную без изменения времени.

**МЕНЮ Время + Дата Дата: 04.07.00**

#### **6.2.Часовой пояс**

Выбор часового пояса системного блока. Эти данные определяют время для управления и обработки программ реле.

## **МЕНЮ**

$$
\begin{array}{c}\n\text{Bpemf} + \text{Qara} \\
\hline\n\text{Vacobow nosc:}\n\end{array}
$$

Выбор из 100 возможных записей осуществляется с помощью клавиш  $\blacktriangleright$  /  $\blacktriangleright$  или вводом номера часового пояса.

#### **6.3.Коррекция кварца**

Коррекция отклонения кварцевых часов вручную.

**МЕНЮ**

$$
\begin{array}{c}\n\begin{array}{c}\n\ldots \\
\hline\n\ldots\n\end{array} \\
\hline\n\begin{array}{c}\n\ldots \\
\hline\n\end{array} \\
\hline\n\begin{array}{c}\n\ldots \\
\hline\n\end{array} \\
\hline\n\begin{array}{c}\n\ldots \\
\hline\n\end{array} \\
\hline\n\begin{array}{c}\n\ldots \\
\hline\n\end{array} \\
\hline\n\begin{array}{c}\n\ldots \\
\hline\n\end{array} \\
\hline\n\begin{array}{c}\n\ldots \\
\hline\n\end{array} \\
\hline\n\begin{array}{c}\n\ldots \\
\hline\n\end{array} \\
\hline\n\begin{array}{c}\n\ldots \\
\hline\n\end{array} \\
\hline\n\begin{array}{c}\n\ldots \\
\hline\n\end{array} \\
\hline\n\begin{array}{c}\n\ldots \\
\hline\n\end{array} \\
\hline\n\begin{array}{c}\n\ldots \\
\hline\n\end{array} \\
\hline\n\begin{array}{c}\n\ldots \\
\hline\n\end{array} \\
\hline\n\begin{array}{c}\n\ldots \\
\hline\n\end{array} \\
\hline\n\begin{array}{c}\n\ldots \\
\hline\n\end{array} \\
\hline\n\begin{array}{c}\n\ldots \\
\hline\n\end{array} \\
\hline\n\begin{array}{c}\n\ldots \\
\hline\n\end{array} \\
\hline\n\begin{array}{c}\n\ldots \\
\hline\n\end{array} \\
\hline\n\begin{array}{c}\n\ldots \\
\hline\n\end{array} \\
\hline\n\begin{array}{c}\n\ldots \\
\hline\n\end{array} \\
\hline\n\begin{array}{c}\n\ldots \\
\hline\n\end{array} \\
\hline\n\begin{array}{c}\n\ldots \\
\hline\n\end{array} \\
\hline\n\begin{array}{c}\n\ldots \\
\hline\n\end{array} \\
\hline\n\begin{array}{c}\n\ldots \\
\hline\n\end{array} \\
\hline\n\begin{array}{c}\n\ldots \\
\hline\n\end{array} \\
\hline\n\begin{array}{c}\n\ldots \\
\hline\n\end{array} \\
\hline\n\begin{array}{c}\n\ldots \\
\hline\n\end{array} \\
\hline\n\begin{array}{c}\n\ldots \\
\hline\n\end{array} \\
\hline\n\begin{array}{c}\n\ldots \\
\hline\n\end{
$$

Путем ввода наблюдаемого недельного отклонения времени в пределах –60.0 до +60.0 секунд отклонение кварцевых часов корректируется. При работе с внешним источником синхронизации эта функция не имеет смысла.

#### **6.4.Коррекция времени**

Кратковременная коррекция времени главных часов в пределах от –60.0 до +60.0 секунд.

**МЕНЮ** 

**Время + Дата** 

 **Коррекция времени** 

## **6.5.Генерация кодированного сигнала времени**

Настройка выхода для генерации синтетического сигнала в формате DCF.

$$
\text{MEM} \quad \neg
$$

**Время + Дата** 

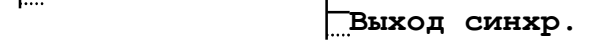

 **Сигнал времени: Часовой пояс:** 

Сигнал времени: DCF, ВЫКЛ

Часовой пояс: от 00 до 99

Поскольку сигнал является синтетическим, он не зависит от используемого способа синхронизации. Соответствующие выводы находятся на материнской плате (см. приложение А1)

## **7. СИНХРОНИЗАЦИЯ - КОНФИГУРАЦИЯ ВНЕШНЕГО ИСТОЧНИКА**

Выбор и настройка внешнего источника синхронизации

## **7.1.Источник синхронизации**

Выбор внешнего источника синхронизации.

**МЕНЮ Синхронизация Источник:** 

Выбор из следующего списка: **нет**, **DCF**, **MSF**, **GPS-TSIP**, **GPS-NMEA**, **IF482**, **LON**, минутные импульсы (**Мин. имп.**), **CAS** и **сеть** LAN.

При выборе в качестве источника синхронизации протоколов-NMEA и IF 482 см. приложения Е1 и Е4. Если в качестве источника синхронизации выбрана сеть LAN, соответствующие настройки согласно п. 8.9. Для синхронизации от минутных импульсов необходимо наличие дополнительного устройства – оптического интерфейса (см.п. 5.5).

Источник синхронизации следует выбрать для настройки соответствующего ему часового пояса.

## **7.2.Последовательный интерфейс – источник синхронизации**

Выбор последовательного интерфейса для источников синхронизации **GPS-NMEA, IF482** или **CAS**.

**МЕНЮ** 

**Синхронизация** 

 **Интерфейс:** 

Выбор из следующего списка: **RS232, RS422, RS4851)**

<sup>1)</sup> RS 485 только при синхронизации от CAS

#### **7.3.Режим передачи данных (только для синхронизации от CAS)**

Выбор определения скорости передачи данных при синхронизации от CAS.

**МЕНЮ Синхронизация Режим передачи:** 

## Выбор из: **Авт., Ручн.**

В автоматическом режиме (**Авт.**) СТС пытается самостоятельно определить скорость передачи данных CAS-Мастера и устанавливает скорость передачи данных на СТС в соответствии с нижеследующим описанием. Этот процесс может продолжаться несколько минут.

## **7.4.Скорость передачи данных (только для синхронизации от CAS)**

Настройка скорости передачи данных при синхронизации по протоколу CAS.

**МЕНЮ Синхронизация Скорость:** 

Выбор из: 1200, 2400, 4800, 9600, 19200 Бит/сек.

## **7.5.Часовой пояс – источник синхронизации**

Установка часового пояса источника синхронизации.

$$
\begin{array}{c}\n\text{MEHIO} \begin{array}{c}\n\text{...} \\
\text{...} \\
\hline\n\end{array} \\
\text{CWHX} \begin{array}{c}\n\text{OHX}3a\text{H}3a \\
\text{H}3a\text{H}4a\text{H}4a\n\end{array}\n\end{array}
$$

Часовой пояс (00-99) соответствует заданному смещению времени относительно UTC. Это значение обычно принимается автоматически (DCF, GPS). Возможен выбор из 100 различных часовых поясов, установка осуществляется с помощью поиска необходимой записи или прямого ввода цифрового значения номера часового пояса.

#### **7.6.Полная синхронизация – источник синхронизации**

Для синхронизации может быть включена передача секундного сигнала. При отклонении  $\pm$  30 сек. между сигналом синхронизации и временем блока главных часов осуществляется прием только секундного сигнала. Оставшаяся информация сигнала синхронизации подавляется. В противном случае осуществляется полная синхронизация. Отключение режима полной синхронизации уменьшает вероятность скачкообразных изменений времени часовой станции, которые могут быть вызваны, например, периодическими нарушениями в работе приемника сигналов внешней синхронизации или получением неправильных файлов обмена от других источников. При отключенном режиме полной синхронизации не осуществляется сезонный перевод времени по сигналу внешней синхронизации (перевод времени осуществляется на основании собственной сезонной таблицы СТС). Из соображений безопасности мы рекомендуем после настройки часовой станции отключить полную синхронизацию.

**МЕНЮ Синхронизация Полная синхр.:** 

Выбор из двух вариантов (**да** или **нет**).

#### **7.7.Аварийная сигнализация о потере источника синхронизации**

Установка времени для выдачи аварийного сигнала, в течение которого допускается потеря источника синхронизации, например при пропадании приема радиосигнала синхронизации.

$$
\begin{array}{c}\n\text{MEHIO} \n\begin{array}{c}\n\text{MEHIO} \\
\text{m} \\
\text{m}\n\end{array} \\
\text{CWHX} \n\end{array}
$$

Диапазон значений для ввода: от **0** до **9999** минут.

## **7.8.Системный адрес (только для синхронизации от CAS)**

Настройка системного адреса при синхронизации по протоколу CAS.

$$
\text{MEHIO} \neg \neg
$$

**Синхронизация Сист. адрес:** 

Диапазон значений для ввода: от **001** до **016**, от [01] до [10] при синхронизации по CAS.

Ввод значений осуществляется в десятичном формате, но индицируется в скобках в шестнадцатеричном формате.

## **8. ФУНКЦИОНАЛЬНЫЕ МОДУЛИ**

## **8.1.Конфигурация модулей**

Таблица 8.1.

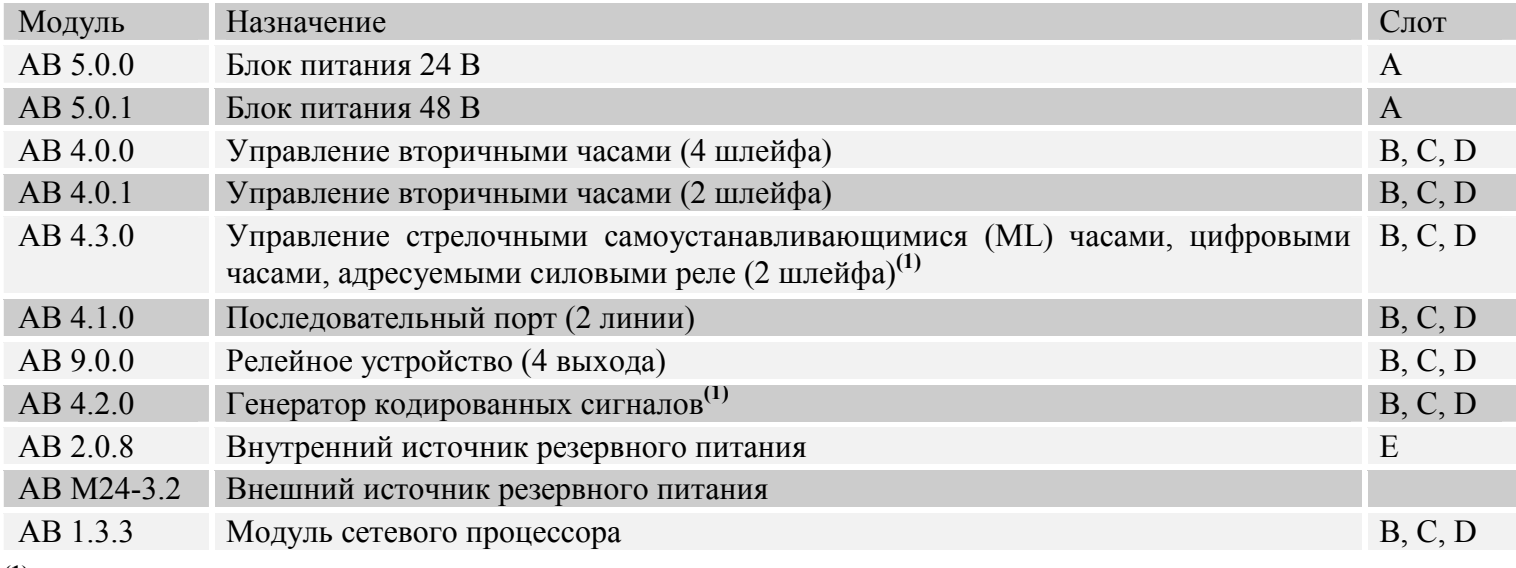

**(1)** модуль не совместим с АВ 5.0.1.

Какими именно модулями оснащена данная СТС, можно выяснить нажатием кнопки *mod* .

Конфигурация СТС: CTC A 5 0 0 B 4 3 0 C - - - D - - - E - - -НАЗ А Д

*Замечание:* Возврат к нормальной индикации осуществляется кнопкой **home** . Слот Е, оснащенный внутренней резервной батареей, на экране не отображается.

Конфигурация СТС указана также на специальной карточке, прилагаемой к СТС и находящейся в конверте на боковой стенке станции.

## **8.2.Общие указания по управлению**

Управление и настройка отдельных модулей осуществляется в соответствии с конфигурацией СТС. В подменю МОДУЛИ индицируются все занятые слоты СТС с соответствующими названиями модулей, которые могут быть настроены после выбора требуемой строки. Буквы перед названием модуля обозначают слот.

#### **Пример:**

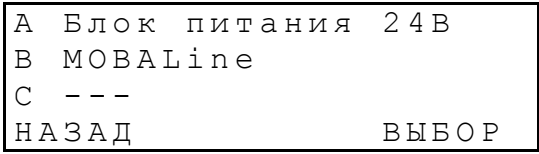

Все дальнейшие настройки выполняются отдельно по линиям (шлейфам). Для некоторых модулей отдельные настройки производятся на уровне модуля, если они действуют для всех линий (шлейфов) данного модуля.

#### **Настройка линии (шлейфа):**

```
МЕНЮ 
   Модули 
   X <тип модуля> 
   X Линия Y
```
#### **Настройка на уровне модуля:**

**МЕНЮ Модули** *X <тип модуля>**X* **Модуль** где: *X* слоты от A до E *<Modultyp>* обозначение модуля (например, 4 х имп. выход) *Y* линии от 1 до 4

## **8.3.Модуль блока питания 24 В / 48 В (AB 5.0.0 / AB 5.0.1)**

Обе модели модуля блока питания AB 5.0.0 и AB 5.0.1 не имеют возможностей настройки. В управляющем меню отображается только тип модуля и его состояние.

**MENU Модули A Блок питания 24В**

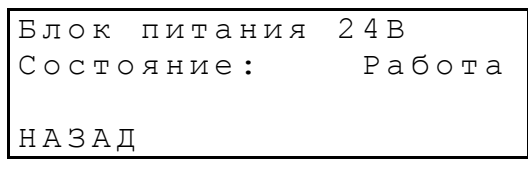

*Замечание:* номинальное напряжение питания должно безусловно соответствовать маркировке прибора! Различные варианты подключения описаны в п. 4, технические данные приведены в приложении Ж.

#### **8.4.Импульсный модуль (AB 4.0.0 / AB 4.0.1)**

#### **8.4.1. Описание модуля**

Обе модели импульсных модулей выдают разнополярные импульсы для управления вторичными часами. Обе модели имеют одинаковое количество выходов, у модели AB 4.0.1 нижние четыре выхода не используются.

Модуль АВ 4.0.0 управляет четырьмя шлейфами (линиями):

L1, L2, L3 и L4.

Модуль АВ 4.0.1 управляет двумя шлейфами (линиями):

L1 и L2. Линии L3 и L4 отключены.

Каждая линия является независимой и настраивается отдельно. Электронная схема защиты от перегрузки защищает выходные каскады при коротком замыкании в линии.

Выходное напряжение зависит от вида подключения и может составлять 24, 48 или 60 В.

#### **8.4.2. Изменение состояния работы модуля**

Импульсные модули установлены в заводских условиях в состояние останова. Каждый модуль необходимо отдельно запустить.

$$
\begin{array}{c}\n\text{MEHIO} \\
\begin{array}{c}\n\vdots \\
\begin{array}{ccc}\n\vdots \\
\end{array} \\
\hline\n\end{array}
$$
\nNOAJYJJY

\n1.  $X$  4x  $\mathbf{M}\mathbf{m}$ .  
\n $\begin{array}{ccc}\n\vdots \\
\hline\n\end{array}$ \n2.  $\begin{array}{ccc}\n\vdots \\
\hline\n\end{array}$ 

\n3.  $\begin{array}{ccc}\n\vdots \\
\hline\n\end{array}$ \n

\n4.  $\begin{array}{ccc}\n\vdots \\
\hline\n\end{array}$ \n

\n5.  $\begin{array}{ccc}\n\vdots \\
\hline\n\end{array}$ \n

Каждое нажатие кнопки **AI** «изменить» меняет состояние функционирования работа/останов (работа/останов).

Возникновение ошибки в линии индицируется в виде состояние работы «ошибка». До того, как линия будет запущена заново, причина ошибки должна быть устранена.

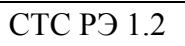

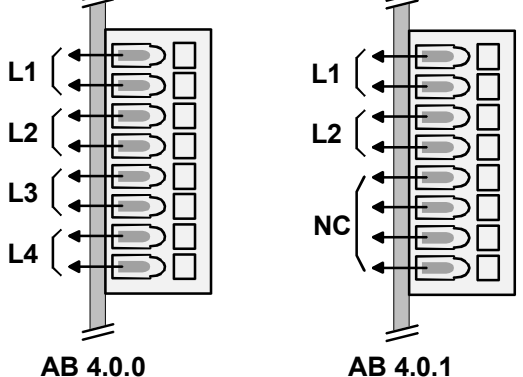

#### **8.4.3. Время импульсной линии**

Для того, чтобы установить вторичные часы импульсной линии на время главного часового модуля, следует сначала установить стрелки всех вторичных часов в одинаковую позицию. Время импульсного модуля устанавливается вручную:

#### **МЕНЮ Модули** *X* **4x имп. выход <u><b>***−</del> <i>X* **Линия** *Y* −<sub>1</sub></u>  **Время:**

и импульсный модуль переводится в режим работа. При отклонении вторичных часов на 1 минуту следует поменять полярность линии. Часы должны быть выставлены заново.

## **8.4.4. Дата импульсной линии**

Управляемые разнополярными импульсами цифровые часы с индикацией даты (календарные часы) с помощью этой настройки получат актуальную дату.

**МЕНЮ Модули** *X* **4x имп. выход <u><b>***−</del> <i>X* **Линия** *Y* −<sub>1</sub></u>  **Дата:** 

При небольших периодах подгона (60 сек, 12 ч и 24 ч) дата автоматически устанавливается после подключения первичных часов.)

## **8.4.5. Установка типа выхода**

Под настройкой понимается установка таких параметров линии, как режим работы (тип выхода), часовой пояс, длительность импульсов, длительность промежутков между импульсами (паузы), и период импульсов. Установка типа выхода настраивает режим работы импульсов чередующейся полярности на данном шлейфе (линии).

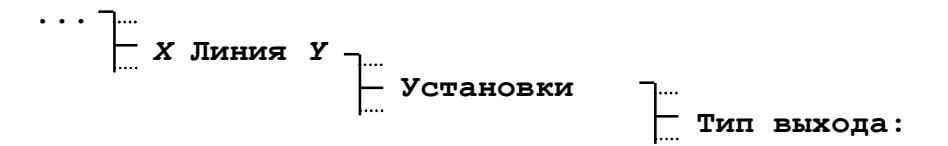

В заводских условиях установлен секундный тип выхода. Возможен выбор из 5 различных типов выхода: (сек., 1/8 мин, 1/5 мин, ½ мин, мин, DCF).

## **8.4.6. Часовой пояс импульсной линии**

В качестве часового пояса импульсной линии может быть установлен любой из 100 возможных часовых поясов путем ввода его номера или выбора нужного номера из списка.

$$
\begin{array}{c}\n\cdots \\
\begin{array}{ccc}\n\cdots \\
\cdots \\
\end{array} & X \text{ Jwhmg } Y \\
\begin{array}{ccc}\n\cdots \\
\cdots \\
\end{array} & Y \text{crahobku} \\
\begin{array}{ccc}\n\cdots \\
\cdots \\
\end{array} & Y \text{grabobku} \\
\begin{array}{ccc}\n\cdots \\
\cdots \\
\end{array} & \text{Hacobow node:} \\
\end{array}
$$

#### **8.4.7. Установка длительности импульсов и длительности паузы импульсной линии**

В соответствии с установленным режимом работы импульсной линии СТС предлагает стандартные значения для длительности импульса и длительности паузы. Однако, эти стандартные значения могут быть изменены.

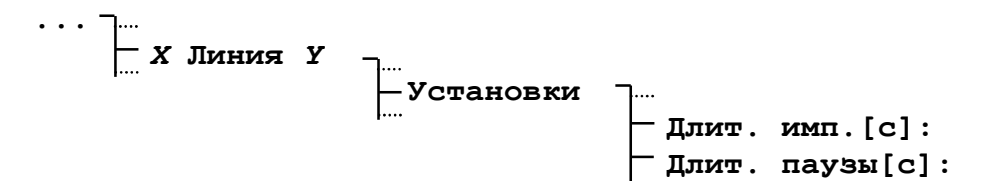

Диапазон значений для ввода:

**0,1 сек. – 0,7 сек.** для секундной линии (сумма меньше 0,8 сек.)

**0,1 сек. – 5,9 сек.** для 1/8 и 1/5-минутной линии (сумма меньше 6,0 сек.)

**0,1 сек. – 9,9 сек**. для ½-минутной и минутной линии

Значение длительности паузы существенно только в режиме подгона. Нижеследующий рисунок иллюстрирует зависимость временных параметров импульса в режимах нормальной работы и подгона.

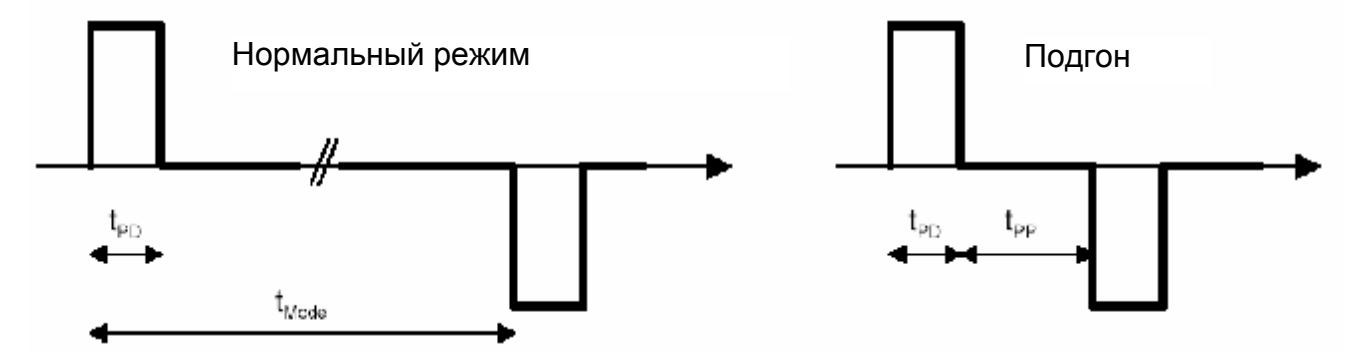

t<sub>PD</sub>: - длительность импульса;

t<sub>pp</sub>: - длительность паузы;

 $t_{\text{Mode}}$ : - промежуток между импульсами определяется режимом работы линии (например, мин. - 1 минута).

## **8.4.8. Период импульсной линии**

В зависимости от типа вторичных часов используются различные периоды (**60 сек**., **12 ч.**, **24ч**, **1 неделя**).

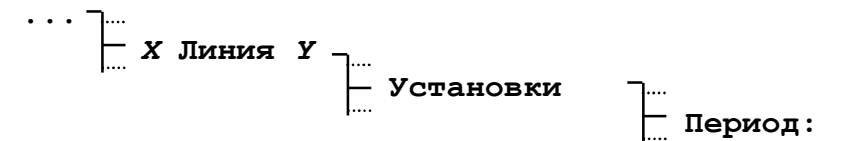

#### **8.5.Генератор кодированных сигналов времени (AB 4.2.0)**

#### **8.5.1. Описание модуля**

Модуль генератора кодированных сигналов времени выдает на каждом из своих выходов тональный частотно модулированный кодированный сигнал времени для управления самоустанавливающимися вторичными часами и интерфейсными модулями. Модуль генератора кодированных сигналов времени имеет два независимых выхода. На каждом выходе выдается время и частичная информация о дате в соответствии с настроенным стандартным форматом. Максимальный ток короткого замыкания составляет 120 мА. При перегрузке одного из выходов генерируется ошибка на соответствующей линии модуля. Подключение оконечных устройств к линии осуществляется независимо от полярности.

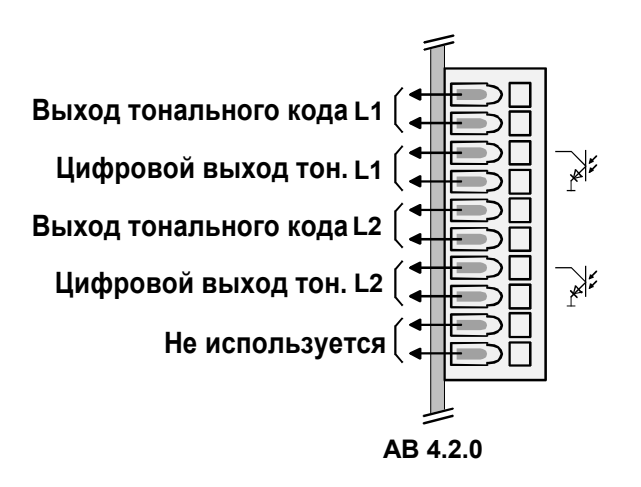

## **Модуль AB 4.2.0 поддерживает тональные коды следующих форматов:**

IRIG-B стандарт (B122) IRIG-B стандарт 12 ч (B122) IRIG-B DIEM (B122) IRIG-B123 (B123) AFNOR-A (NFS 87-500 приложение A) AFNOR-C (NFS 87-500 приложение C) IRIG-E DIEM (E112) DCF-FSK

## **8.5.2. Изменение состояния работы модуля**

$$
\begin{array}{c}\n\text{MEHIO} \n\begin{array}{c}\n\ldots \\
\ldots \\
\ldots\n\end{array} & \text{Модули} \n\end{array}
$$
\n
$$
\begin{array}{c}\n\ldots \\
\ldots \\
\ldots\n\end{array} & \text{I}\n\text{OHAJJJJJK} \n\begin{array}{c}\n\ldots \\
\ldots \\
\ldots\n\end{array} & \text{I}\n\begin{array}{c}\n\ldots \\
\ldots \\
\ldots\n\end{array} & \text{I}\n\begin{array}{c}\n\ldots \\
\ldots \\
\ldots\n\end{array} & \text{Coctoshine:} \\
\ldots\n\end{array}
$$

Каждое нажатие клавиши «**ИЗМЕНИТЬ**» меняет состояние функционирования работа/останов (**работа/останов**).

Возникновение ошибки в линии индицируется в виде состояние работы «**ошибка**». До того, как линия будет запущена заново, причина ошибки должна быть устранена.

## **8.5.3. Время и дата линии**

Время линии данного модуля нельзя изменить, оно индицируется на основании выбранного часового пояса.

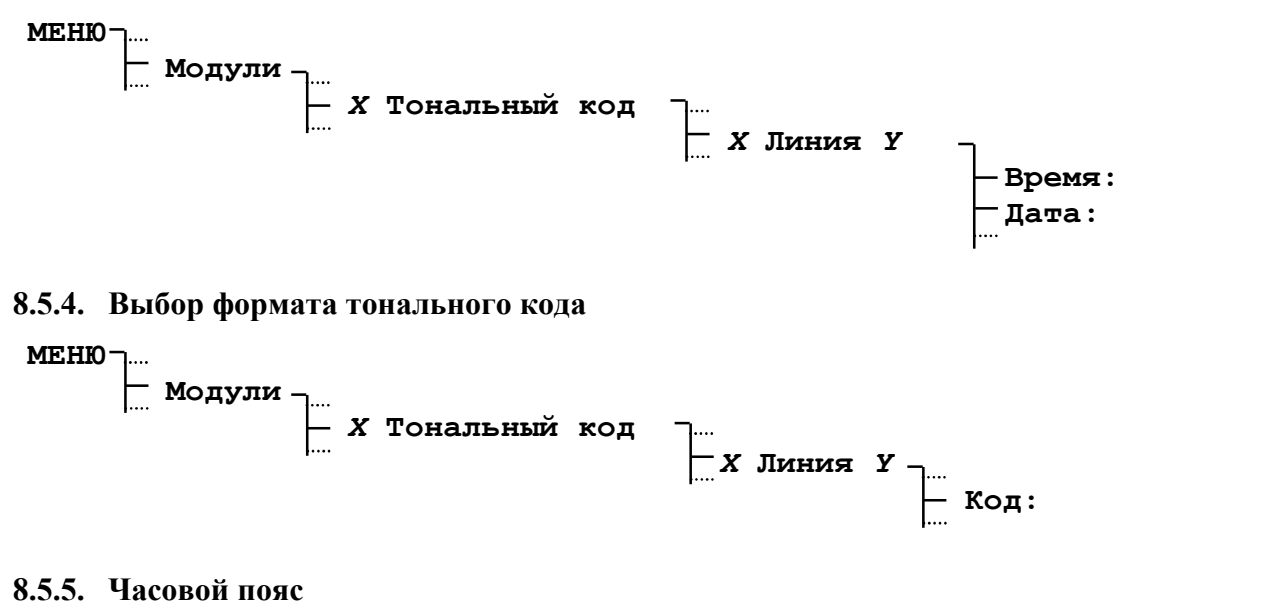

Выбор часового пояса для каждой линии.

$$
\begin{array}{c}\n\cdots \\
\begin{array}{c}\n\cdots \\
\cdots \\
\end{array} & X \text{ Juhma } Y \\
\begin{array}{c}\n\cdots \\
\vdots \\
\end{array} & Y \text{crahobku} \\
\begin{array}{c}\n\cdots \\
\cdots \\
\end{array} & \text{Hacoboi noise:}
$$

Выбор из 100 возможных часовых поясов осуществляется с помощью кнопок  $\blacktriangleright$  /  $\blacktriangleright$  или прямого ввода номера часового пояса с помощью цифровой клавиатуры.

## **8.5.6. Настройка выходного напряжения**

Возможна настройка выходного напряжения в следующем диапазоне: Усиление 0% выходное напряжение составляет ок. 0,4 В**эфф**; Усиление 99% выходное напряжение составляет ок. 2,6 В**эфф.**  (для IRIG-E, поддерживается макс. 30%).

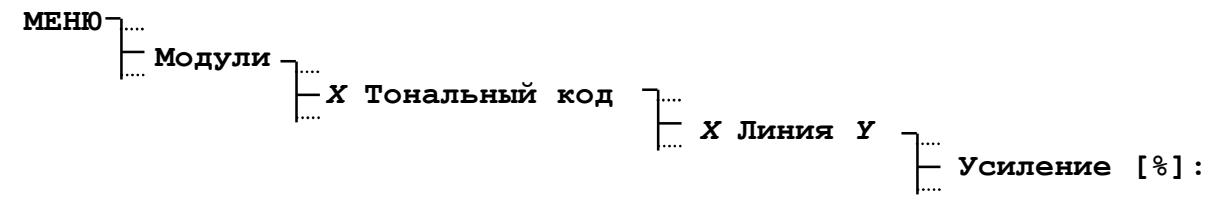

#### **8.5.7. Выходы оптопары (токовая петля)**

Настроенные на шлейфе амплитудно- или частотномодулированные кодированные сигналы времени также выдаются на выходах оптопары в немодулированном виде (пассивная токовая петля). На этих выходах можно получить следующие форматы сигналов:

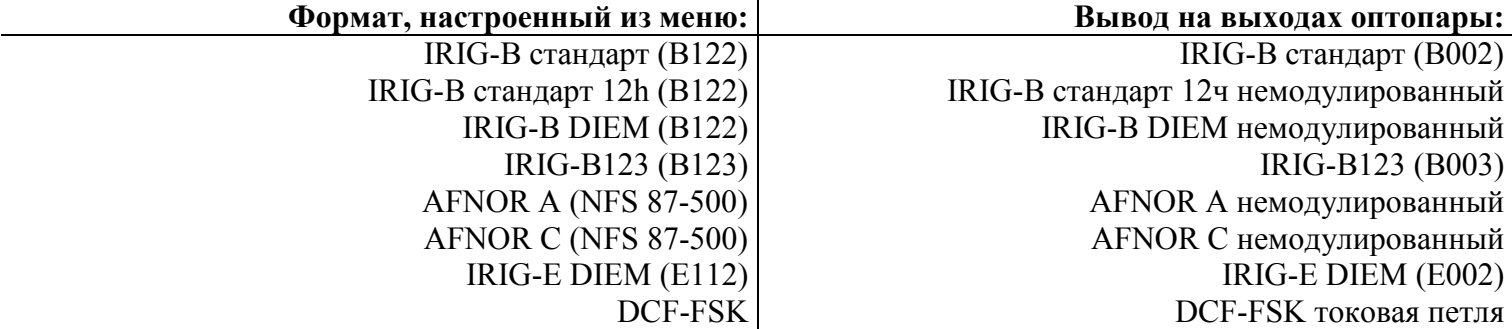

#### **8.6.Модуль MobaLine (AB 4.3.0)**

#### **8.6.1. Описание модуля**

Данный модуль выдает частотно-модулированный код MobaLine для самоустанавливающихся часов, канальных реле и интерфейсов. Модуль располагает двумя независимыми линиями (шлейфами). По каждой линии передается информация о времени, переключательные и сигнальные функции, а также до 20 различных часовых поясов для реализации индикации различного поясного времени на вторичных часах.

**AB 4.3.0 L1 L2**

Электронная схема защиты от перегрузки защищает выходные каскады при коротком замыкании в линии. Подключение оконечных устройств к линии осуществляется независимо от полярности.

*Внимание:* Модуль AB 4.3.0 может функционировать только при питании 24 В!

## **8.6.2. Изменение состояния работы модуля**

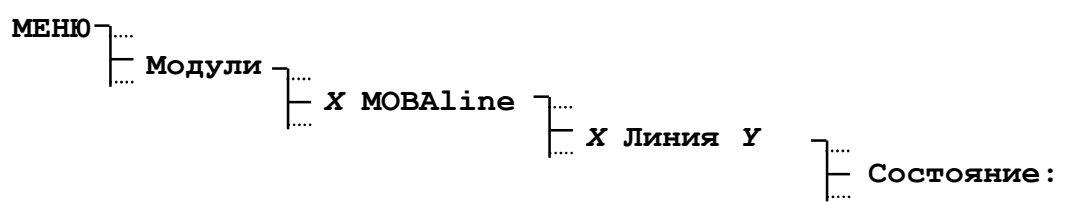

Каждое нажатие клавиши «изменить» меняет состояние функционирования работа/останов (работа/останов). Вторичные часы на остановленной линии устанавливаются на 12:00:00 часов.

Возникновение ошибки в линии индицируется в виде состояние работы «ошибка». До того, как линия будет запущена заново, причина ошибки должна быть устранена.

#### **8.6.3. Время и дата линии MobaLine**

Вторичные часы, управляемые кодом MobaLine не требуют ручной установки. Индицируемое время поэтому также можно не устанавливать, т.к. оно основывается на установленном часовом поясе. Остановленная линия всегда показывает 12:00:00 часов.

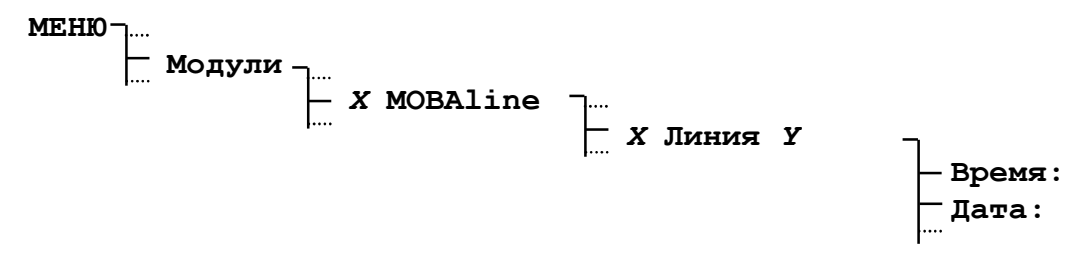

*Внимание:* Не трогать стрелки вторичных часов MobaLine.

## **8.6.4. Настройка линии MOBALine**

Устанавливает режим работы линии, соответствующий типу хода минутной стрелки вторичных часов MobaLine.

**...**  *X* **Линия** *Y* **Установки Тип выхода:** 

В заводских условиях установлен тип выхода с циклом 10 сек. Возможен выбор из следующих циклов: (10 сек., ½ мин, мин.).

#### **8.6.5. Часовой пояс линии MOBALine**

Выбор часового пояса для линии MobaLine.

$$
\begin{array}{c}\n\cdots \\
\begin{array}{ccc}\n\cdots \\
\hline\n\end{array} & X \text{ Juhma } Y \rightarrow \qquad \qquad \text{Vcrahobku} \\
\begin{array}{ccc}\n\cdots \\
\hline\n\end{array} & \text{Vcrahobku} \\
\begin{array}{ccc}\n\cdots \\
\hline\n\end{array} & \text{Vgrahobku} \\
\begin{array}{ccc}\n\cdots \\
\hline\n\end{array} & \text{Vgrahobku} \\
\end{array}
$$

В качестве часового пояса линии может быть установлен любой из 100 возможных часовых поясов путем ввода его номера или выбора нужного номера из списка.

**Замечание:** установленный таким образом часовой пояс линии не влияет на функцию отображения различного поясного времени на вторичных часах.

#### **8.6.6. Включение / выключение функции передачи по шлейфу программ реле и различного поясного времени (мировое время)**

В заводских условиях передача по шлейфу программ реле включена, а передача различного поясного времени выключена.

Если требуется реализовать задачу отображения различного поясного времени, то рекомендуется использовать для этой функции отдельную линию и отключить на ней передачу программ реле. Функцию передачи различного поясного времени необходимо на этой линии включить.

Если необходимо использовать канальные реле, функцию передачи программ реле можно включить.

$$
\begin{array}{c}\n\ldots \\
\hline\n\vdots \\
\hline\n\end{array}
$$

#### Выбор из: ВКЛ., ВЫКЛ.

#### 8.6.7. Установка поясного времени (мировое время)

Функция передачи поясного времени (мировое время) позволяет осуществлять одновременную передачу вместе с кодом MobaLine до 20 различных часовых поясов. Размещение часовых поясов осуществляется на уровне модуля, поэтому обе линии располагают одинаковым набором часовых поясов.

$$
\begin{array}{c}\n\cdots \\
\begin{array}{c}\n\cdots \\
\hline\n\end{array} & X \text{ Moaymb } \neg \dots \\
\begin{array}{c}\n\vdots \\
\hline\n\end{array} & \text{Vacobbe~nosca} \quad \neg \dots \\
\begin{array}{c}\n\vdots \\
\hline\n\end{array} & \text{Vacobok~nosc } ZZ:\n\end{array}
$$

#### Пример:

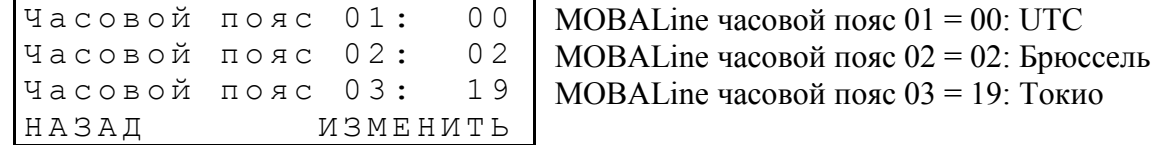

#### 8.7. Модуль последовательной передачи данных (АВ 4.1.0)

#### 8.7.1. Описание модуля

Молуль послеловательной передачи данных выдает информацию о времени и дате по двум последовательным интерфейсам (портам). По каждой линии независимо могут выдаваться последовательные файлы обмена через интерфейсы RS232 или RS422. настройка интерфейса RS232/ **RS422** осуществляется программно. Автоматическая посылка произвольно конфигурируемых последовательных файлов обмена, асинхронно, ASCII или в двоичном коде. Возможен контроль подключенных удаленных устройств. Более подробная информация о форматах последовательных файлов обмена находится в приложении Д.

Опторазвязанный выход (макс. 20 мА / 35 В) на каждой линии выдает дополнительно настраиваемый синхроимпульс. Если СТС оснащена приемником GPS, то это позволяет обеспечить высокую точность генерируемых синхроимпульсов.

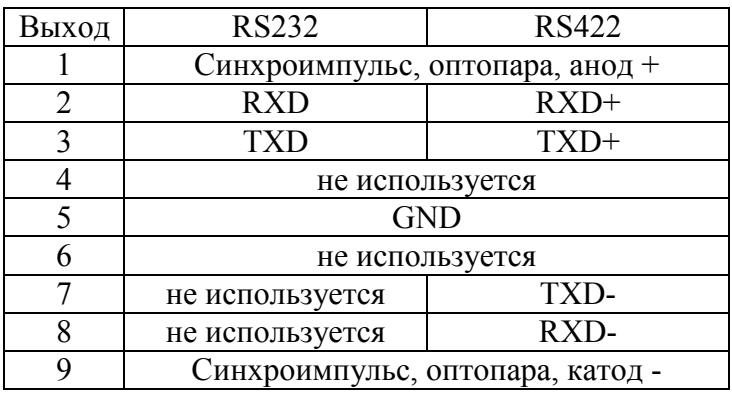

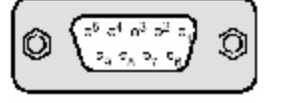

#### **8.7.2. Изменение состояния работы модуля**

```
МЕНЮ 
   Модули 
  \vdash X Послед. порт \neg X Линия Y 
   Состояние:
```
Каждое нажатие клавиши «изменить» меняет состояние функционирования работа/останов (работа/останов). Вторичные часы на остановленной линии устанавливаются на 12:00:00 часов.

Возникновение ошибки в линии индицируется в виде состояние работы «ошибка». До того, как линия будет запущена заново, причина ошибки должна быть устранена.

## **8.7.3. Время и дата линии**

Индицируемое время не допускает изменения и базируется на выбранном для данной линии часовом поясе.

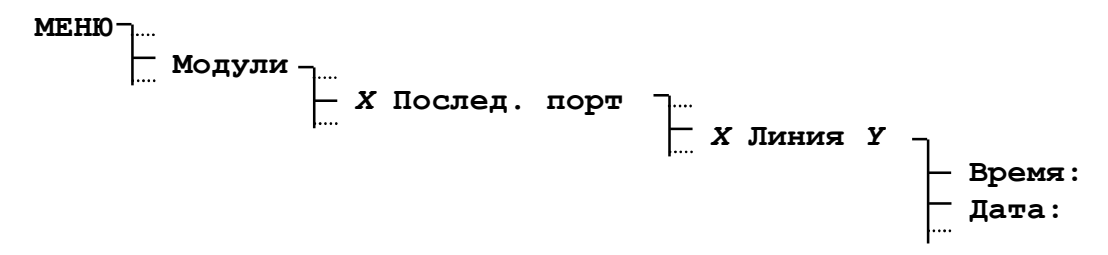

## **8.7.4. Тип выхода линии**

Выбор режима работы последовательного порта:

**...**  *X* **Линия** *Y* **Установки Тип выхода:** 

#### Выбор из: **RS 232, RS 422**.

## **8.7.5. Часовой пояс линии**

Выбор часового пояса для данной линии:

$$
\begin{array}{c}\n\cdots \\
\begin{array}{c}\n\cdots \\
\hline\n\end{array} & X \text{ JIMHMS} & Y \\
\begin{array}{c}\n\cdots \\
\hline\n\end{array} & Y \text{CTAHOBKM} & \begin{array}{c}\n\cdots \\
\hline\n\end{array} & \text{Hacobon inog.}\n\end{array}
$$

В качестве часового пояса линии может быть установлен любой из 100 возможных часовых поясов путем ввода его номера или выбора нужного номера из списка.

## **8.7.6. Файл обмена**

Выбор используемого файла обмена:

$$
\begin{array}{c}\n\cdots \\
\begin{array}{c}\n\cdots \\
\cdots \\
\end{array} & X \text{ JMHMS } Y \\
\begin{array}{c}\n\cdots \\
\cdots \\
\end{array} & Y \text{CTa} \text{HOBKM} \\
\begin{array}{c}\n\cdots \\
\cdots \\
\end{array} & \text{Paxin of,} \\
\end{array}
$$

Выбор осуществляется из 10 возможных определенных файлов обмена. Свободные места для файлов обмена обозначаются пунктиром. Файл формата IF482 (01) запрограммирован на всех СТС в заводских условиях. Описание формата см. прил. Е4, стр.74.

Файл обмена определяет содержание и формат последовательно передаваемых данных. Дополнительно программно определяется, когда и через какие промежутки времени отсылаются файлы. В этом файле также определяется режим контролирования подключенных приборов. Более подробные инструкции по созданию файлов обмена можно найти в приложении Д. Пример подобного файла с подробным описанием возможных конфигураций поставляется вместе с программным обеспечением CTCW.

## 8.7.7. Параметры связи

Устанавливает параметры связи для передачи данных через последовательный порт.

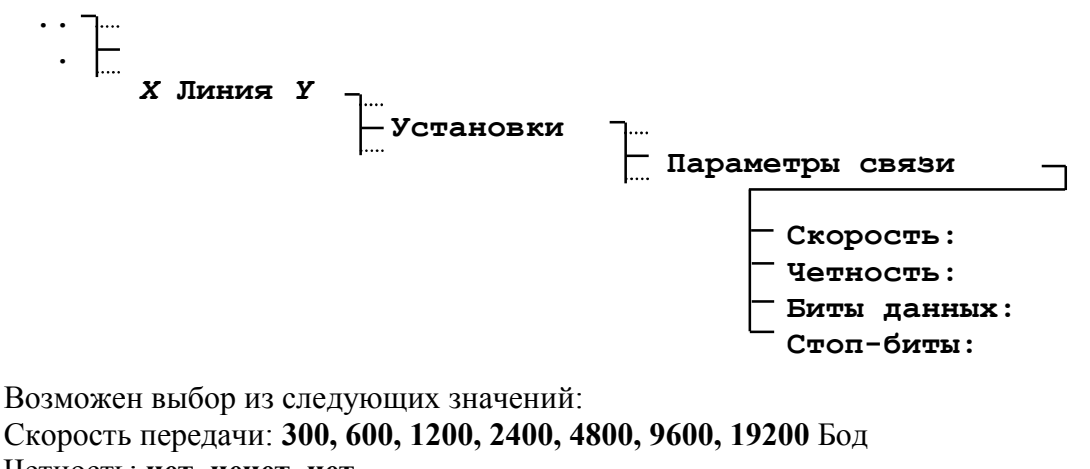

Четность: чет, нечет, нет Биты данных: 7, 8 бит Стоп-биты: 1, 2 бит

## 8.7.8. Синхроимпульс - режим и длительность

Режим вылачи синхроимпульса и его ллительность настраивается независимо лля кажлой линии.

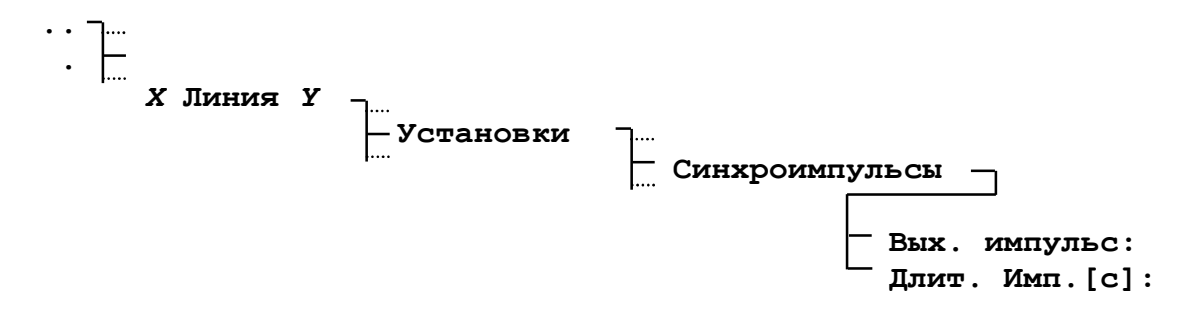

Возможен выбор из следующих значений:

#### Импульсный режим: нет, 1/сек., 1.мин., 1/час, 1/день

Длительность импульса: от 0,1 - 25,0 сек., причем длительность импульса должна быть меньше, чем установленная частота повторения импульсов в импульсном режиме.

#### 8.7.9. Синхроимпульс - источник и опережение

Источник синхронизации и опережение (относительно момента смены секунд) могут быть настроены только совместно лля обеих линий.

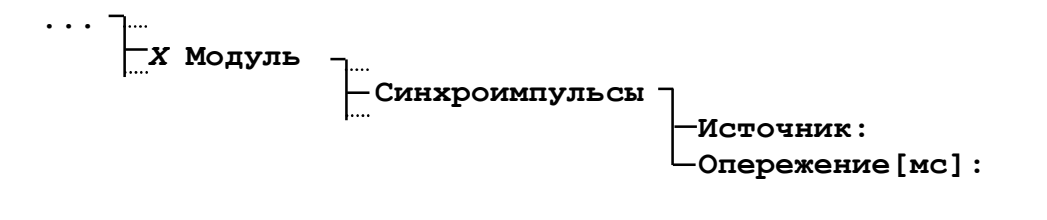

Возможен выбор из следующих значений: Источник синхронизации: нет, GPS Опережение: (000-800) мсек

В заводских условиях в качестве источника синхроимпульсов установлена программная генерация импульсов (**нет**) c точностью ± 10 мсек. В качестве опции для этой цели может служить приемник **GPS** (если он имеется в наличии), его точность составляет  $\pm$  100 мксек. Импульс посылается в момент смены секунд. С помощью задания времени опережения можно сгенерировать импульс ранее на (000-800) мсек.

## **8.7.10. Версия программного обеспечения**

Модуль АВ 4.1.0 обладает собственным микропроцессором с соответствующим программным обеспечением. Номер и версия программного обеспечения могут быть опрошены в этом пункте меню. Обновление программного обеспечения возможно только в заводских условиях.

$$
\begin{array}{c}\n\cdots \\
\begin{array}{c}\n\cdots \\
\cdots \\
\end{array} & X \text{ Mody}_{\text{H}} \\
\begin{array}{c}\n\cdots \\
\begin{array}{c}\n\cdots \\
\cdots \\
\end{array} & B \text{epc} \\
\cdots\n\end{array} & \text{I0}\n\end{array}
$$

#### **8.8.Программный модуль (AB 9.0.0)**

## **8.8.1. Описание модуля**

Программный модуль имеет 4 реле с переключающимися контактами. Каждое реле может быть независимо от остальных поставлено в соответствие одному из 64 программируемых переключательных каналов. Управление каналами вручную осуществляется через канальный монитор (см. п.9.4). Технические данные контактов см. приложение Ж.

**ВЫКЛ** Изображенные на рисунке положения контактов соответствуют отключенному состоянию (ВЫКЛ).

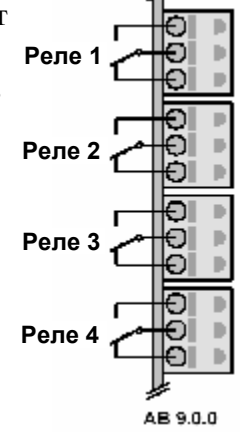

## **8.8.2. Обзор состояний реле**

Отображение информации о состоянии четырех внутренних реле.

$$
\begin{array}{c}\n\text{MEHIO} \n\begin{array}{c}\n\ldots \\
\ldots\n\end{array} \n\text{Moayim} \\
\begin{array}{c}\n\ldots \\
\ldots\n\end{array} X \n\begin{array}{c}\n\text{Topopamhbiw} \n\end{array} \n\text{Noayim}\n\end{array}
$$

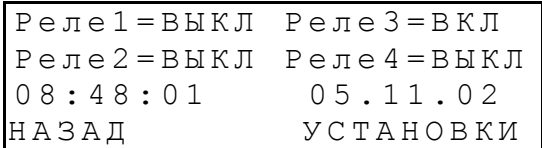

#### **8.8.3. Расположение каналов**

Сопоставление каналов и реле осуществляется с помощью настройки.

$$
\begin{array}{c}\n\cdots \\
-\text{2CTAHOBKM} \\
-\text{Pene 1 =>Kanan:} \\
-\text{Pene 2 =>Kanan:} \\
-\text{Pene 3 =>Kanan:} \\
-\text{Pene 4 =>Kanan:}\n\end{array}
$$

Диапазон значений для ввода: **00 – 64**, соответствует номеру канала канальной программы. Каналы нельзя разблокировать произвольно. Состояние реле (**ВКЛ, ВЫКЛ**) только индицируется. Каналы функционируют согласно значениям, заданным в меню монитора канала. Значение **00** обозначает отсутствие сопоставления реле какому-либо каналу, т.е. реле всегда имеет состояние **ВЫКЛ.**

## **8.9.Модуль запаса хода (батарея) АВ 2.0.8**

## **8.9.1. Описание модуля**

Внутренняя батарея служит для создания активного запаса хода в случае отключения электропитания. В п. 4 описаны различные варианты подключения и различные варианты создания запаса хода.

Внутренняя батарея уже подключена в заводских условиях и не требует никаких внешних подключений. Наличие внутренней батареи не отображается в меню управления. Информация о комплектации СТС содержится на этикетке СТС и в сопроводительной документации.

#### **8.9.2. Транспортировка и хранение**

Для транспортировки или хранения СТС, оснащенной внутренней батареей, следует выполнить следующие действия:

- 1) Отключить питание
- 2) Вынуть предохранитель главного блока (см. рисунок ниже)
- 3) Проверить, что СТС не имеет питания (индикатор не подсвечивается)

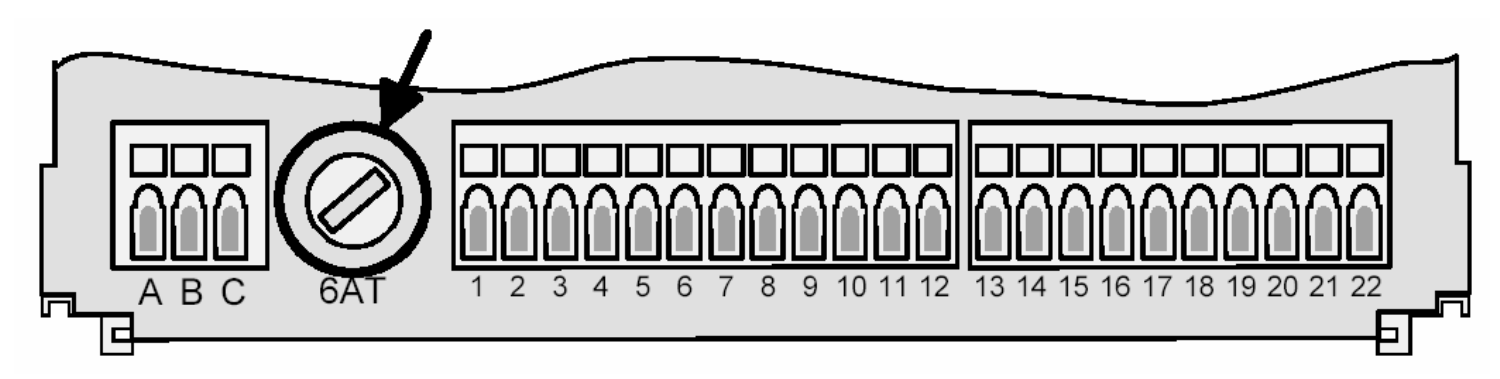

*Замечание:* При вводе в эксплуатацию после транспортировки или хранения перед подключением питания установить на место предохранитель.

## **8.10. Модуль сетевого процессора АВ 1.3.3**

#### **8.10.1. Описание модуля**

Модуль сетевого процессора предоставляет в распоряжение различные службы, такие как синхронизация времени через (S)NTP, сообщения об ошибках с SNMPоткликами, а также настройка через Telnet по протоколу TCP/IP Ethernet сети LAN. Соединение осуществляется с помощью 10Base-T кабеля с разъемом RJ45.

Модуль может быть настроен на работу в сети в качестве (S)NTP-сервера времени и синхронизировать все остальные устройства сети LAN. Модуль также может быть использован в качестве (S)NTP-клиента для синхронизации от внешнего (S)NTPсервера времени.

Сетевые настройки модуля могут осуществляться как с помощью меню СТС, так и через соединение Telnet. Одновременное использование обоих способов настройки настоятельно не рекомендуется.

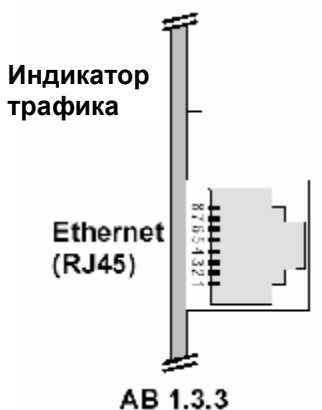

## **8.10.2. Подключение и синхронизация компьютерной сети**

Модуль сетевого процессора АВ 1.3.3 используется для подключения к входу 10Base-T (10МБит/сек) Ethernet сети LAN. Соединение с ближайшим концентратором (хабом или свичом) осуществляется с помощью стандартного кабеля RJ45. При подключении СТС непосредственно к отдельному компьютеру необходимо использовать перекрещенный кабель.

Для синхронизации компьютеров может использоваться любое программное обеспечение для синхронизации по SNTP, например распространяемый бесплатно пакет Tardis.

В используемом программном обеспечении для синхронизации следует выполнить следующие настройки:

**Адрес сервера:** соответствует IP-адресу модуля АВ 1.3.3.

**Протокол:** устанавливается в соответствии с настройкой модуля АВ 1.3.3:

SNTP (точнее, чем Broadcast, однако влечет при достаточно большом количестве компьютеров в сети существенное увеличение сетевого трафика);

NTP Broadcast (чуть менее точный протокол, чем SNTP, загрузка сети при этом не зависит от количества подключенных компьютеров и является незначительной).

В соответствии с возможностями применяемого для синхронизации ПО можно настроить и другие параметры, например, период синхронизации и максимальное/минимальное корректируемое отклонение времени.

Данные для настройки сетевых параметров СТС (п.8.10.3.4) следует получить у администратора локальной сети.

## 8.10.3. Настройка через меню

Здесь разъясняется процесс настройки подключения СТС к локальной сети с помощью меню СТС.

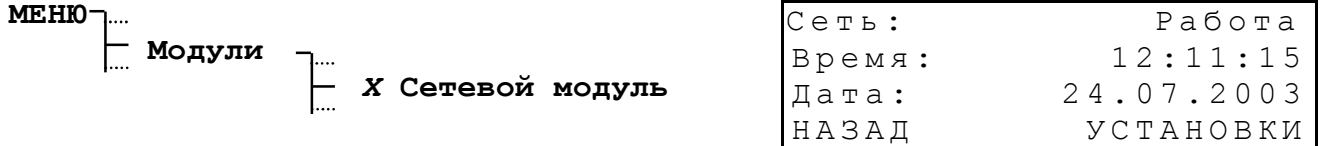

Индикация текущей информации о дате и времени, а также состояния сетевого процессора (Работа / **Ошибка**). Нажатие кнопки **• «ИЗМЕНИТЬ» осуществляет переход в меню «Установки» для дальнейшей** настройки модуля.

Внимание: Внесенные в настройки изменения вступают в силу только после выхода из меню «Установки».

## 8.10.3.1. Режим работы

Режим работы сетевого модуля отображается в меню в виде двух возможных состояний - Работа и Ошибка. Отображаемый в меню режим работы нельзя отредактировать.

$$
\begin{array}{c}\n\begin{array}{c}\n\ldots \\
\hline\n\ldots\n\end{array} & \text{OCTAHOBKM} \begin{array}{c}\n\ldots \\
\hline\n\ldots\n\end{array} & \text{Coctosince:}\n\end{array}
$$

Возникшая ошибка индицируется с помощью индикации состояния модуля «Ошибка». Активная ошибка сетевого молуля может быть удалена только с помошью удаления сохраненных ошибок (см. п.13.2).

## 8.10.3.2. DCHP - клиент

Если активирован режим DCHP - клиента, то сетевые настройки СТС (IP- адрес, маска подсети и шлюз) предоставляются автоматически DCHP - сервером. Значения, внесенные вручную, заменяются автоматически.

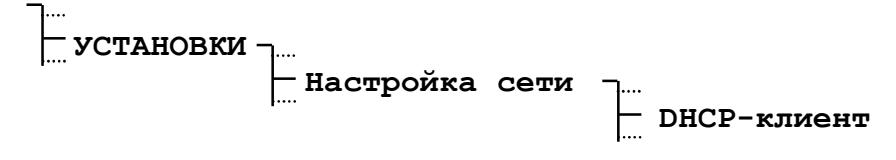

## 8.10.3.3. Имя DCHP - клиента

При активированной опции имя DCHP - клиента к DCHP - запросу присоединяется системное имя СТС. Эта опция может, например, применяться для того, чтобы DCHP - сервер присваивал устройству с определенным именем всегда один и тот же адрес.

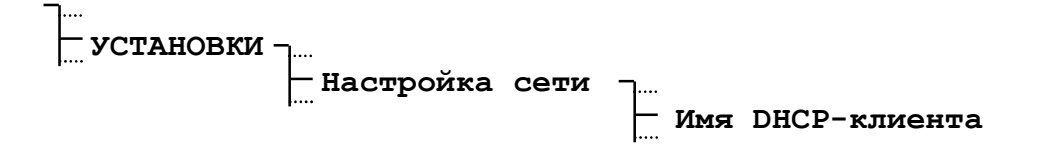

## 8.10.3.4. Настройки IP

Настройка IP- адреса, маски подсети и шлюза.

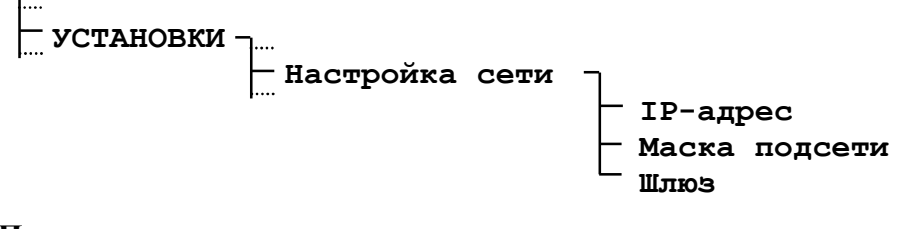

Пример:

 $IP$ -адрес: 165.123.004.023 HASAI *M* 3 ME H M T L

Если активирован режим DCHP - клиента, то эти значения автоматически заменяются значениями, переданными DCHP - сервером.

Важно: Изменять IP-адрес следует только по согласованию с администратором локальной сети.

#### 8.10.3.5. Системное имя

Системное имя служит для различения нескольких СТС, находящихся в одной сети. Имя выбирается произвольно и может содержать не более 20 символов.

$$
\begin{array}{c}\n\begin{array}{c}\n\ldots \\
\hline\n\ldots\n\end{array} & \begin{array}{c}\n\ldots \\
\hline\n\ldots\n\end{array} & \begin{array}{c}\n\ldots \\
\hline\n\ldots\n\end{array} & \begin{array}{c}\n\ldots \\
\hline\n\ldots\n\end{array} & \begin{array}{c}\n\ldots \\
\hline\n\ldots\n\end{array} & \begin{array}{c}\n\ldots \\
\hline\n\ldots\n\end{array} & \begin{array}{c}\n\ldots \\
\hline\n\ldots\n\end{array} & \begin{array}{c}\n\ldots \\
\hline\n\ldots\n\end{array} & \begin{array}{c}\n\ldots \\
\hline\n\ldots\n\end{array} & \begin{array}{c}\n\ldots \\
\hline\n\ldots\n\end{array} & \begin{array}{c}\n\ldots \\
\hline\n\ldots\n\end{array} & \begin{array}{c}\n\ldots \\
\hline\n\ldots\n\end{array} & \begin{array}{c}\n\ldots \\
\hline\n\ldots\n\end{array} & \begin{array}{c}\n\ldots \\
\hline\n\ldots\n\end{array} & \begin{array}{c}\n\ldots \\
\hline\n\ldots\n\end{array} & \begin{array}{c}\n\ldots \\
\hline\n\ldots\n\end{array} & \begin{array}{c}\n\ldots \\
\hline\n\ldots\n\end{array} & \begin{array}{c}\n\ldots \\
\hline\n\ldots\n\end{array} & \begin{array}{c}\n\ldots \\
\hline\n\ldots\n\end{array} & \begin{array}{c}\n\ldots \\
\hline\n\ldots\n\end{array} & \begin{array}{c}\n\ldots \\
\hline\n\ldots\n\end{array} & \begin{array}{c}\n\ldots \\
\hline\n\ldots\n\end{array} & \begin{array}{c}\n\ldots \\
\hline\n\ldots\n\end{array} & \begin{array}{c}\n\ldots \\
\hline\n\ldots\n\end{array} & \begin{array}{c}\n\ldots \\
\hline\n\ldots\n\end{array} & \begin{array}{c}\n\ldots \\
\hline\n\ldots\n\end{array} & \begin{array}{c}\n\ldots \\
\hline\n\ldots\n\end{array} & \begin{array}{c}\n\ldots \\
\hline\n\ldots\n\end{array} & \begin{array}{c}\n\ldots \\
\hline\n\ldots\n\end{
$$

Системное имя возникает в связи с отсылкой сообщения с помощью электронной почты, а также в поле наименования SNMP- откликов

#### 8.10.3.6. Имя пользователя и пароль

Имя пользователя и пароль для Telnet- и FTP-сервера могут быть выбраны произвольно и должны содержать не более 20 символов. Указания по вводу символьных последовательностей с клавиатуры СТС см. п.3.4 на стр.8.

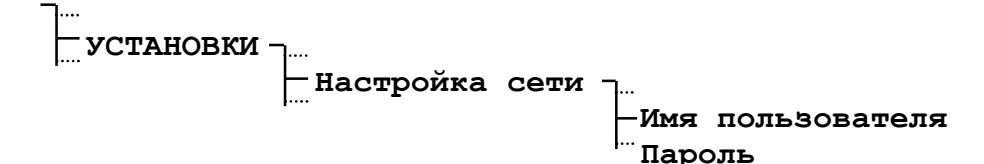

#### 8.10.3.7. FTP-сервер, Telnet-сервер

Telnet-сервер и FTP-сервер могут быть активированы или деактивированы. Для настройки через Telnet нужно активировать Telnet-сервер. Активация FTP-сервера необходима только тогда, если требуется получить обновление программного обеспечения через Интернет.

```
VCTAHOBKИ \begin{bmatrix} \begin{matrix} \cdot & \cdot & \cdot \end{matrix} & \cdot & \cdot & \cdots \ \cdot & \cdot & \cdot \end{bmatrix} . Настройка сети
                                                                                                                                      \begin{array}{ccc} \begin{array}{ccc} \text{FTP-cepsep} \end{array} \end{array}Telnet-cepsep
```
## **8.10.3.8. Режим работы SNTP**

Режим работы сетевого модуля для передачи времени через SNTP устанавливается с помощью пункта меню «Режим».

$$
\begin{array}{c}\n\begin{array}{c}\n\ldots \\
\hline\n\ldots\n\end{array} \n\text{VCTAHOBKM} \begin{array}{c}\n\ldots \\
\hline\n\ldots\n\end{array} \n\text{Hac}\n\text{POйка SNTP} \begin{array}{c}\n\ldots \\
\hline\n\end{array} \n\text{Pexmm:}
$$

Выбор из: **ВЫКЛ, Клиент, Сервер, Прослушивание, Вещание**.

**Клиент:** СТС функционирует в режиме SNTP-клиента и синхронизируется через сеть от сервера (S)NTP. **Сервер:** Внешние устройства (клиенты), которые необходимо синхронизировать от СТС, опрашивают СТС как сервер для получения точного времени.

**Прослушивание:** СТС «прослушивает» поступающие по сети пакеты NTP от определенного IP-адреса и синхронизируется в соответствии с их данными времени.

**Вещание:** пакеты данных времени рассылаются СТС через определенные промежутки времени.

*Важно:* Для того, чтобы в режимах Клиент и Прослушивание СТС синхронизировалась, необходимо в качестве источника внешней синхронизации установить Сеть.

## **8.10.3.9. Параметры SNTP**

В зависимости от настроенного режима работы SNTP (см. п.8.10.3.8), необходимо настроить дополнительные параметры.

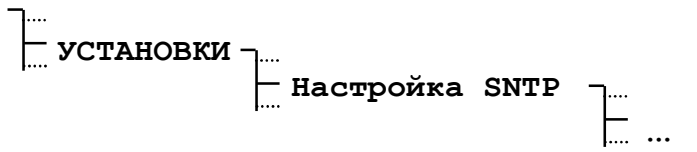

Ниже приведено описание настройки только тех параметров, которые необходимо настроить при любом использовании того или иного режима. Остальные параметры требуется настраивать для специальных приложений, и в общем случае они могут оставаться в значении по умолчанию. Описание этих параметров приводится в приложении Е2.

#### **Необходимые параметры для режима работы Клиент:**

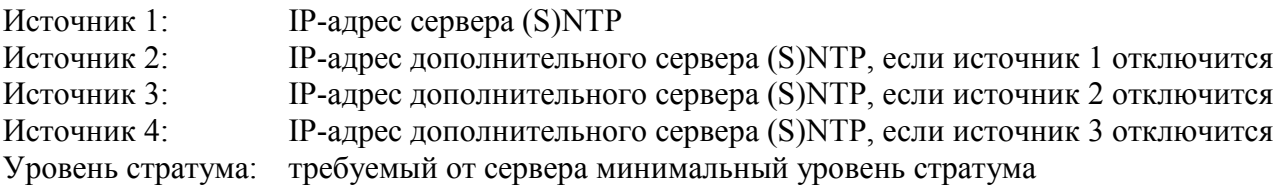

#### **Необходимые параметры для режима работы Сервер:**

Необходимые параметры отсутствуют!

#### **Необходимые параметры для режима работы Прослушивание:**

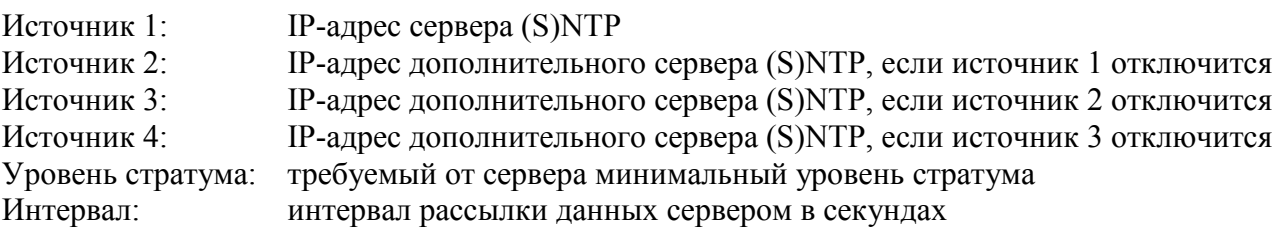

#### **Необходимые параметры для режима работы Вещание:**

Подсеть вещания: подсеть, для которой определены отклики Интервал: интервал рассылки данных в секундах

*Замечание:* Если при синхронизации СТС через сеть возникают проблемы, можно просмотреть сообщения об ошибках через Telnet с помощью команды *state* в меню возникших ошибок SNTP.

#### **8.10.3.10. E-mail**

Сообщения об ошибках СТС могут отсылаться по электронной почте (E-mail). При каждом изменении состояния ошибки назначенному адресату отсылается E-mail с отметкой времени, системным именем и состоянием соответствующей ошибки (см. приложение Г). Необходимый адрес адресата можно также настроить через меню.

#### **Пример электронного письма об ошибке:**

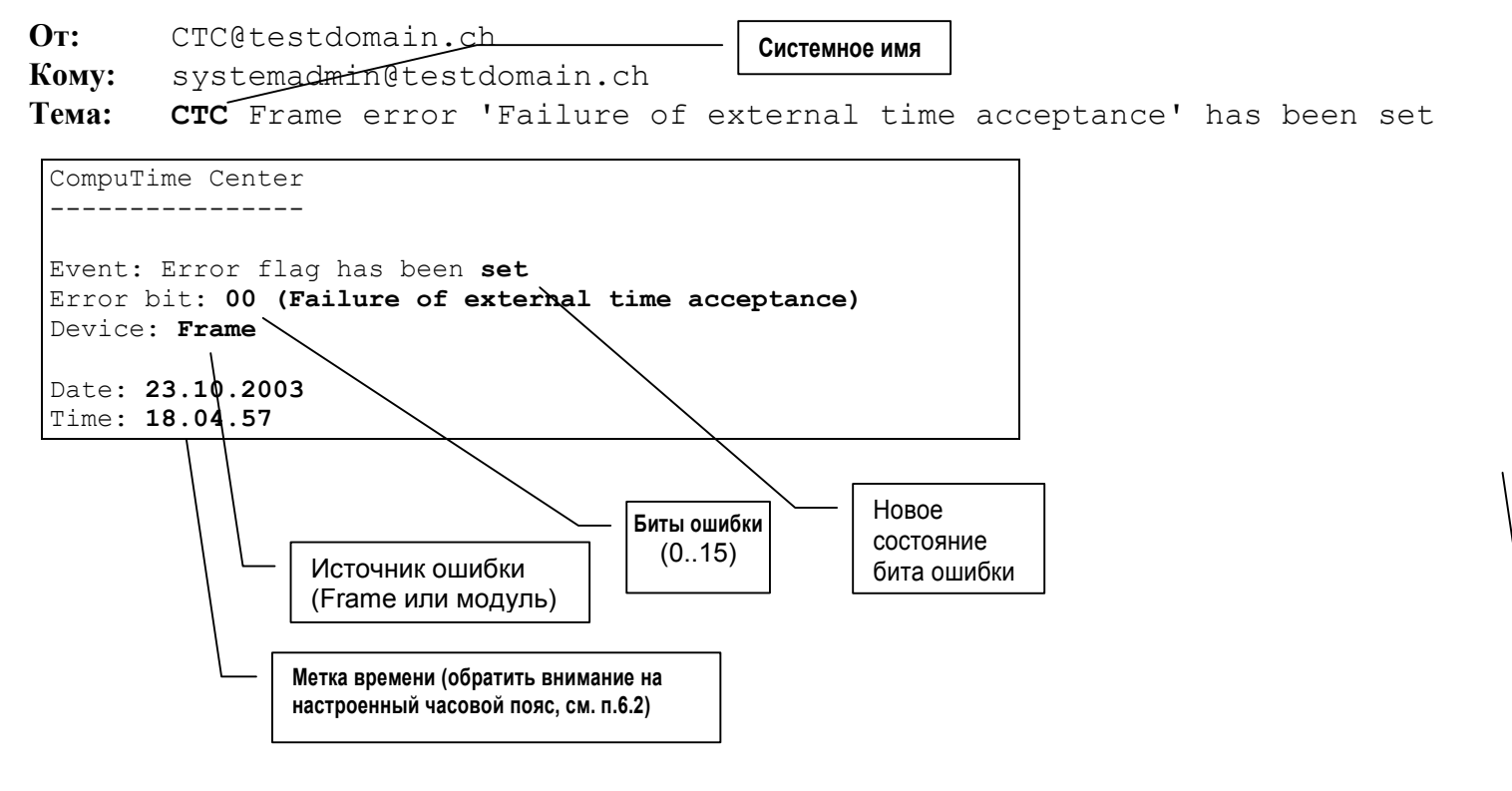

#### **8.10.3.11. IP-адрес Mail-сервера**

Задание IP-адреса используемого Mail-сервера.

```
ի.
 УСТАНОВКИ 
 Настройка SMTP/SNMP 
 IP mail-сервера
```
*Замечание:* Ввод в качестве IP-адреса используемого Mail-сервера значения 000.000.000.000 деактивирует отсылку сообщений об ошибках по электронной почте.

#### **8.10.3.12. Адрес отправителя E-mail**

В качестве адреса отправителя электронной почты может быть задана последовательность символов длиной не более 40 знаков.

```
ի.
 УСТАНОВКИ 
               Настройка SMTP/SNMP 
                                       Адрес отправителя
```
## **8.10.3.13. Адрес получателя E-mail**

В качестве адреса получателя электронной почты может быть задана последовательность символов длиной не более 40 знаков. Всего можно задать два различных адреса получателя.

ի. **УСТАНОВКИ Настройка SMTP/SNMP Email-адрес 1 Email-адрес 2** 

#### **8.10.3.14. SNMP-отклики**

Для того, чтобы отсылать SNMP-отклики, СТС должен быть известен IP-адрес системы управлению сетью. Этот адрес можно настроить:

ի. **УСТАНОВКИ Настройка SMTP/SNMP IP для SNMP-откликов**

*Замечание:* Ввод в качестве IP-адреса системы управления сетью значения 000.000.000.000 деактивирует отсылку SNMP-откликов.

#### **8.10.3.15. Версия программного обеспечения**

Модуль АВ 1.3.3 обладает собственным микропроцессором с соответствующим программным обеспечением. Оно отвечает за все сетевые функции. В данном пункте меню можно опросить номер ПО и номер его версии.

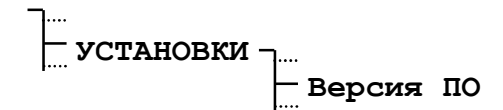

#### **8.10.4. Настройка через Telnet**

В этой главе поясняется настройка сетевого подключения через соединение Telnet. Настройка сетевых параметров СТС – IP-адреса, маски подсети и шлюза через меню СТС, описанная в предыдущей главе (п.8.9.3.4) требуется в любом случае, иначе будет невозможен доступ к сети.

#### **8.10.4.1. Замечания к подключению Telnet**

Терминал Telnet должен быть настроен так, чтобы при возврате каретки (<Carriage Return>) всегда отправлялись оба символа <CR> и <LF>.

#### **8.10.4.2. Установка сеанса связи с СТС**

Для установки сеанса связи терминала Telnet с СТС необходимо указать ее IP-адрес. После этого осуществляется регистрация с помощью имени пользователя и пароля. Строчные и прописные буквы не имеют значения.

```
CTC Telnet session
Username : ctc
                             Стандартные установки: 
Password: ***
                             Имя пользователя: ctc 
                             Пароль: ctc 
User logged in
CTC
```
После успешной регистрации на экране возникает приглашение к вводу CTC>, что означает ожидание ввода команд. Если в течение 10 минут не происходит ввода, сеанс связи Telnet разрывается.

## 8.10.4.3. Команды

Команда help отображает на экране полный список доступных в данном меню команд с их кратким описанием.

```
CTC>help
help
Compu Time Center Help (Main menu)
COMMAND
             FUNCTION
0, Main
            change to root level
1, NetworkConFiGuration change to network configuration
2, SNMPconfiguration change to smtp/snmp coniguration
  SMTPconfiguration
3, SNTPconfiguration change to SNTP configuration
             show commands according to the current menu
help, ?
show
             show parameters according to the current menu
             cancel all modification
undo
version
            version info
save
             save and activate the new configuration
CTC
```
Прописные буквы в командах могут быть использованы как сокращение.

**Пример:** NetworkConFiGuration -> NCFG

Имена команд всегда соответствуют обозначениям параметров.

В зависимости от того, в каком меню находится пользователь, индицируется соответствующее приглашение Telnet

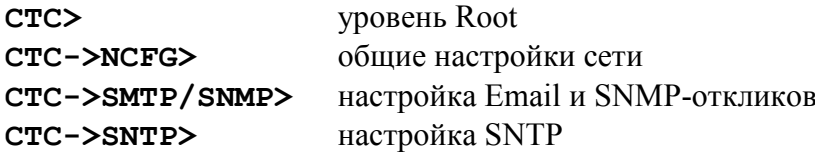

Установка параметра:  $Komah_{I}a > \text{Tapamerp} < CR$ 

В качестве подтверждения ввода выдается эхо. В случае неправильного формата ввода выдается сообщение об ошибке.

## Пример:

```
CTC->NCFG>ipaddress 192.36.253.43
 IP address = 192.36.253.43
CTC->NCFG>
```
Важно: Изменять IP-адрес следует только по согласованию с администратором локальной сети. Подробное описание сетевых параметров приведено в приложении Е2.

После изменения сетевого параметра активация нового значения происходит только после команды сохранения (записи). Команда **show** дает список всех измененных параметров, которые еще не были сохранены:

```
CTC->NCFG>show
CTC Network ConFiGuration
 ___________________________
SYStemName: CTC
              Off
DHCP:
DhcpHostname: Off
IPAddress: 10.2.0.11
SubNetMask:
              255.0.0.010.0.0.5GateWay:
LoginName: CTC
LoginPassword: CTC
telnet:
               On
FTPServer:
               On
! current changes haven't been activated yet !
CTC->NCFG>
```
Если все необходимые настройки выполнены, их можно сохранить и активировать с помощью команды **save**. В связи с предпринятыми изменениями соединение Telnet разрывается:

```
CTC>save
reconfigurate... (it needs up to 10 seconds)
The telnet session will be disconnected for the reconfiguration
```
Соединение Telnet может быть разорвано по другим причинам. В этом случае настройки, не сохраненные с помощью команды **save**, будут потеряны.

## **9. ПРОГРАММЫ РЕЛЕ**

#### **9.1.Общее описание**

Программы реле могут содержать 99 недельных программ и 64 канальные программы.

Недельные программы описывают поведение реле в течении недели, независимо от даты и номера канала. Такая недельная программа может содержать большое количество строк, причем каждая строка содержит время события, дни недели его возникновения, а также необходимую функцию переключения для этого события. Имеются три возможные функции переключения для события: ВКЛ, ВЫКЛ и СИГНАЛ 01 – 99 секунд. Канальные программы ставят недельные программы в соответствие каналам в зависимости от даты. Такая канальная программа может содержать большое количество строк, причем каждая строка содержит дату начала и используемую недельную программу.

Всего можно запрограммировать 1000 ячеек памяти. Причем это общее количество ячеек рассматривается как сумма ячеек, занятых недельными и канальными программами.

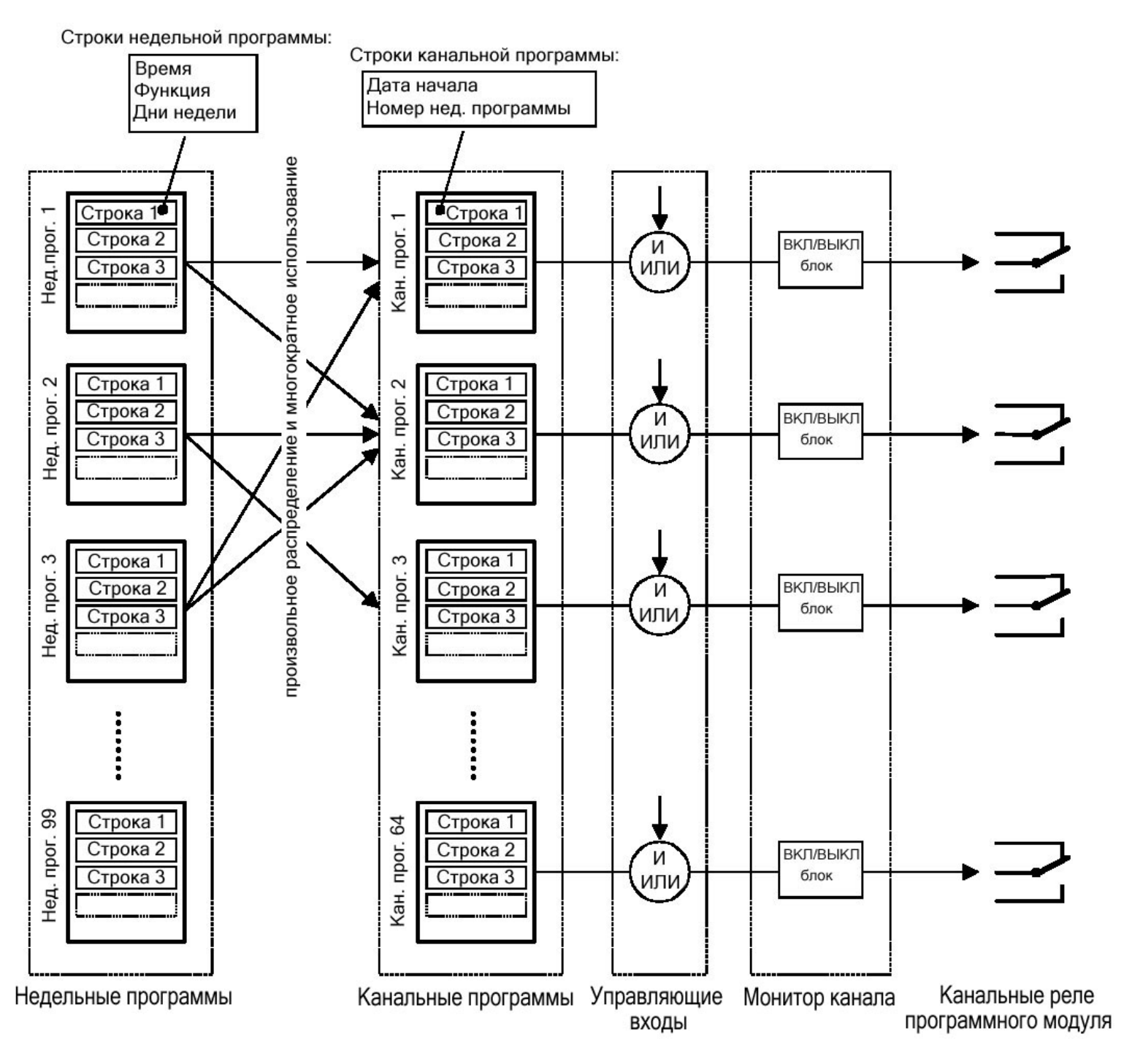

Каждый из трех управляющих входов может быть объединен с каналом по «И» или по «ИЛИ», например, для сумеречного выключателя.

Монитор канала предоставляет возможность опроса состояний отдельных каналов, а также включения или выключения отдельных каналов вручную. Блокировка позволяет «заморозить» состояние канала, которое не будет больше изменяться в соответствии с канальной программой.

Программы реле можно создавать и редактировать с помощью меню. Эти программы можно также создавать на компьютере с помощью специального программного обеспечения Switch-Editor и затем загружать в СТС с помощью программного обеспечения CTCW.

#### 9.2. Недельные программы

#### 9.2.1. Описание

Для большинства приложений достаточно простой недельной программы. Редактирование недельных программ осуществляется с помощью нижеследующего меню:

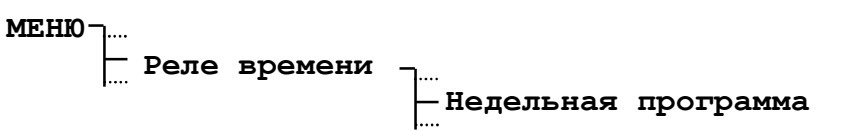

На экране возникает каждый раз только одна строка с номером недельной программы (00 - 99) и номером строки.

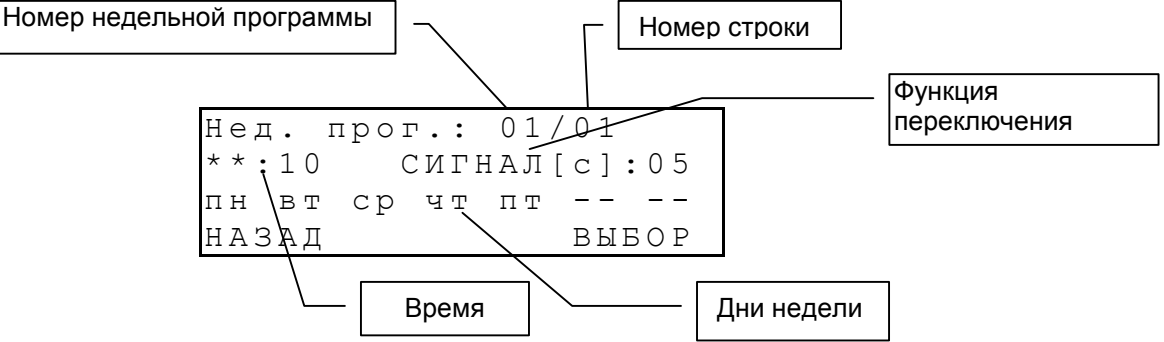

Строки недельной программы расположены по порядку в соответствии с временем их действия. Изменение, удаление и добавление строк недельной программы описано в следующем разделе. Вход осуществляется следующим образом (мигающие символы показаны жирным шрифтом):

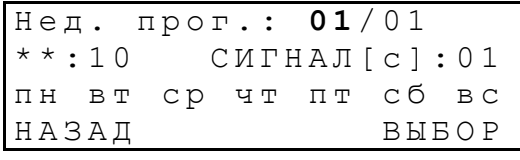

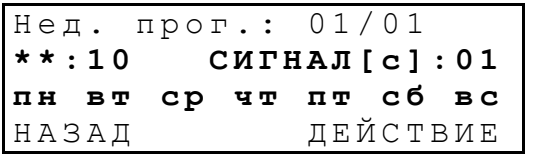

Выбор недельной программы по номеру с помощью кнопок перемещения курсора или прямого ввода номера недельной программы цифровыми кнопками.

Выбор строки недельной программы с помощью кнопок перемещения курсора. Текущая строка отображается на экране. Обработка при помощи пункта «ДЕЙСТВИЕ».

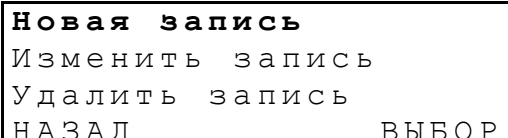

Дальнейшие действия описаны в следующем разделе.

#### 9.2.2. Лобавление новой записи

Выбор в меню пункта «Новая запись» добавляет новую строку к выбранной недельной программе. После добавления записи строки снова сортируются по времени.

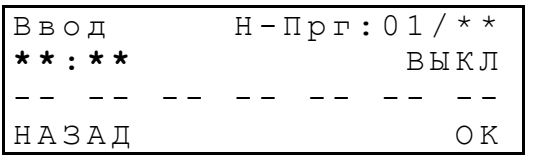

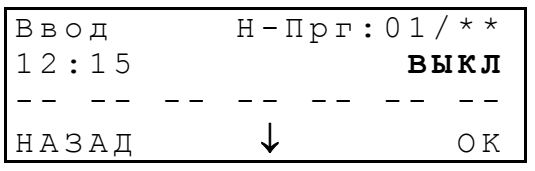

Задание времени, использовать цифровые кнопки. Например, \*\*: 00. Знаки \*\* можно использовать для обозначения любого значения. Т.о., \*\*:00 означает, что устанавливается время «в начале каждого часа».

Для установки необходимого состояния реле следует нажать кнопку mod и выбрать ВКЛ, ВЫКЛ или сигнал (сек).

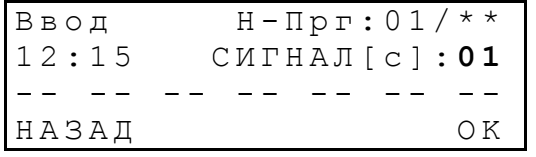

Для ввода длительности сигнала использовать кнопку Хицифровые клавиши. Например, СИГНАЛ (с):0.5.

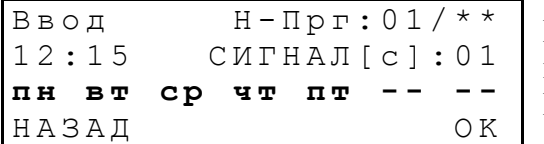

Выбор дней недели для программы. Выбор осуществляется с помощью цифровых клавиш, соответствующим дням недели. Ввод завершается нажатием клавиши  $\triangle$  ОК.

#### **Замечание**

С помощью клавиш У и У возможен переход к вводу следующих данных.

#### 9.2.3. Изменение записи

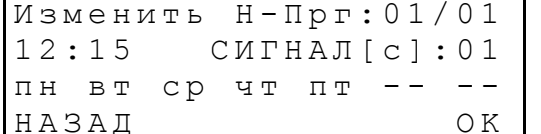

На экране отображается выбранная запись. Далее ее можно отредактировать и сохранить внесенные изменения так же, как описано в предыдущем разделе.

#### 9.2.4. Улаление записи

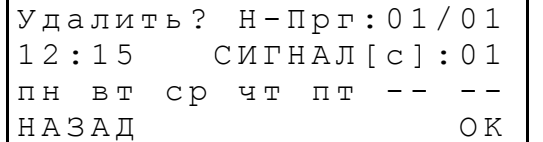

На экране отображается выбранная запись. Ее можно удалить кнопкой <sup>1</sup> ОК. Отказаться от удаления клавишей «НАЗАД».

#### 9.3. Канальные программы

#### 9.3.1. Описание

Программа канала (01-64) состоит из объединения существующих недельных программ и даты. Строки располагаются в порядке возрастания дат. Возможно задание соответствия недельной программы с несколькими программами канала.

#### **MEHIO**

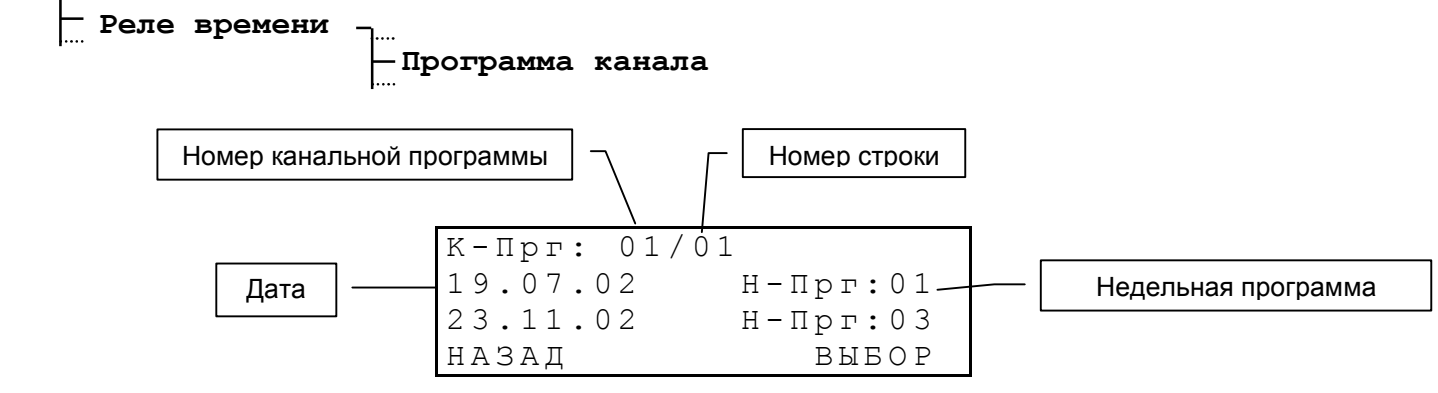

На экране каждый раз индицируются две строки. Данные о номере канальной программы и номере строки располагаются в мигающей строке.

Изменение, удаление и добавление строк канальной программы описано в следующем разделе. Вход осуществляется следующим образом (мигающие символы показаны жирным шрифтом):

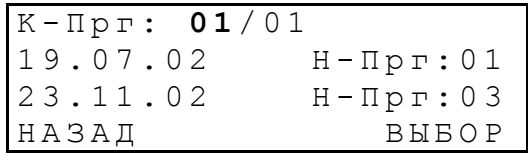

Выбор канальной программы по номеру с помощью кнопок перемещения курсора или прямого ввода номера недельной программы цифровыми кнопками.
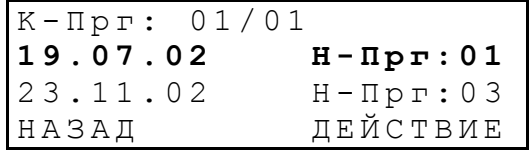

Выбор строки канальной программы с помощью кнопок перемещения курсора. Текущая строка отображается на экране. Обработка при помоши пункта «ЛЕЙСТВИЕ».

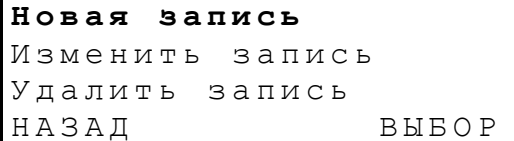

Дальнейшие действия описаны в следующем разделе.

#### 9.3.2. Добавление новой записи

Выбор в меню пункта «Новая запись» добавляет новую строку к выбранной канальной программе. После добавления записи строки снова сортируются по времени.

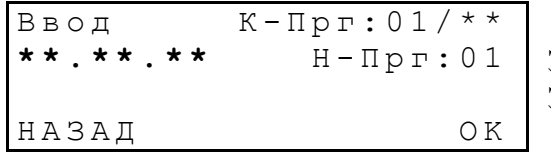

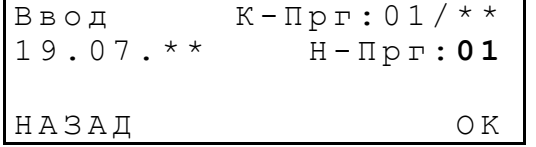

Задание даты, использовать цифровые кнопки. Например, \*\*:00. Знаки \*\* можно использовать для обозначения любого значения.

Выбор недельной программы с помощью цифровых кнопок. Подтверждение кнопкой △ OK.

#### Замечание:

С помощью клавиш У и У возможен переход к вводу следующих данных.

#### 9.3.3. Изменение записи

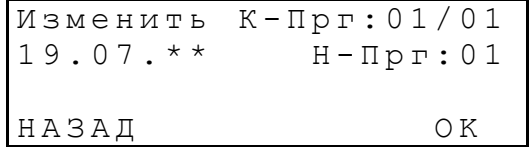

На экране отображается выбранные записи. Далее их можно отредактировать и сохранить внесенные изменения так же, как описано в предыдущем разделе. После добавления записи строки снова сортируются по дате.

#### 9.3.4. Улаление записи

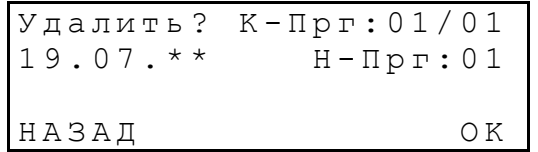

На экране отображается выбранная запись. Ее можно удалить кнопкой <sup>1</sup> ОК. Отказаться от удаления клавишей «НАЗАД».

#### 9.4. Монитор канала

#### 9.4.1. Описание

Монитор канала отображает текущие состояния переключения (ВКЛ/ВЫКЛ) 64 каналов. Состояния каналов можно изменить вручную или при необходимости заблокировать. Состояние заблокированного (не активного) канала более не изменяется в соответствии с программой реле.

```
MEHIO
      - Реле времени
                            ..<br>-Монитор канала
```
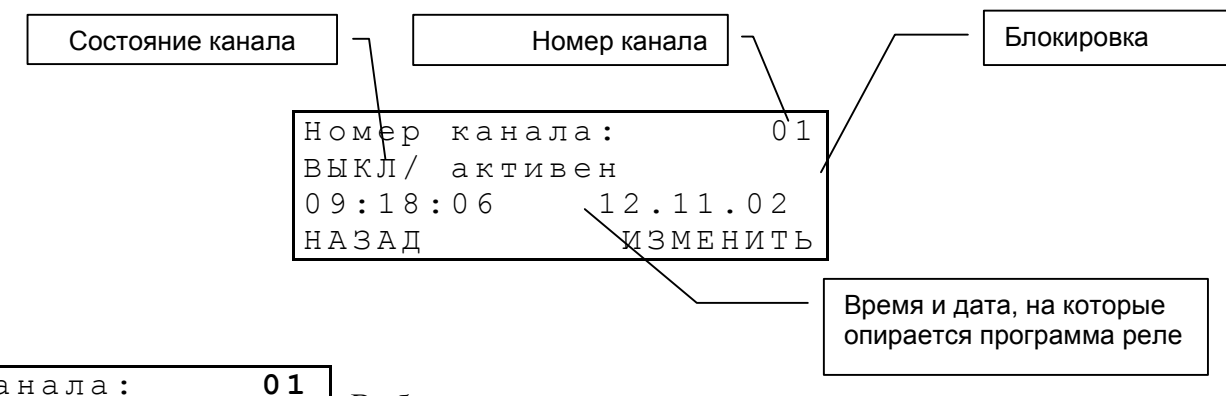

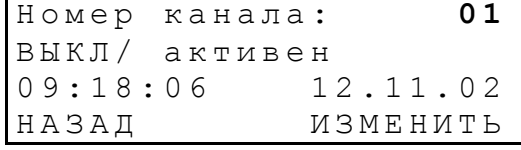

Выбор канала по номеру с помощью кнопок перемещения курсора или прямого ввода номера недельной программы цифровыми кнопками.

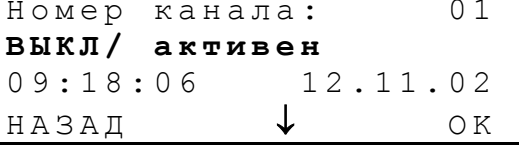

Изменение состояния реле кнопкой mod. Подтверждение кнопкой **АЛ** OK.

Выбор из:

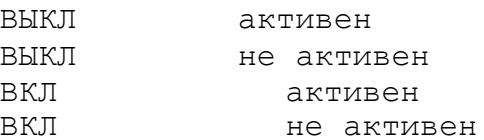

#### Замечание:

Если необходимо разблокировать заблокированный (не активный) канал для дальнейшей его работы в соответствии с программой, следует выбрать одно из двух состояний - ВЫКЛ/активен или ВКЛ/активен. Состояние переключение канала в течение  $1 - 2$  минут вернется в режим работы по программе.

#### 9.5. Управляющие входы

Управляющие входы (3 шт.) позволяют логическое объединение программ каналов (И/ИЛИ) с внешними датчиками, такими, как датчики температуры, освещенности и т.д. В распоряжении имеются три управляющих входа. Логическое объединение действительно одновременно для всех трех входов.

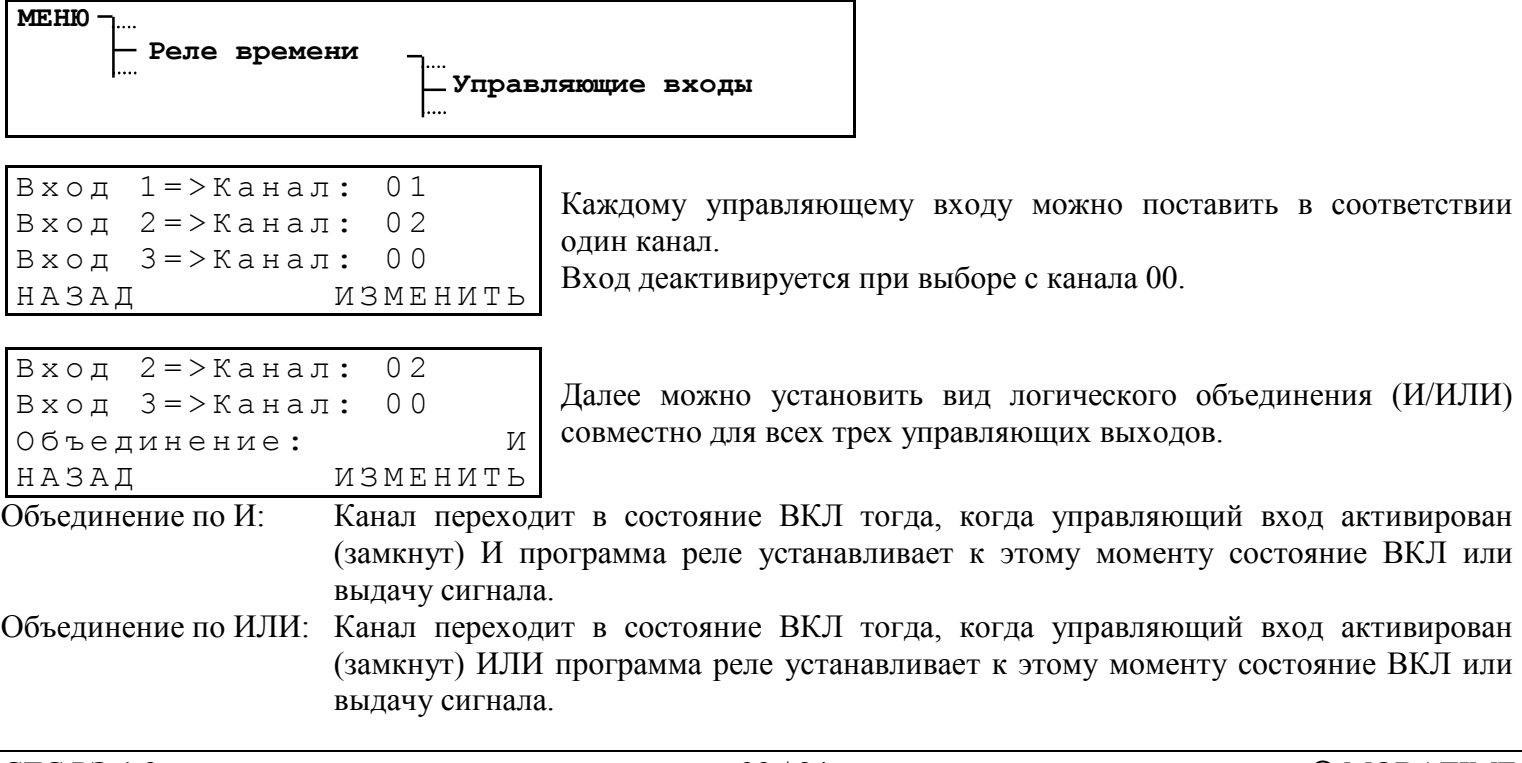

#### **9.6.Пример программы реле**

Наружное освещение с сумеречными выключателями, включение с 6.00 до 9.00 утром и с 17.00 до 20.00 вечером, с понедельника по пятницу, в течение всего года.

Недельная программа 1:

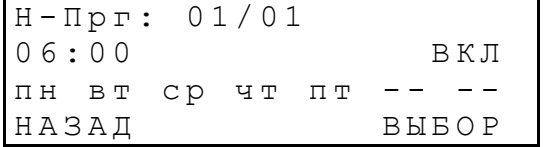

Строка 1: включение по рабочим дням в 6:00 часов.

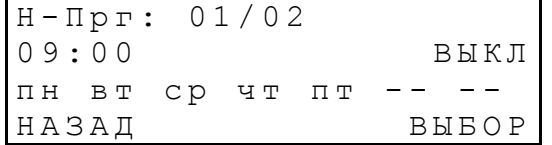

Строка 2: выключение по рабочим дням в 9:00 часов.

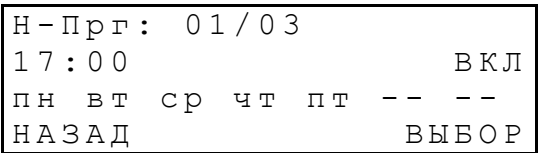

Строка 3: включение по рабочим дням в 17:00 часов.

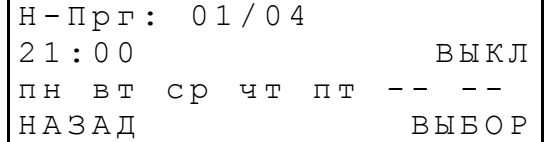

Строка 4: выключение по рабочим дням в 21:00 час.

Канальная программа 1:

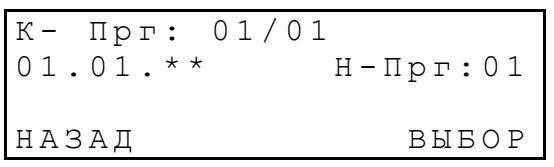

Строка 1: недельная программа 1 начинается 1 января каждого года.

Объединение с сумеречными выключателями (управляющие входы):

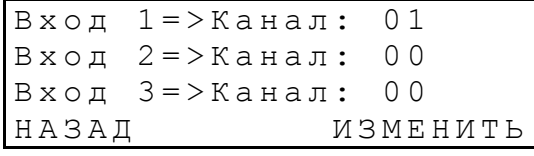

Канал 1 объединен с управляющим входом 1 по И. Т.е. освещение включается только в запрограммированное время в том случае, если сумеречный выключатель посылает сигнал «темно».

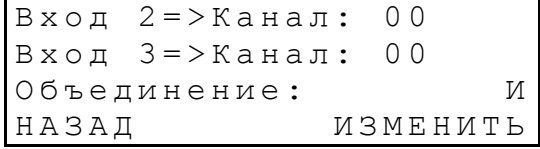

#### Монитор канала:

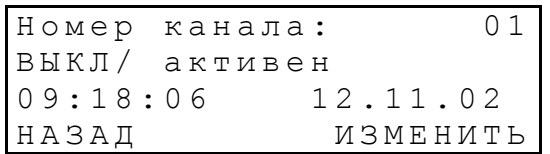

Монитор канала показывает текущее состояние канала 1. Канал активен, т.е. не заблокирован.

# 10. УПРАВЛЕНИЕ ДАННЫМИ – НАСТРОЙКИ И ФАЙЛЫ

В этой главе описывается управление данными конфигурации (настройками СТС) и программами реле, а также загрузкой (удалением) файлов и программ реле.

#### 10.1. Управление данными конфигурации

Текушие данные конфигурации находятся оперативной памяти, которая питается от батареи, и могут быть записаны в flash-памяти и затем снова оттуда загружены (см. схему). Кроме того, стандартная конфигурация также может быть загружена в оперативную память.

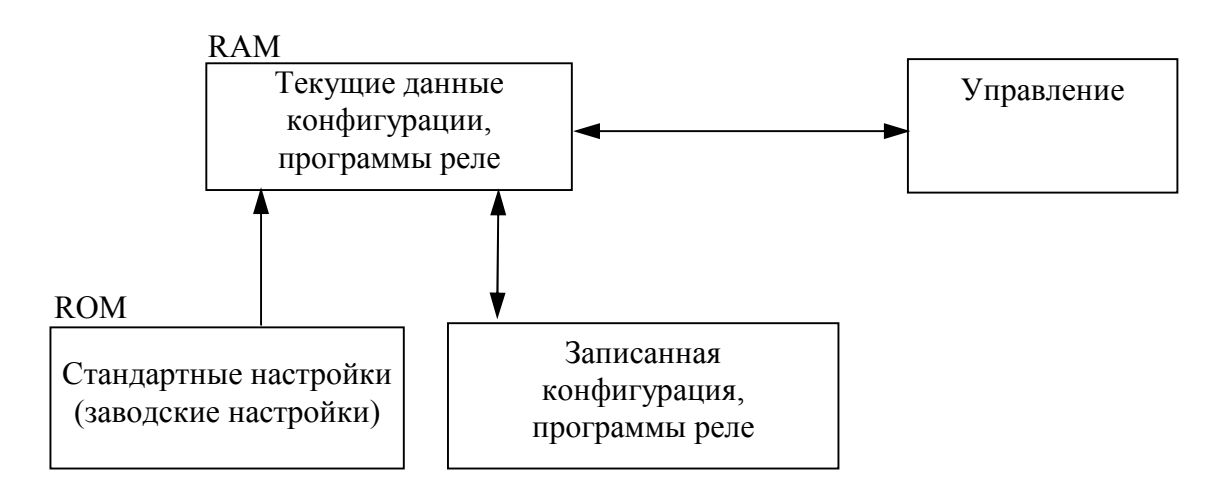

#### 10.2. Общее описание загрузки файлов

С помощью программного пакета СТСW можно загрузить с компьютера в СТС следующие файлы: системное программное обеспечение, сезонные таблицы, программы реле, форматы последовательной передачи данных и тексты меню. Для подключения к компьютеру применяется разъем RS 232, который находится на выходах материнской платы СТС, или разъем на передней панели. Оба разъема обеспечивают одинаковое функционирование, но при использовании разъема на передней панели СТС разъем RS 232 на выходах материнской платы СТС не функционирует.

Прерывание загрузки вручную со стороны СТС невозможно. Если загрузка, однако, не началась в течение одной минуты после инициализации через меню, то СТС снова возвращается из режима загрузки в режим нормальной работы.

Если во время загрузки файлов возникают ошибки, послелние отображаются на лисплее в виде кода ошибки и ее описания

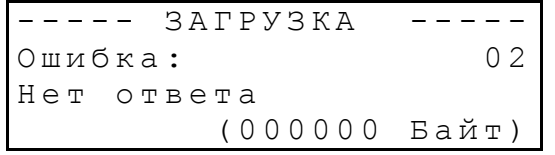

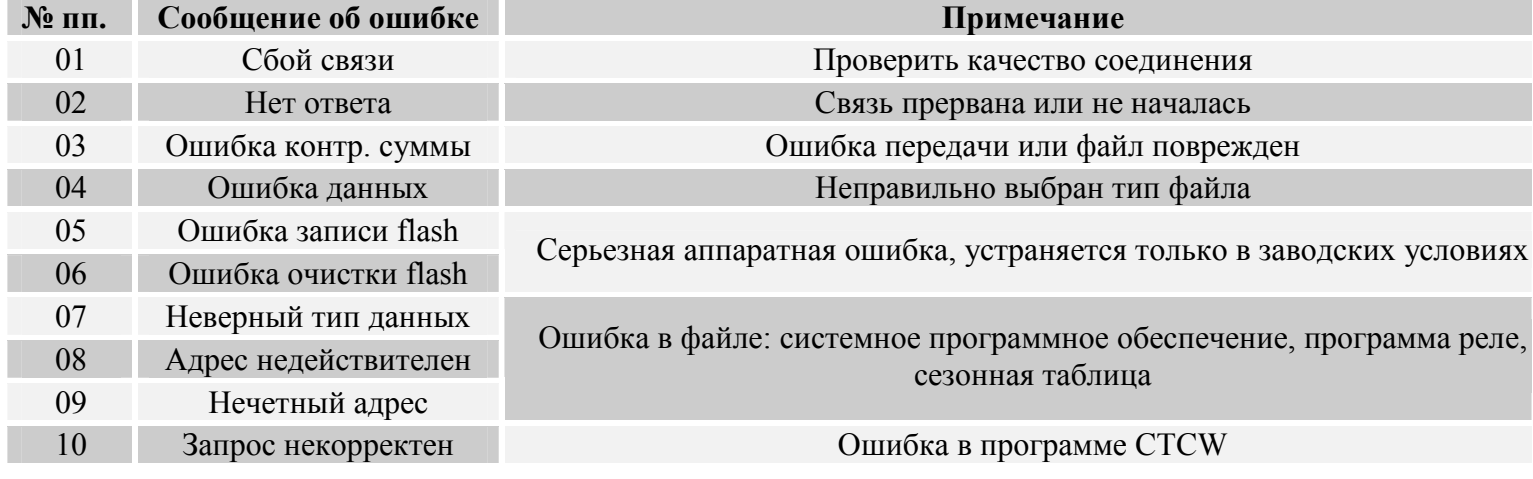

#### 10.3. Системное программное обеспечение

СТС переходит в режим загрузки и ожидает поступления нового системного программного обеспечения.

#### Рекоменлация:

Сохранить текущую конфигурацию перед загрузкой новой версии (см. п.10.10) в flash-памяти, потому что при загрузке она будет затерта. Восстановление конфигурации, сохраненной таким образом, происходит автоматически после окончания процесса загрузки.

#### 10.4. Программное обеспечение модулей

Сетевой модуль АВ 1.3.3 обладает собственным микропроцессором. В данном пункте меню можно обновить программное обеспечение этого микропроцессора.

После выбора соответствующего сетевого модуля СТС переходит в режим загрузки и ожидает поступления нового программного обеспечения модуля через последовательный порт.

#### 10.5. Программы реле

Программа реле, написанная под управлением внешнего программного обеспечения (Switch Editor), также может быть загружена в память. Память программ реле дополнительно для этого очищается.

#### 10.5.1. Загрузка программ реле с компьютера

После дополнительного подтверждающего запроса СТС переходит в режим загрузки и ожидает поступления программ реле через последовательный порт.

$$
\text{MEM} \neg
$$

#### Внимание:

Все существующие программы реле будут затерты загружаемыми.

#### 10.5.2. Удаление программ реле

После дополнительного подтверждающего запроса активные программы реле СТС удаляются из оперативной памяти.

#### 10.6. Последовательные файлы обмена

СТС предоставляет 10 ячеек в flash-памяти для хранения последовательных файлов обмена. При этом первая ячейка зарезервирована для файла обмена формата IF482. Более подробная информация о структуре последовательных файлов обмена приведена в приложении Д.

#### 10.6.1. Список

Список 10 имеющихся последовательных файлов обмена индицируется с помощью следующего пункта меню:

MEHIO-- Программы и данные Файлы обмена

Пример.

01: IF482.TEL - всегда занято файлом IF482.TEL 02: CTC Tele 1 - файл, созданный пользователем  $- - - 0.3:$ - пустая ячейка **НАЗАД** 

Кнопками N и N можно прокручивать этот список, для выбора файла для удаления или загрузки нового файла.

#### 10.6.2. Удаление файла

Сначала в списке следует выбрать файл для удаления.

**MEHIO** 

- Программы и данные Файлы обмена

 $01:$ IF482.TEL Кнопками Михно выделить требуемый файл для удаления 02: CTC Tele 1  $(\blacktriangle \rfloor)$ После дополнительного подтверждающего запроса.  $0.3: - -$ выделенный файл удаляется. **BHEOP** HASAI

Последовательный файл данных 01: IF482. ТЕL нельзя удалить.

#### Внимание:

Нельзя удалять последовательные файлы обмена, используемые модулями AB 4.1.0.

#### 10.6.3. Загрузка файла с компьютера

Сначала следует войти в список последовательных файлов обмена.

**MEHIO** Программы и данные

— Файлы обмена

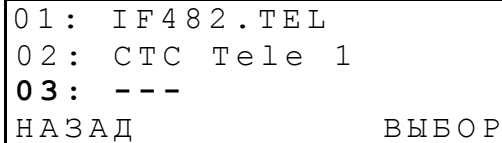

Кнопками N и N можно выделить первое свободное место для  $\Box$ ).CTC переходит загрузки  $\overline{B}$ режим загрузки после дополнительного подтверждающего запроса.

#### Внимание:

Файлы с одинаковыми именами переписываются, даже если производится попытка записи их в разные ячейки памяти

### 10.7. Сезонная таблица

Можно загрузить в СТС новую сезонную таблицу (таблицу часовых поясов). Более подробная информация о сезонной таблице содержится в главе 2 и приложении В.

#### 10.7.1. Загрузка файла с компьютера

СТС переходит в режим загрузки и ожилает поступления файла сезонной таблицы через последовательный порт.

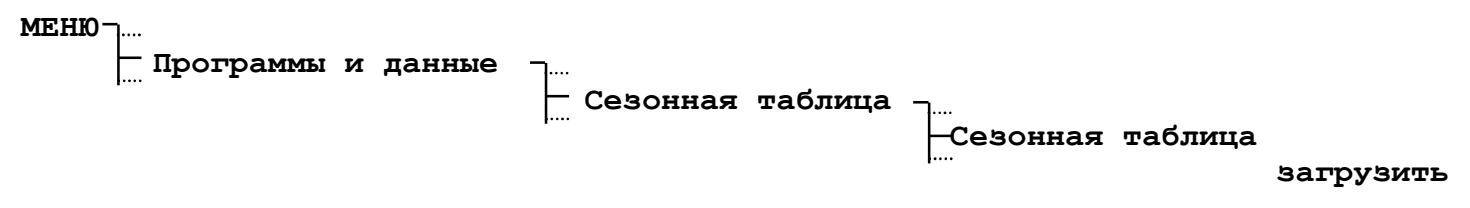

#### Замечание:

Собственные сезонные таблицы (определяемые пользователем) загружаются, начиная с позиции 80.

#### $10.8.$ Тексты меню

В этом пункте загружаются новые тексты меню. Это дает возможность изменить имеющиеся тексты меню на более подходящие для конкретного пользователя. Перевод текстов и генерирование соответствующего файла данных для загрузки возлагаются на производителя.

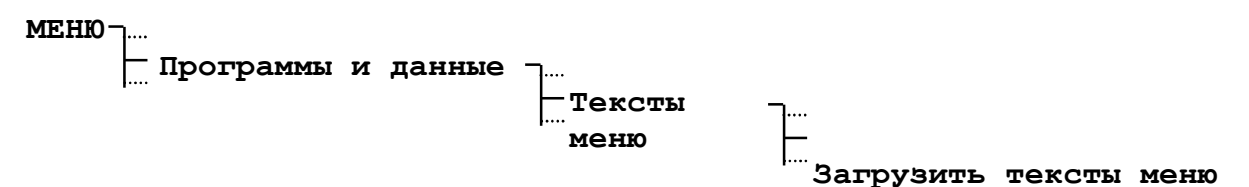

#### 10.9. Стандартные настройки

В этом пункте могут быть загружены заводские стандартные настройки. Загрузка стандартной конфигурации производится отдельно для блока главных часов и каждого модуля. После выбора подтверждается загрузка.

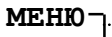

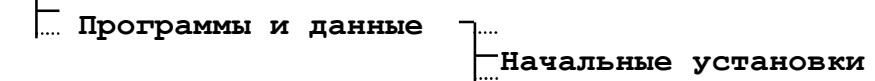

# Пример:

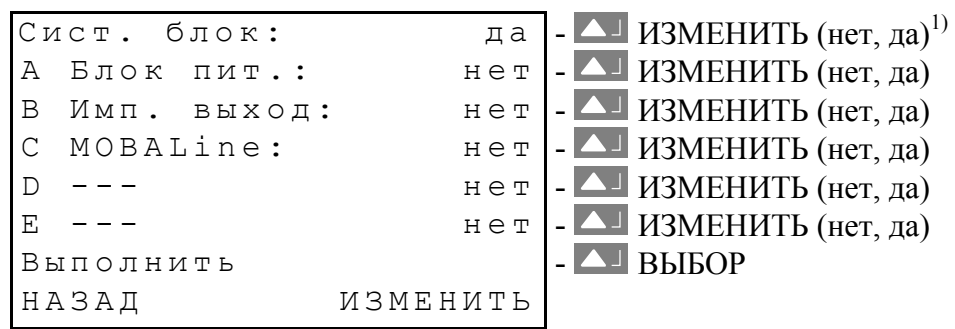

 $^{1)}$  «да» для загрузки стандартной конфигурации.

#### **10.10. Данные пользователя**

Определенные пользователем установки, конфигурации и программы реле могут быть сохранены во Flashпамяти и в нужный момент восстановлены.

### **10.10.1. Сохранение**

Сохранение текущих настроек и программ реле во Flash-памяти.

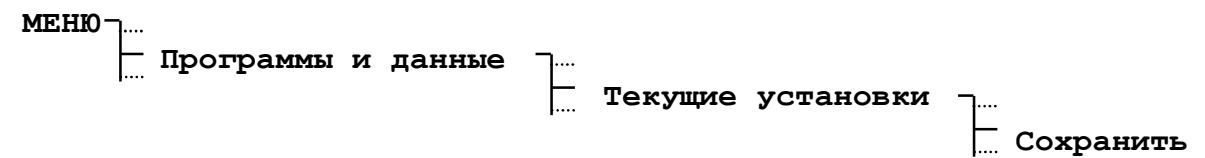

#### **10.10.2. Восстановление**

Загрузка сохраненных настроек СТС и программ реле из Flash-памяти.

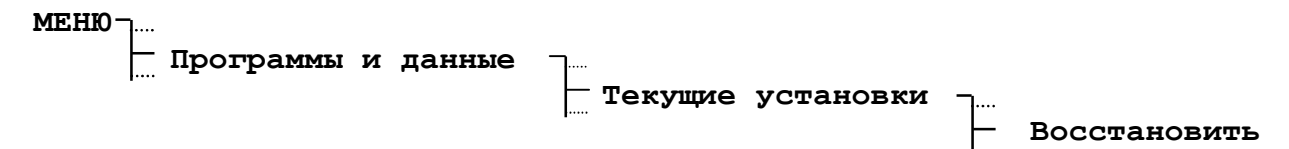

#### *Замечание:*

Загрузка настроек из Flash-памяти осуществляется также автоматически после обновления системного программного обеспечения.

#### **10.11. Автоматическая загрузка**

Если имеется соединение с компьютером через интерфейс RS 232 (последовательный порт), то файлы (программы реле, последовательные файлы обмена и т.д.) можно загрузить без управления этим процессом с клавиатуры СТС. В этом случае разъем RS 232 резервируется исключительно для загрузки файлов.

$$
\begin{array}{c}\n\text{MEHIO} \quad \text{...} \\
\begin{array}{c}\n\text{...} \\
\text{...} \\
\end{array}\n\text{IPOTpammi } \mathbf{W} \quad \text{Aathhie} \quad \text{...} \\
\end{array}
$$

**]....**<br>|- Автозагрузка

Автоматическая загрузка кнопка **△** подтверждение выбора, <sup>mod</sup> (нет, да), △ ОК.

Внимание! Если эта функция включена (да), то последовательный порт на материнской плате не может использоваться для других целей – синхронизация от приемника GPS, выдача последовательных файлов обмена или связь с МТС через модуль CAS.

### **11. НАСТРОЙКА СООБЩЕНИЙ ОБ ОШИБКАХ**

В этой главе описывается настройка протоколов об ошибках и маскирование отдельных ошибок.

#### **11.1. Выдача протоколов об ошибках**

#### **11.1.1. Протокол**

Состояние ошибки может передаваться через последовательный порт материнской платы. Здесь можно выбрать один из двух возможных протоколов вывода.

#### **МЕНЮ** ¬....

**Конфигурация ошибок Протокол Протокол:** 

#### Выбор из: **нет**, **SNMP**, **по запросу**

Описание протоколов **SNMP** и «**по запросу**» приведено в приложении Е5 и Е6. вариант «**нет**» отключает выдачу протокола об ошибках.

### **11.1.2. Интерфейс**

Можно установить тип интерфейса для передачи протокола об ошибках.

**МЕНЮ Конфигурация ошибок Протокол** 

 **Интерфейс:** 

Выбор из следующего списка: **RS232, RS422, RS485.**

#### **11.1.3. Адрес подсети и системный адрес (только для протокола «по запросу»)**

Использование протокола «по запросу» обуславливает задание адреса, который СТС может распознать (см. приложение Е6). Этот адрес состоит из системного адреса и адреса подсети. Системный адрес тот же, что описан в п. 7.8.

#### **MEHIO**  $\neg$ ....

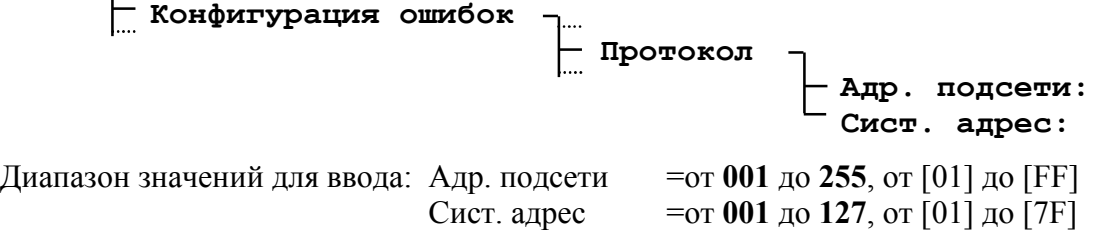

Ввод осуществляется в десятичном формате, но отображается в скобках в шестнадцатеричном формате.

#### **11.2. Фильтр ошибок**

В этом пункте меню имеется возможность маскирования отдельных источников ошибок. Перед тем, как бит ошибки возникает в меню состояния, он объединяется по И с соответствующим битом фильтра ошибок. Удаленный бит в фильтре ошибок таким образом гасит соответствующий бит в меню состояния. Если, например, не требуется сигнала ошибки при отключении питания сети, этого можно добиться путем установки фильтра [7FFF] для блока питания.

Установка фильтра (маски) ошибок осуществляется как для системного блока СТС, так и для других модулей и их линий (шлейфов) отдельно. Более подробные инструкции см. п. 8.2.

#### **МЕНЮ Конфигурация ошибок Фильтр ошибок Сист. блок A** *<Тип модуля>*  **B** *< Тип модуля>* |- Сист. блок<br>|- А <*Тип модуля>*<br>|- В < *Тип модуля>*<br>|- С < *Тип модуля>*  **D** *< Тип модуля>*  **E** *< Тип модуля>*

В заводских условиях ни один из битов ошибок не замаскирован, т.е. значения всех фильтров ошибок равны [FFFF].

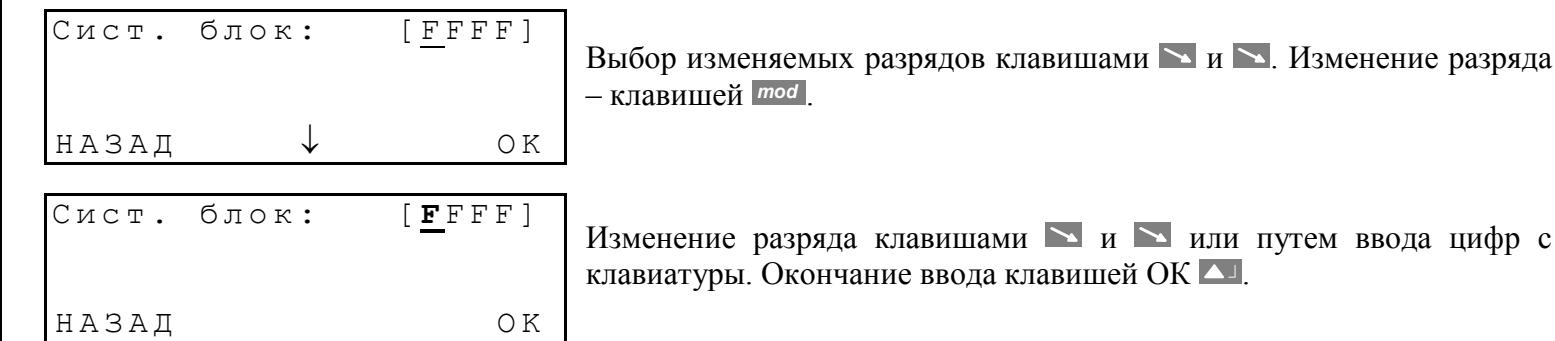

### **Пример 1**

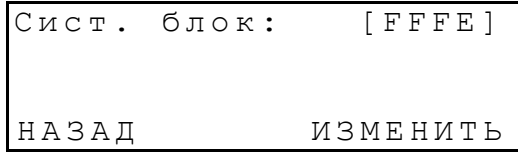

#### [FFFE]=1111 1111 1111 1110

Стерт нулевой бит. Это означает маскирование сигнала о потере внешней синхронизации.

#### **Пример 2**

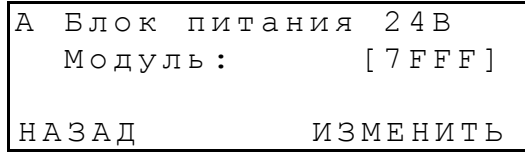

[7FFF]=0111 1111 1111 1111 Стерт пятнадцатый бит. Это означает маскирование сигнала о потере питания сети блока питания.

#### **12. РАЗНОЕ**

Эта глава охватывает настройки, касающиеся индикации информации на экране СТС, языка индикации, выбора напряжения питания, а также данных о программном обеспечении.

#### **12.1. Язык**

Заводская установка предлагает в качестве языков меню русский и английский.

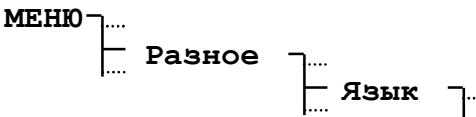

 **Язык:** 

#### **12.2. Дисплей**

#### **12.2.1. Контрастность**

Контрастность дисплея может быть установлена от 0 до 99%. В заводских условиях установлена контрастность 40%.

# **МЕНЮ**

**Разное**  — **Дисплей** ¬  **Контраст[%]: 80** 

#### **12.2.2. Подсветка экрана**

Заводская установка отключает подсветку жидкокристаллического дисплея через 3 минуты. Эту установку можно заблокировать (**Вкл**).

**МЕНЮ** 

**Разное Дисплей Подсветка: 3 мин.** 

#### *Замечание:*

Подсветка, включенная в течение длительного времени, уменьшает величину активного запаса хода из-за более высокого потребления энергии.

#### **12.3. Постоянное напряжение питания**

В заводских условиях установлено номинальное напряжение питания **24 В**. Установка генерируется автоматически и не изменяется, если в наличии имеется источник питания или модуль MOBALine. Установка необходима, если используется внешний источник питания (**24 В/48 В/60 В**).

### **МЕНЮ Разное Источник питания Напряжение питания:**

Соответствующие нижние и верхние граничные значения выбираемого напряжения питания приведены в приложении Ж.

### **12.4. Версии**

В этом пункте меню можно опросить текущие версии инсталлированных программных и аппаратных компонентов.

# **12.4.1. Системное ПО**

Информация о текущей версии инсталлированного системного программного обеспечения.

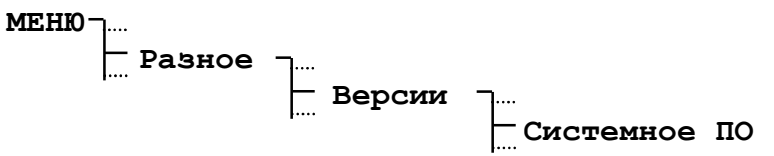

# **12.4.2. Версия системного блока**

Информация о версии системного блока (материнской платы).

$$
\begin{array}{c}\n\text{MEHIO} \quad \text{m.} \\
\text{MEHIO} \quad \text{m.} \\
\text{m.} \quad \text{Bepcии} \quad \text{m.} \\
\text{m.} \quad \text{Cactemный} \quad \text{6lock}\n\end{array}
$$

# **12.4.3. Сезонная таблица**

Информация о текущей версии инсталлированной сезонной таблицы.

```
МЕНЮ
       Разное
                  Версии
                             Сезонная таблица
```
#### 13. МЕНЮ СОСТОЯНИЯ – ИНДИКАЦИЯ ОШИБОК И КАЧЕСТВА ПРИЕМА

Меню состояния дает информацию о возникающих и возникавших ранее ошибках, а также о качестве приема от внешнего источника синхронизации. В это меню можно попасть из главного окна с помощью кнопки (состояние).

#### 13.1. Текущие ошибки

В этом пункте меню перечисляются все текущие ошибки. Они индицируются в соответствии с местом их возникновения - системным блок, модули и их линии.

Возникающий сигнал сбоя индицируется четырехзначным числом. В списке сигналов сбоев (см. приложение Г) можно дешифрировать значение сигнала ошибки с учетом модуля. Если возникает сигнал ошибки, реле ошибок включается

Для перехода в режим состояния требуется нажать клавишу  $\square$  режим.

#### СОСТОЯНИЕ

#### Текущие ошибки

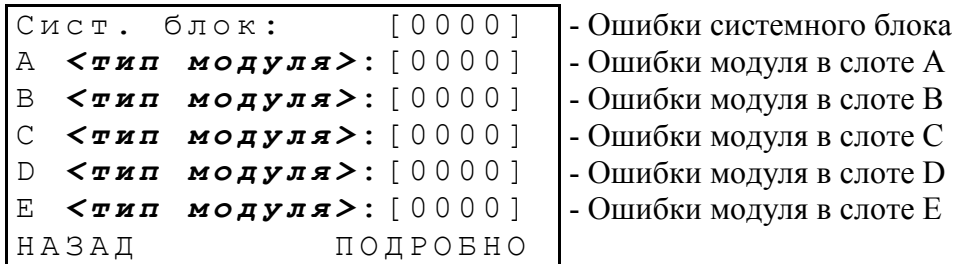

Замечание. Контакт реле ошибок находится в разомкнутом состоянии до тех пор, пока существует хотя бы одна текущая ошибка. В нормальном режиме контакт замкнут.

Замаскированные ошибки (см. п. 11.1.4) здесь не отображаются.

#### 13.2. История ошибок

Все активные сигналы ошибок сохраняются в промежуточной памяти, т.е. информацию об ошибках можно просмотреть даже в том случае, если ошибка уже устранена. С помощью этого пункта меню их можно просмотреть сохраненные ранее ошибки и удалить.

СОСТОЯНИЕ

#### -Сохраненные ошибки

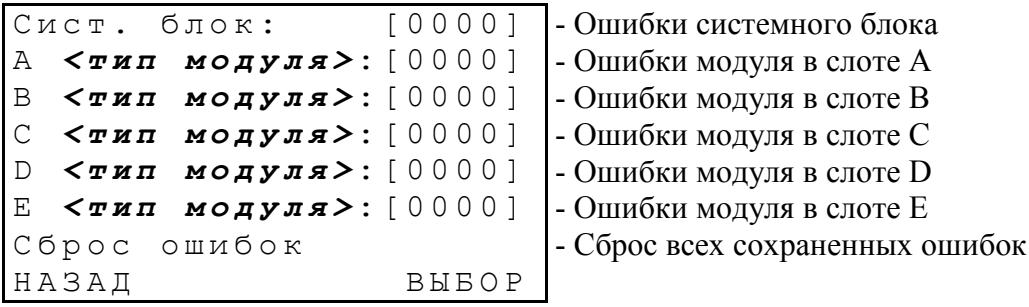

Сохраненные ошибки можно удалить с помощью пункта меню «Сброс ошибок».

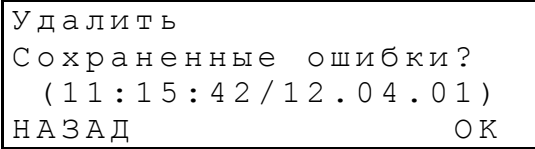

Информация о времени и дате в скобках соответствует времени (UTC) последнего удаления ошибок.

### 13.3. Качество приема

Индикация сконфигурированного источника синхронизации и текущего качества приема Значение качества приема индицируется в интервале от 0 до 100.

СОСТОЯНИЕ ¬....

$$
\boxed{\mathop{-}\texttt{Ka\texttt{u}ec\texttt{r}bo\texttt{npw}ea}}
$$

Пример:

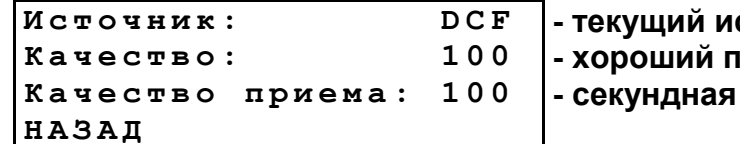

сточник (только индикация) рием за последние 10 мин. метка

#### 13.3.1. Качество файлов обмена (сеть: качество синх.)

Для всех источников синхронизации (кроме сети) справедливо следующее: значение качества файлов обмена увеличивается на 10 после каждого успешно прочитанного действительного пакета данных времени. Это значение соответственно уменьшается на 10 для каждого отсутствующего или недействительного пакета ланных времени.

Для сети в качестве источника синхронизации справедливо следующее: значение качества файлов обмена увеличивается на 20 после каждой действительной последовательности запросов. Это значение соответственно уменьшается на 20 для каждой недействительной последовательности запросов.

Информация о качестве файлов обмена (качество синх.) доступна для всех внешних источников синхронизации.

#### Замечание.

Идеальное значение качества файлов обмена равно 100. Тем не менее, все остальные значения качества файлов обмена больше 60 достаточны для надежной синхронизации.

### 13.3.2. Качество сигнала (сеть: лейств. пакеты)

Для всех источников синхронизации (кроме сети) справедливо следующее: каждая успешно прочитанная секундная метка увеличивает значение качества сигнала на 1, а каждая отсутствующая секундная метка уменьшает это значение на 1.

Для сети в качестве источника синхронизации справедливо следующее: количество действительных пакетов в последней последовательности запросов в процентах.

Информация о качестве сигнала (действительных пакетах) доступна для следующих внешних источников синхронизации: DCF, MSF, GPS-TSIP, GPS-NMEA и сеть.

#### **14. ТЕХНИЧЕСКОЕ ОБСЛУЖИВАНИЕ**

- 14.1. Работа по техническому обслуживанию часовой станции должна осуществляться квалифицированным персоналом. При работе соблюдать правила техники безопасности, общие требования безопасности ГОСТ 12.2.007.0-75, ГОСТ 12.2.091-94, правила пожарной безопасности ГОСТ 12.1.004-91. Установка часовой станции, вторичных часов, а также все монтажные работы должны быть выполнены в соответствии с «Правилами технической эксплуатации электроустановок потребителей».
- 14.2. Регулярно проверять состояние работы часовой станции, при обнаружении ошибок, необходимо выявить причины и устранить их.
- 14.3. Два раза в год производить регламентные работы по очистке корпуса часовой станции.
- 14.4. Периодической замены требует свинцовый аккумулятор после 4 лет эксплуатации.Необходимо обращать внимание на дату замены аккумулятора, указанную на наклейке на корпусе аккумулятора.

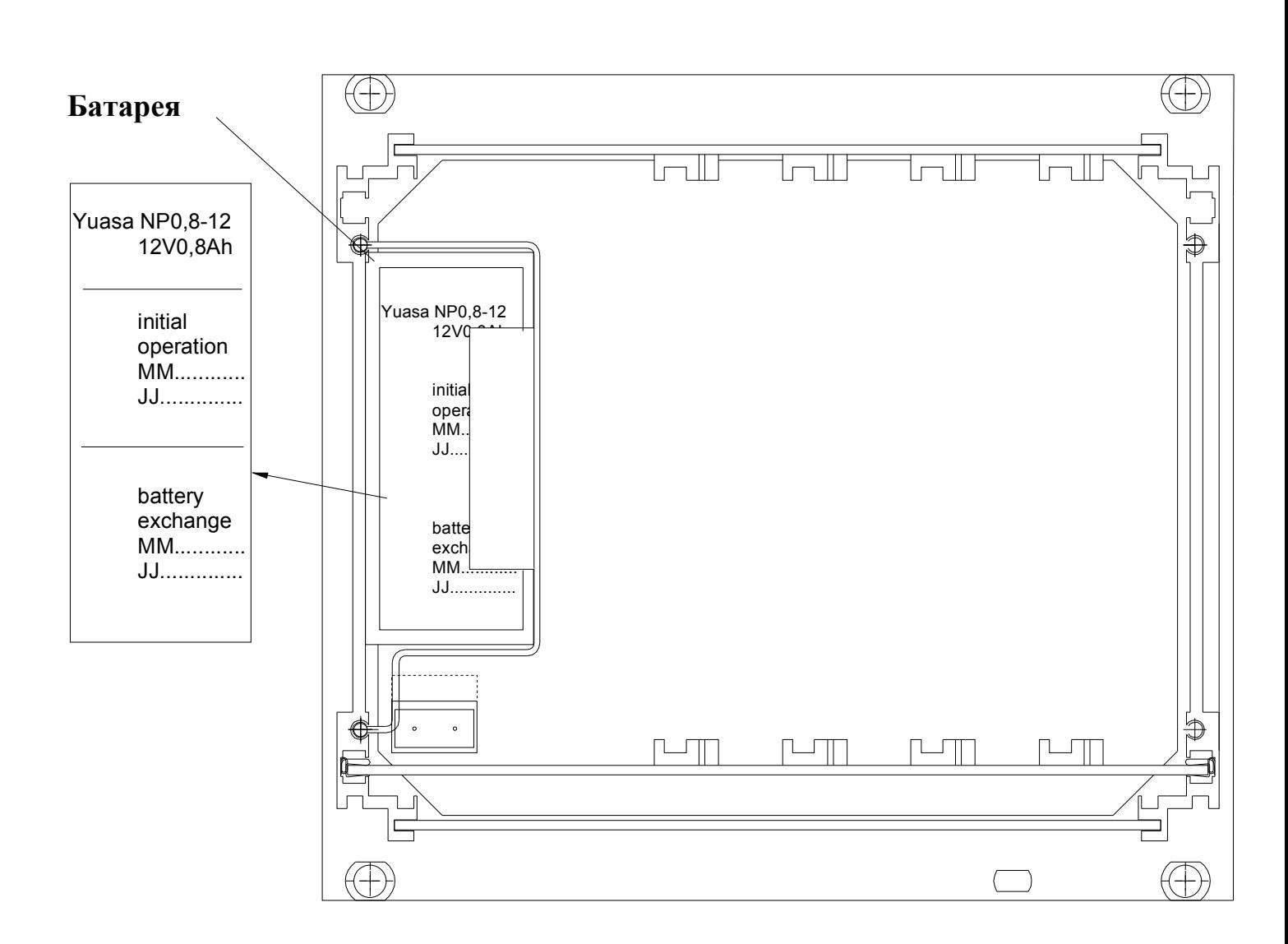

# **CTC** (вид сзади)

#### **А. ПРИЛОЖЕНИЕ**

# **А1. РАСПРЕДЕЛЕНИЕ ВЫВОДОВ**

Все независимые от модулей выводы материнской платы описаны в табл. А1.

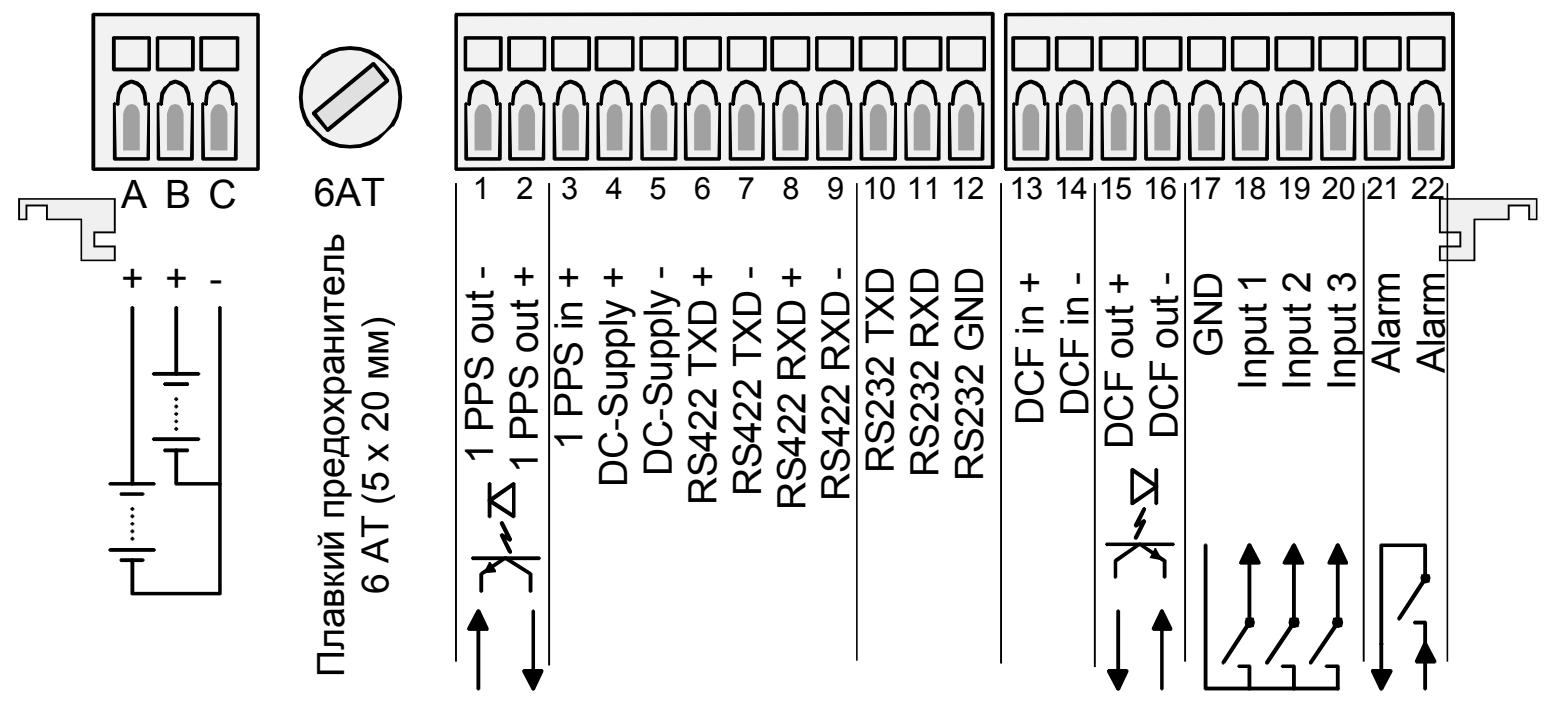

#### Таблица А1

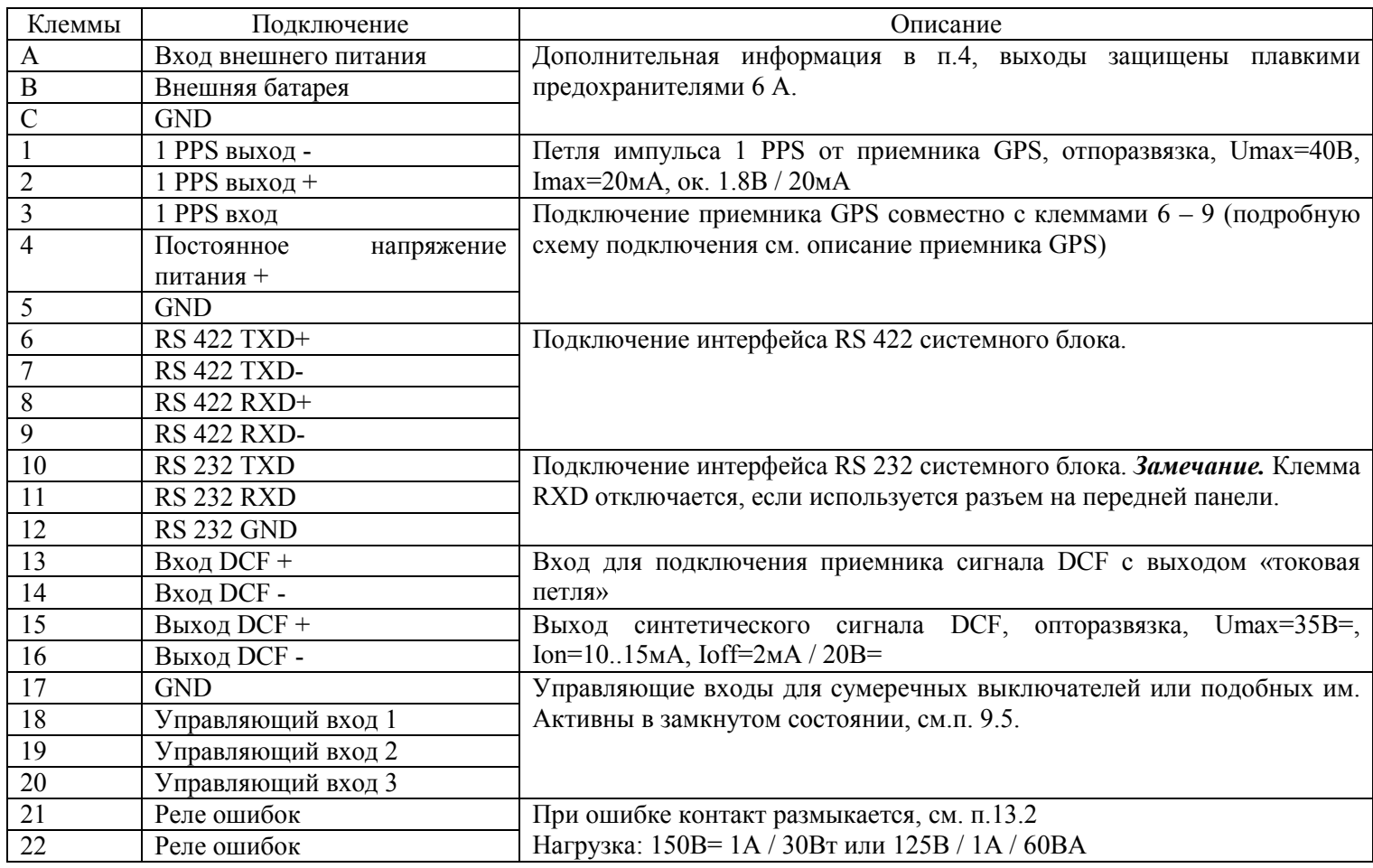

# **А2. МОДУЛИ**

Схемы подключения модулей приведены в следующих разделах руководства:

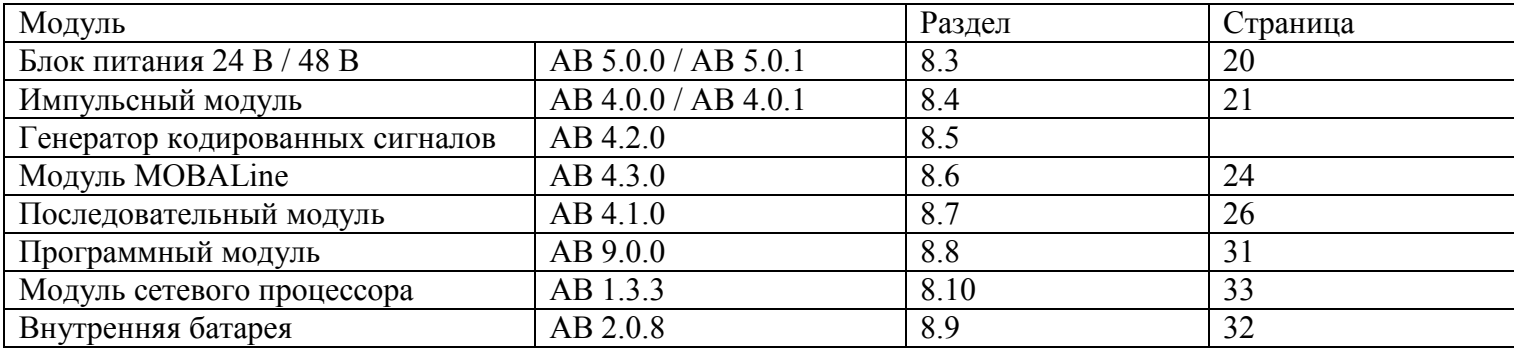

# **А3. ПОДКЛЮЧЕНИЕ УРПТ СЕРИИ 3000 И УРПТ 4500**

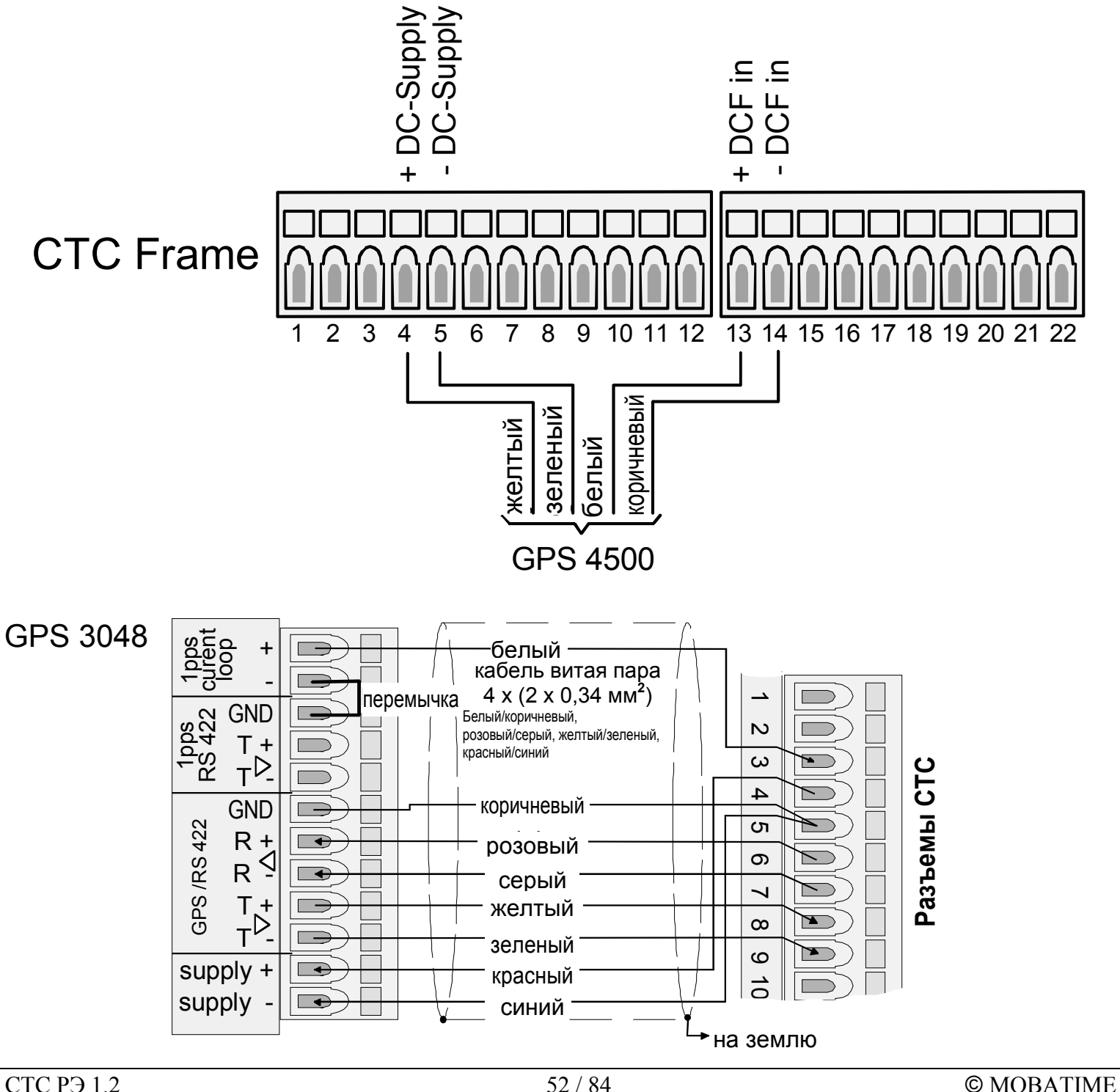

# **Б. СТАНДАРТНАЯ ЗАВОДСКАЯ КОНФИГУРАЦИЯ**

Станция СТС поставляется с заранее установленной стандартной конфигураций. Эти стандартные установки могут быть также вновь загружены (см.п.10.9, стр. 43)

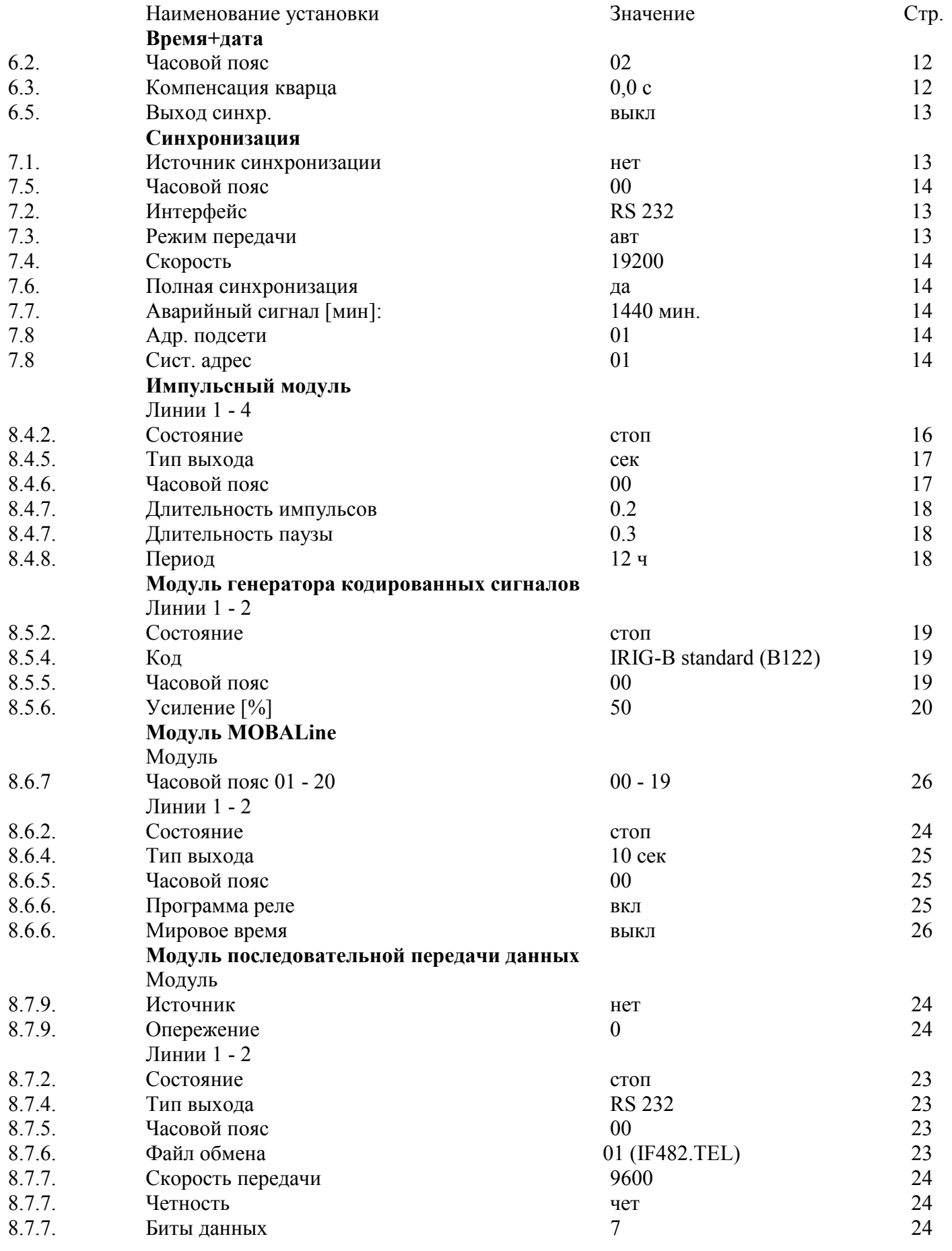

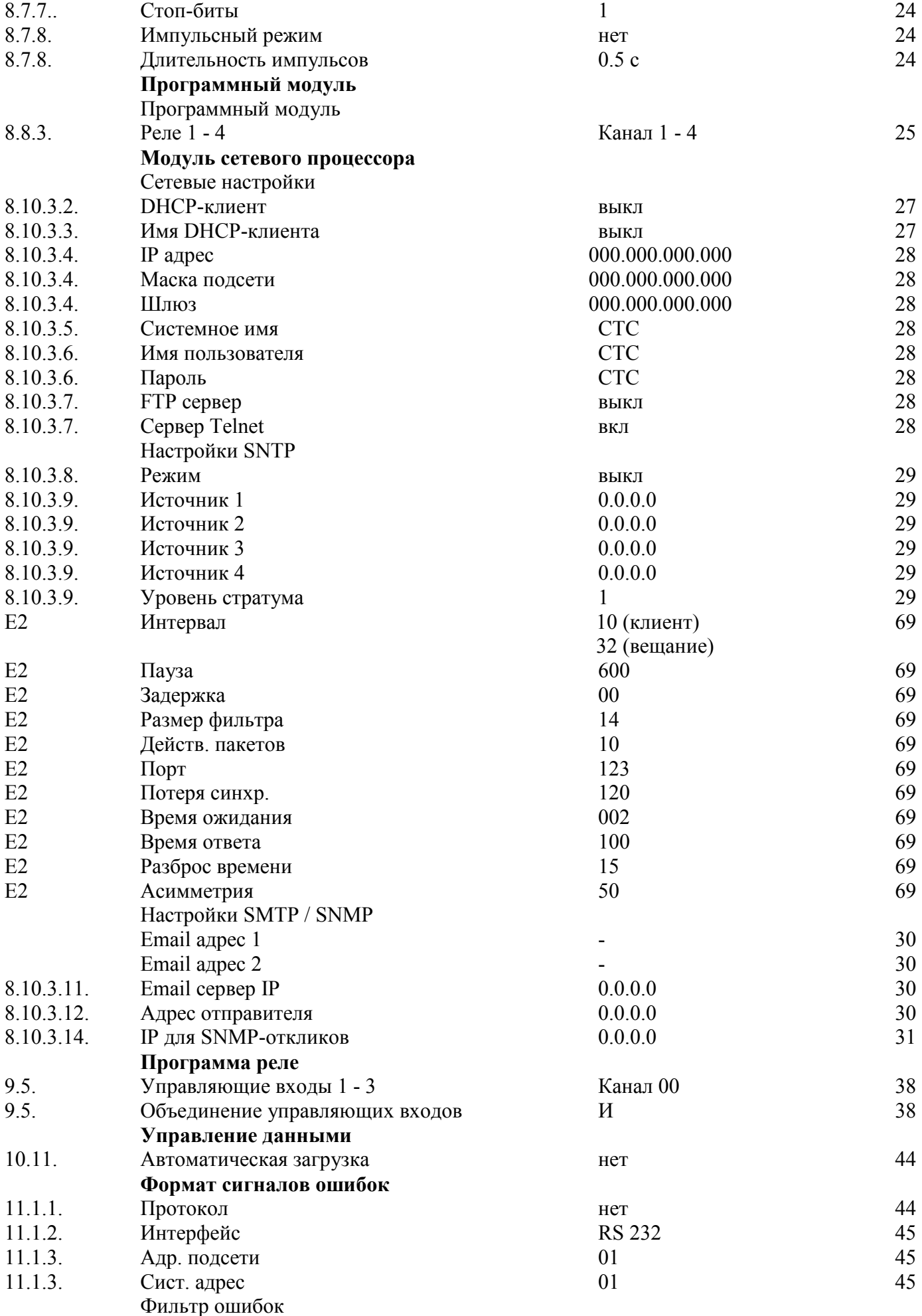

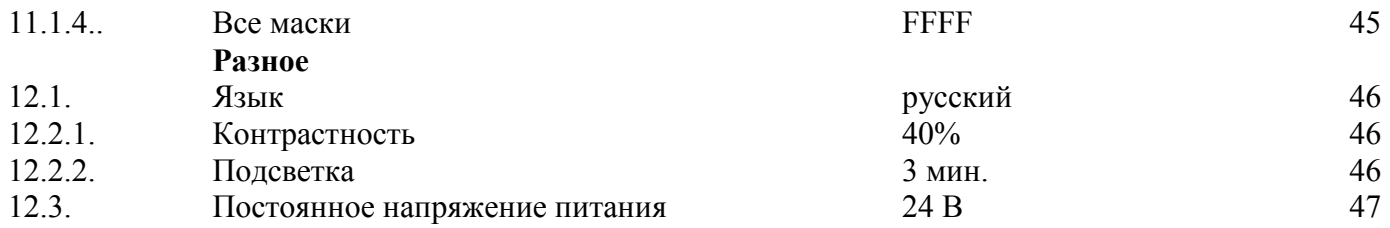

# **В. ТАБЛИЦА ЧАСОВЫХ ПОЯСОВ**

Записи стандартной сезонной таблицы, версия 4.

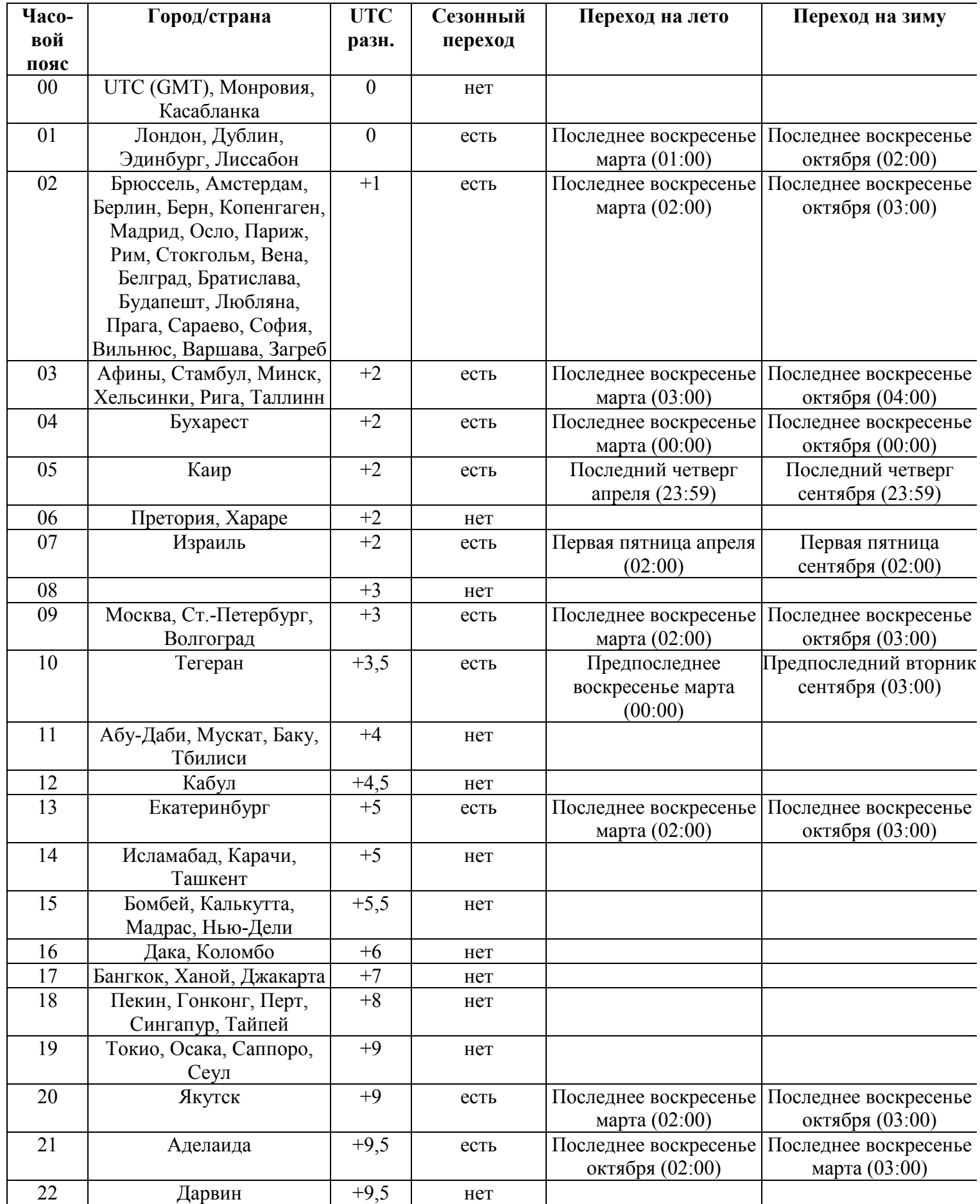

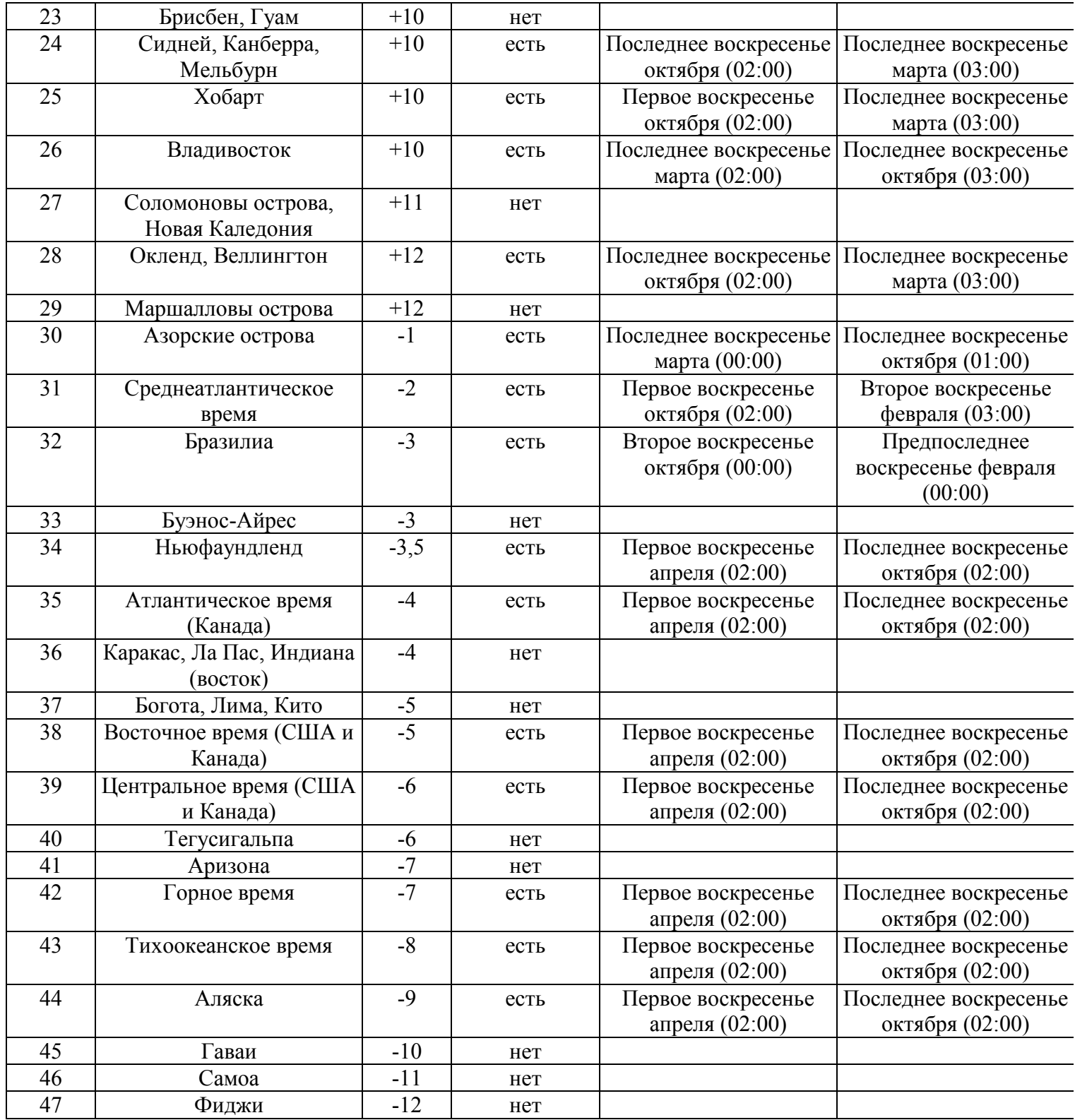

Записи с 48 по 79 в этой версии не заняты.

UTC - Universal Time Coordinate

# **Г. СПИСОК КОДОВ ОШИБОК**

Возникающие ошибки представляются в виде двух байт. Для отображения ошибок системного блока СТС используется 2 байта. Каждый модуль также располагает двумя байтами для представления ошибок модуля, а также по два байта для представления ошибок каждой линии.

Каждой ошибке соответствует один бит. Соответствие ошибок номерам бит представлено в нижеследующих таблицах. На экране ошибки представляются в виде в четырехразрядном шестнадцатеричном представлении. В шестнадцатеричном исчислении используются цифры от 0 до 9 и дополнительно буквы от A до F, причем F обозначает 15. На экран выводится сумма всех возникших ошибок в шестнадцатеричном представлении. Необходимо обратить внимание на правила сложения в шестнадцатеричной системе счисления.

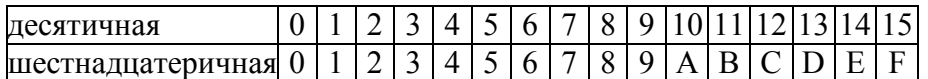

Примеры вычислений:

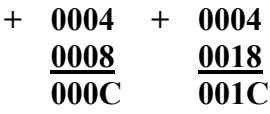

#### *Пример 1:*

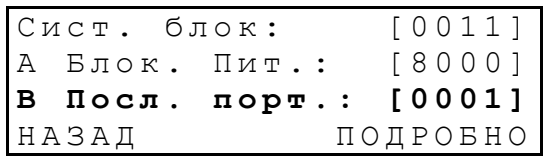

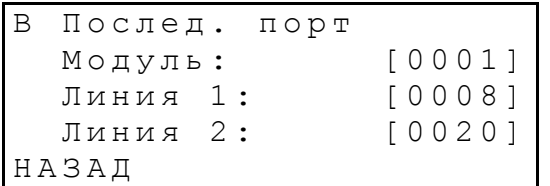

Индицируются ошибки системного блока и ошибки модулей. Более  $\blacktriangle$  . подробная информация выдается нажатием кнопки (ПОДРОБНО)

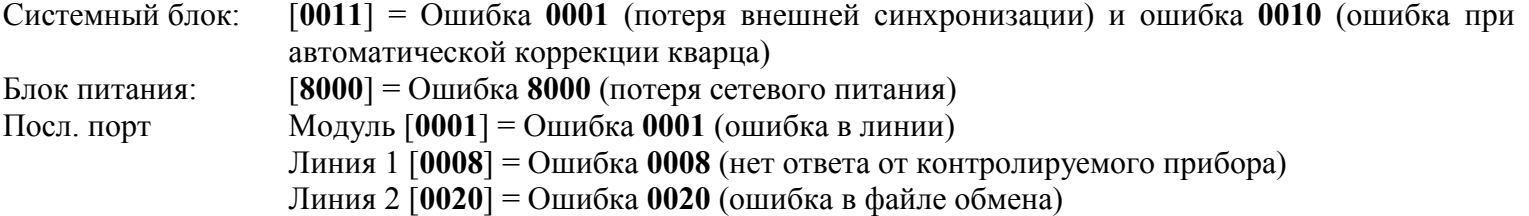

#### **Г1. Системный блок**

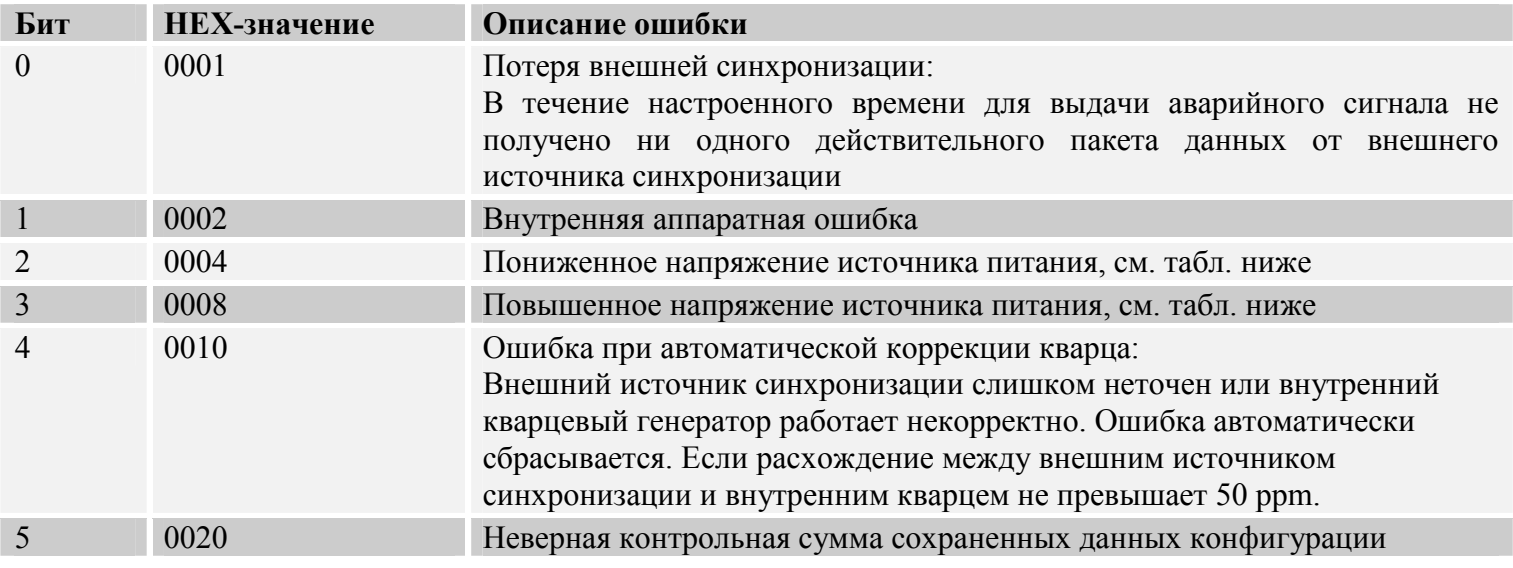

Таблица нижней и верхней границ напряжения питания (разница между пороговыми значениями установки и сброса ошибки по питанию (гистерезис) – 2 В)

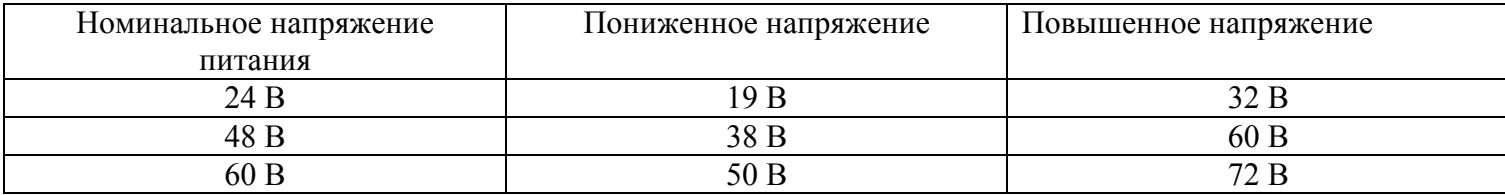

#### **Г2. Блок питания**

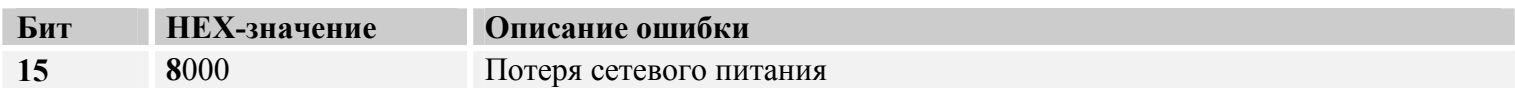

# **Г3. Импульсный модуль**

# Модуль

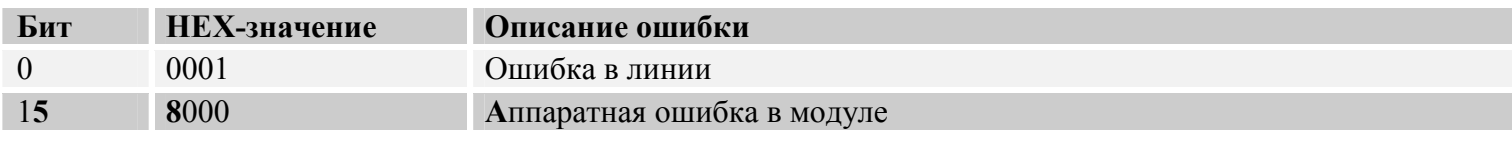

# Линия

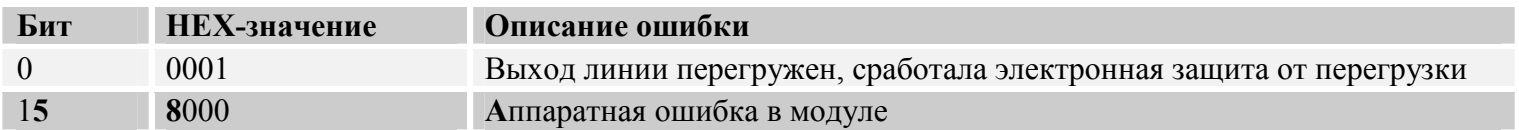

### **Г4. Модуль генератора кодированных сигналов**

# Модуль

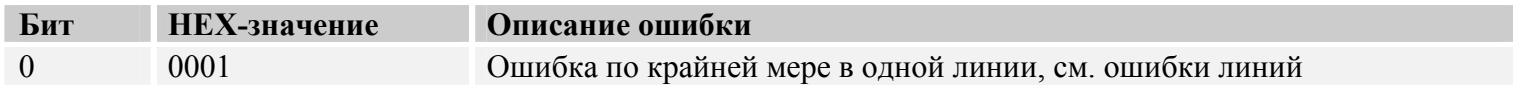

# Линия

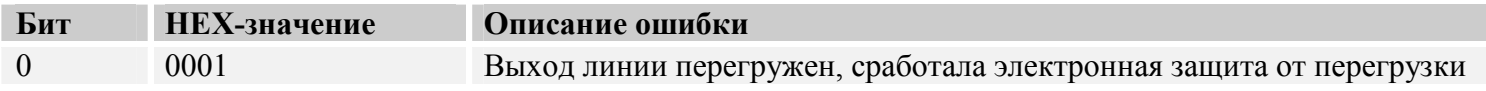

# **Г5. Модуль MOBALine**

Модуль

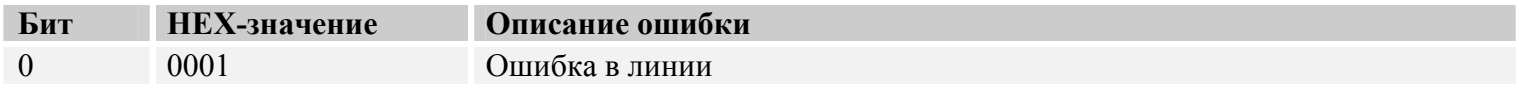

Линия

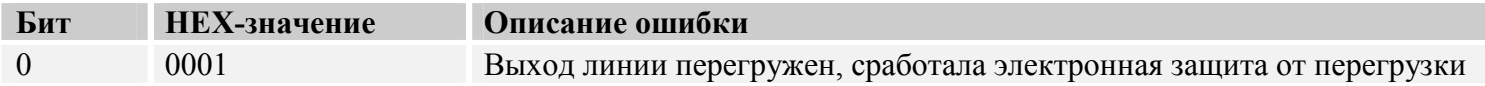

### **Г6. Модуль последовательной передачи данных**

Модуль

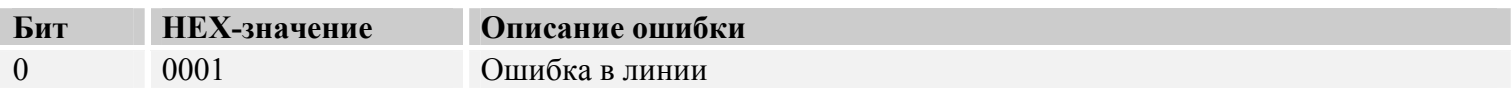

### Линия

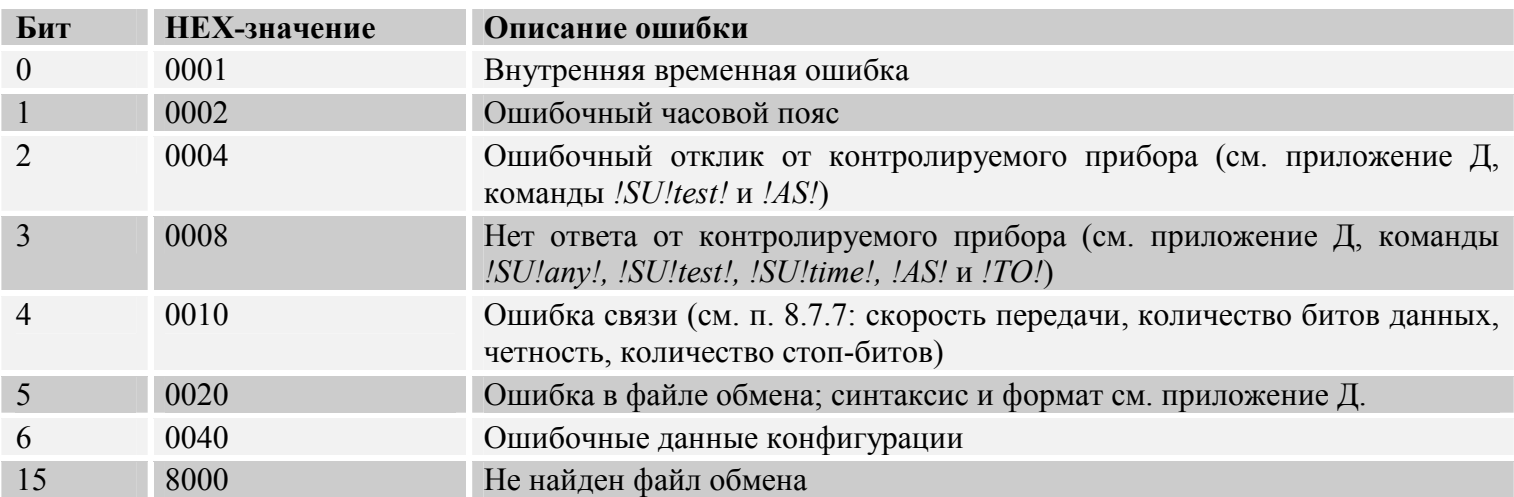

### **Г7. Программный модуль**

Этот модуль не вызывает сигналов ошибок.

# **Г8. Модуль сетевого процессора**

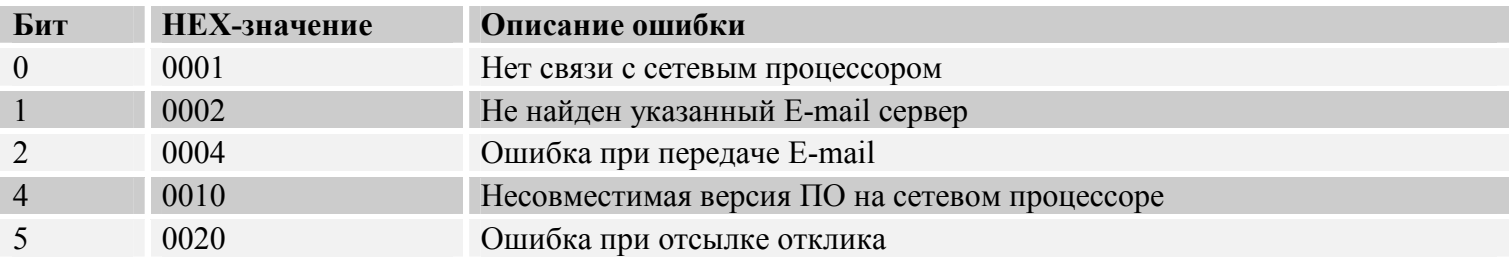

#### Д. СТРУКТУРА ФАЙЛОВ ОБМЕНА ДЛЯ АВ 4.1.0

```
! CTC
;-- Начало файла (всегда на первой строке) -----------------------
, ОПРЕДЕЛЕНИЯ ФАЙЛА НАСТРОЕК ДЛЯ ПОСЛЕДОВАТЕЛЬНОГО ПОРТА AB4.1.0
; Клиент:
;Дата:
;ABTOD:
;Файл:
; Интерфейс:
; строка вывода имеет формат, аналогичный формату команды printf
; языка программирования 'С'.
; !TS! - строка с данными формата
; !TV! - список переменных в последовательности их вывода
; Доступные форматы и переменные представлены ниже:
; Строка с данными формата
  !TS!"........%d....%d..."
; Список переменных
  !TV!var1, var2, ..
    ;-- Управляющие и специальные символы
    ; " -> строка начало/конец
    ; \ \ \langle \ ^{\mathsf{H}} \ \ {\text{--}} \rangle "
    ; \xFE -> h'FE (двоичный байт)
    ; \langle \rangle \rightarrow \langle \rangle; \langle n \rangle -> новая строка <CR> <LF> (h'OD h'OA)
    : 88 - > 8; \S... -> данные формата (см. ниже)
    ;-- Возможные форматы:
    ; %dn ascii-дес. где n=1/2/3/4 (число десятичных разрядов)
    ; Пример: значение переменной d'40 => 40 @ n=2
    \Rightarrow 040 @ n=3
    :%X ascii-hex
    ; Пример: значение переменной d'40 => 28
    ;%с char (двоичный)
    : Пример: значение переменной d'40 => h'28
    ;%s string (всегда до , (запятая) см. текстовые таблицы
    ; Пример: String Jan, => Jan
    ;%b hex-Вывод asciihex-строки (всегда до , (запятая) см.
    ; текстовые таблицы)
    ; Пример: String 120A, => h'12 h'0A
    ;-- возможные переменные:
           Описание:
                                       Диапазон: Формат:
    :MMA:(0..999) 1 слово
             (миллисекунда)
    ; MSE
             (сотая секунды)
                                     (0..99)1 байт
    ; HSE
    ; ZSE(десятая секунды)
                                     (0.9)1 байт
                                      (0..59)<br>(0..59)1 байт
    ; SEK
              (секунда)
    ; MIN
              (минута)
                                                 1 байт
             (124 \text{ MHz } 244 \text{ dopмат}) (0..12); STD
                                 или (0..24) 1 байт
    \ddot{r}
```

```
;JAR (год) (0..99) 1 байт
    ; или (1990..2089) 
    ;MTG (число месяца) (0..31) 1 байт
    ;JTG (день года) (1..366) 1 слово
    ; WTG (день недели) (0..6) 1 слово текст
                                              таблица !WT! 
                                   ; (Su..Sa) 
    ;KAW (календарная неделя) (1..53) 1 байт
    ; KAW (календарная неделя) (1..53) 1 байт<br>MON (месяц) (1..12) 1 слово
                                              таблица !MO! 
    ;SAI (сезон) (0..2) 1 слово текст
                                              таблица !SA! 
    ; (Win/Som/UTC) 
    ;AKS (объявление сезона-) (0/1) 1 слово текст
                                              таблица !AK! 
    ; (перевод времени) 
    ; AMF (am/pm-\phiлаг) (0/1) 1 слово текст
                                              таблица !AM! 
    ; SST (сезонное состояние) (0..3) 1 слово текст
                                               таблица !ST! 
    ; (Бит 0 = бит заблаговременного предупреждения) 
          ; (Бит 1 = летний бит) 
    ;CHS (контрольная сумма) (0..255) 1 байт
    ;XCH (XOR контрольная сумма) (0..255) 1 байт
    ; 
    ;Пример. Файл обмена со следующим форматом (36 ASCII символов) 
    ; 
    ; "дата: дд:мм:гг время: чч:мм:сс,мс<CR><LF>" 
    ; 
    ;!TS!"дата: %d2:%s:%d2 время: %d2:%d2:%d2,%d3\n" 
    ;!TV!MTG,MON,JAR,STD,MIN,SEK,MSE 
;-------------------------------------------------------------------- 
;-- формат часов --------------------------------------------------- 
!PM!
    ; формат часов 12ч с am/pm-флагом
    ;без этой записи: 24ч-формат
;-------------------------------------------------------------------- 
;-- командная строка -------------------------------------------------- 
!CS!n!ll!"ss..."!
    ; 
    ; n = номер команды ('3', '4' и 'a')
    ; n=3 немедленно выдать файл обмена после запроса (однократно) 
    ; n=4 выдать файл обмена на следующей секунде после запроса
    ; (однократно) 
    ; n=a выдавать файл обмена периодически в соответствии с !TI!p! 
       ; и !SO! 
    ; 
    ; 11 = длина команды в байтах ('01...20')
    ; ll=00 командная строка не активна
    ; 
    ;ss... командная строка
    ; (макс. 20 символов – должна быть согласована с 'll') 
    ; в качестве группового символа, заменяющего один или несколько
    ; символов ; можно использовать '?'. 
    ;
```

```
; Пример: определение команды для немедленной выдачи файла
     ; обмена
     ; после запроса (команда n=3) : 
     ; 'время<CR>' (символов ll=05) 
     ; 
    ; !CS!3!05!"время?"! 
 ;-------------------------------------------------------------------- 
: -- Автоматическая выдача файла обмена ----------------------
SO!hh:mm:ss! 
     ; 
     ;Выдача файла обмена со смещением относительно полночи 00:00:00 
     ;при периодической выдаче
     ; 
     ;hh = час (100..23); mm = MMHyra ('00..59')
     ; ss = секунда (100..59); 
     ; Пример: Периодическая выдача файла обмена должна начинаться
     ; каждый раз в 06:00:00: 
     ; 
     ; !SO!06:00:00! 
     ; 
;-------------------------------------------------------------------- 
;-- интервал автоматической выдачи файла обмена ------------------------
!TI!p!hh:mm:ss!
     ; 
     ;интервал от начала периодической выдачи файла обмена. 
     ; 
     ; p = константа
     ;hh = часы (100..23); mm = MHyTbI (100.59); ss = секунды ('00..59')
     ; 
     ; Пример: интервал автоматической выдачи файла обмена должен
     ; составлять 5 секунд: 
     ; 
    ; !TI!p!00:00:05! 
;-------------------------------------------------------------------- 
;-- режим синхронизации ------------------------------------------- 
SM!m! 
    ;тип синхронизации: 
     ; 
     ;m = tcorr Файл обмена выдается с опережением относительно
     ; момента смены секунд. Опережение (возможны
     ; значения между -90..995мсек, в соответствии с
                 ; версией ПО) устанавливается с помощью !TC!xxx! 
     ; 
     ; для модулей с ПО начиная с версии 1.00 
     ; m = char если задан этот тип синхронизации, то строка файла
     ; обмена с информацией о времени 'x+1' выдается
     ; на секунде 'x', а символ синхронизации на секунде
                 ; 'x+1'. Символ устанавливается с помощью !SZ! 
     ; 
     ; для модулей с ПО начиная с версии 1.07 
     ; m = char если задан этот тип синхронизации, то выдается
```

```
строка файла обмена с информацией о времени и
     \ddot{ }дополнительно символ синхронизации.
     \cdotМожно настроить опережение для файла обмена с
     \cdotпомощью ! TC! xxx (0..995ms) и опережение для символа
     \cdotсинхронизации с помощью !PS!xxx! (0..800ms).
     \ddot{\cdot}Символ устанавливается с помощью !SZ!.
     \cdotЕсли !ТС! = 000 то система ведет себя как для
     \cdotверсий ПО < 1.07
!SZ!cc!
     ; символ синхронизации:
     \tau = 00.. FF ASCII- код символа в шестнадцатеричном
     \cdotпредставлении.
!TC!xxx!
     ;Опережение для файла обмена:
     ; для модулей с ПО начиная с версии 1.00
     \texttt{fxxx} = 000..800 опережение в миллисекундах, только с шагом
                5
                       мсек
     ; для модулей с ПО начиная с версии 1.04
     ; xxx = -90..800 опережение в миллисекундах, только с шагом
                        5мсек
     \cdot; для модулей с ПО начиная с версии 1.07
     ; xxx = -90..995 опережение в миллисекундах, только с шагом
                        5мсек
!PS!xxx!
     ; опережение для символа синхронизации (для модулей с ПО начиная
     ; с версии 1.07):
     ; xxx = 000..800 опережение в миллисекундах, только с шагом
                        5мсек
     ; Пример 1: файл обмена должен выдаваться за 20 мсек перед
                  моментом смены секунд:
     \ddot{r}\cdot!SM!tcorr!
     \cdot!TC!020!\cdot; Пример 2: Синхронизация осуществляется по символу
                  синхронизации h'FE. Файл обмена выдается за 990
                  мсек перед моментом смены секунд символ
     \ddot{ }синхронизации выдается за 5 мсек перед моментом
     \cdotсмены секунд
     \dot{.}\dot{.}!SM!char!
     \cdot!SZ!FE!
                  !TC!990!
     \dot{r}!PS!005!
     \cdot;-- Контроль внешних приборов -----------------------------
!SU!m!
```
; Режим контроля:  $;m = none$   $Her$  контроля. контроль без тестирования, принимаемые символы  $,m = any$ (отличные от командной строки) расцениваются как OK.  $\cdot$ ; m = test контроль с тестированием, принимаемые символы сравниваются с тестовой строкой (!AS!"ss.."!). Если сравнение два раза подряд дает отрицательный  $\ddot{ }$ результата, выдается ошибка. контроль с тестированием по времени, подключенный  $:m = time$ прибор отсылает назад свое время. Это время  $\cdot$ сравнивается с временем линии. Если время прибора и  $\ddot{ }$ время линии два раза подряд отличаются друг от  $\cdot$ друга более заданного значения (! ZT!eee!), то выдается ошибка.  $\cdot$  $:$  Лля каждого режима действует время ожидания (!TO!xxxx!), если ; в течение этого времени не было принято на одного сообщения, ; то выдается ошибка. !TO!xxxx! ;Время ожидания тестового сообщения:  $:$  XXXX = 0000..9999 Время ожидания в минутах, если в течение этого времени контролируемый прибор не отправит тестовое сообщение, то выдается  $\cdot$ ошибка. !AS!"ss.."! ; Тестовая строка для внешних приборов (только для режима  $: !SUItest!)$ : ; SS... Tectobas crpoka (макс. 20 символов)  $\mathcal{L}$ Используйте '?' для неизвестных (возможных) символов.  $\ddot{ }$ Этот символ обозначает место для любого символа.  $17F1f1$ ; Формат информации времени в тестовой строке (только для режима  $: !$  SU! $time$ !) : ; f = ascii Информация времени в ASCII-коде (по 2 байта) ; f = bin Информация времени в двоичном коде (по 1 байту) !LZ!11! ; Длина информации времени в тестовой строке (только для режима  $: !SULtime!)$ :  $: 11 = 01.064$ !ZP!hh, mm, ss! ; Позиция информации времени в тестовой строке (только для ; peжимa !SU!time!):  $\ddot{ }$  $:hh = 01..64$  Позиция часов

```
; mm = 01..64 Позиция минут
    ;ss = 01..64 Позиция секунд
!ZT!eee!
    ; Допуск времени (только для режима! SU! time!) :
    ieee = 000..255
                   Допустимый допуск времени в секундах
    ; Пример 1:
                   Контролируемый прибор должен не реже, чем каждые 10
                   МИНУТ ОТСЫЛАТЬ ПОСТОЯННУЮ СТРОКУ В КАЧЕСТВЕ
                   тестовой (строка: "ОК"). В противном случае
    \cdotгенерируется сигнал ошибки:
    \cdot\ddot{ }!SU!test!
                   IASI"OK"I!TO!0010!
    \ddot{\cdot}Требуется контролировать время подключенного
    ; Пример 2:
                 прибора. Ошибка генерируется, если отклонение
    \cdotпревышает 5 секунд или не поступает откликов от
    \cdotприбора в течение 20 минут. Контролируемый прибор
    \cdotпосылает информацию о времени в формате:
    \cdot"Time=13:02:58 Date=23.09.00<CR>"
    \cdot!SU!time!
    \cdot!ZT!ascii! ; в коде ASCII
    \cdot!LZ!28!; длина строки времени
    \ddot{ }!ZP!06,09,12! ; позиция информации времени
    \cdot! ZT! 005! ; допуск времени
    \cdot; время ожидания
               !TO!0020!
    \cdot\ddot{ }: - - - - -;-- Диапазон для расчета контрольной суммы ----------------------------
; для модулей с ПО начиная с версии 1.03
!CK!aa,bb!
    ; аа = первый учитываемый символ (начальная позиция файла
         обмена: 0)
    \mathcal{L} and \mathcal{L};bb = последний учитываемый символ + 1
; Если отсутствует !СК! то контрольная сумма образуется по всему
; файлу обмена до позиции контрольной суммы.
; Информация о текстовых таблицах:
; Имя таблицы: !хх!
; Разделительный символ для записей: , (запятая)
; макс. 16 символов на запись
; Внимание!: не забудьте ", " (запятую) после последней записи!
;-- Текстовая таблица дней недели (WTG Su..Sa) 7 записей ---------------
!WT!Sunday, Monday, Tuesday, Wednesday, Thursday, Friday, Saturday,
;-- Текстовая таблица месяцев (Jan..Dec) 12 записей --------------------
!MO!Jan, Feb, Mar, Apr, May, Jun, Jul, Aug, Sep, Oct, Nov, Dec,
```

```
: -- Текстовая таблица сезонов (Win, Sum, UTC) 3 записи -----------------
!SA! Win,Sum,UTC,
;--------------------------------------------------------------------
; -Текстовая таблица предварительного объявления сезонных переключений времени
-
;-- (не объявляется, объявляется) 2 записи
!AK!0,1,
;--------------------------------------------------------------------
;-- тестовая таблица текущих состояний сезона -------------------------
: -- (0 = не объявляется, зима
: -- 1 = объявляется, зима
: -- 2 = не объявляется, лето
;-- 3 = объявляется, лето) 4 записи
!ST!A,B,C,D,
;--------------------------------------------------------------------
: -- Текстовая таблица АМ/РМ флага 2 записи ---------------------------
!AM!am,pm,
; 1-я запись AM/PM flag=0 т.е. 00:00..11:59
    2-я запись AM/PM flag=1 т.е. 12:00..23:59
;-------------------------------------------------------------------- 
;-- Окончание файла --- 
!EE!
;-- Имя файла (произвольное, возникает в списке СТС) ----
@nnn...
    ;nnn... Имя файла, макс. 12 символов заканчивается <CR>. Если
     ; имя не введено, в списке СТС возникает имя
     ; 'NONAMEx.TEL'.. 
     ; 
     ;ВАЖНО: 
     ; 1) Имя файла должно вводиться ПОСЛЕ окончания файла
     ; (команда !EE!). 
     ; 
     ; 2) Если файлу присваивается имя, ранее уже
     ; использованное для другого файла, сохраненного в памяти
     ; СТС, ранее сохраненный файл будет ЗАТЕРТ. 
     ; 
     ; 
    ; Пример: !EE! 
     ; @TELEDEF.TEL 
    ; ; последняя строка
;--------------------------------------------------------------------
```
; последняя строка (гарантирует <CR>после имени файла)

#### **Е. ОПИСАНИЕ ПРОТОКОЛОВ**

# **Е1. SNMP-ОТКЛИКИ (ТОЛЬКО ПРИ НАЛИЧИИ МОДУЛЯ АВ 1.3.3)**

Отсылаемые SNMP-отклики имеют следующие поля:

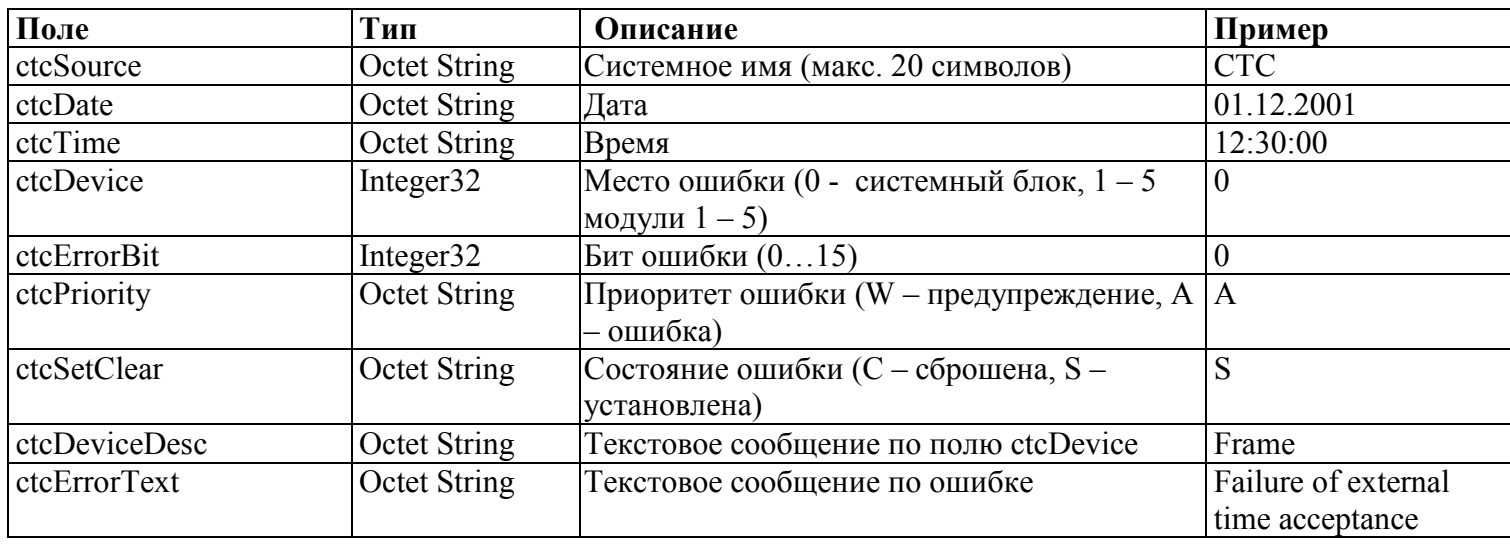

Соответствующий модуль MIB с именем CTC.MIB поставляется вместе с программным обеспечением CTCW. Он находится в каталоге \DATA.

# **Е2. РЕЖИМ SNMP-КЛИЕНТ (ТОЛЬКО ПРИ НАЛИЧИИ МОДУЛЯ АВ 1.3.3)**

**Асимметрия:** компенсация различий во времени передачи и приема.

**Подсеть вещания:** подсеть, в которой будут рассылаться пакеты вещания.

**Время ожидания [с]:** максимальное время ожидания ответа, выполняет затем следующий запрос.

**Размер фильтра:** количество пакетов данных времени, необходимых для синхронизации.

**Интервал [с]:** В режиме Клиент пауза между двумя запросами в пределах одной последовательности запросов. При первоначальном старте устанавливается интервал 1 секунда, в каждой следующей последовательности запросов значение интервала удваивается вплоть до достижения установленного значения интервала.

В режимах Вещание и Прослушивание интервал – это пауза между двумя пакетами данных времени.

**Разброс времени [мс]:** Данный параметр характеризует разброс времени прихода числа UDP-пакетов за заданный период времени. Иногда этот параметр называют «разброс задержек». Данный параметр вычисляется следующим образом. Источник, отправляя пакет Ответчику, присваивает ему временную метку. Когда Ответчик принимает пакет, он присваивает ему еще одну временную метку. На основании этих меток Ответчик вычисляет время передачи каждого пакета по сети. В тесте передача пакетов между Источником и Ответчиком производится пачками. Например, каждую минуту в каждом направлении передается пачка из 500 пакетов. Для каждой пачки вычисляется среднее арифметическое значение разброса времени прихода пакетов. Так вычисляется разброс в одну и другую сторону, затем из этих значений выбирается наибольшее. Это и есть разброс времени прихода пакетов или «разброс времени» между парой IP-адресов (Источником и Ответчиком). Пакеты, имеющие разброс времени прихода пакетов, большие среднего значения, отбрасываются.

**Макс. время ответа [мс]:** Запросы, которые прошли за большее время, отбрасываются.

**Мин. действ. пакетов:** количество пакетов времени, которые должны быть действительны после фильтрации для осуществления синхронизации.

**Уровень стратума:** минимальный уровень стратума, требуемый (S)NTP-сервером.

**Пауза [с]:** пауза между двумя последовательностями запросов. При первоначальном старте устанавливается пауза в 1 секунду, после каждой следующей последовательности запросов значение паузы удваивается вплоть до достижения установленного значения паузы.

**Порт:** используемый порт.

**Источник 1:** главный сервер времени.

**Источник 2:** дополнительный сервер времени, если источник 1 не доступен или данные не действительны.

**Источник 3:** дополнительный сервер времени, если источник 2 не доступен или данные не действительны.

**Источник 4:** дополнительный сервер времени, если источник 3 не доступен или данные не действительны.

**Уровень стратума:** уровень стратума СТС в синхронизируемом состоянии. При потере синхронизации (Ошибка: потеря внешней синхронизации) уровень стратума понижается до 15 и в пакете времени устанавливается условие ошибки (часы не синхронизированы).

**Потеря синхр. [с]:** Максимальный допустимый промежуток времени без синхронизации (S)NTP-сервера, используемый в пакетах SNTP.

**Задержка [с]**: допустимая задержка при установлении соединения.

Нижеследующие рисунки иллюстрируют различные параметры, которые можно настроить в режиме SNMP-**КЛИЕНТ** 

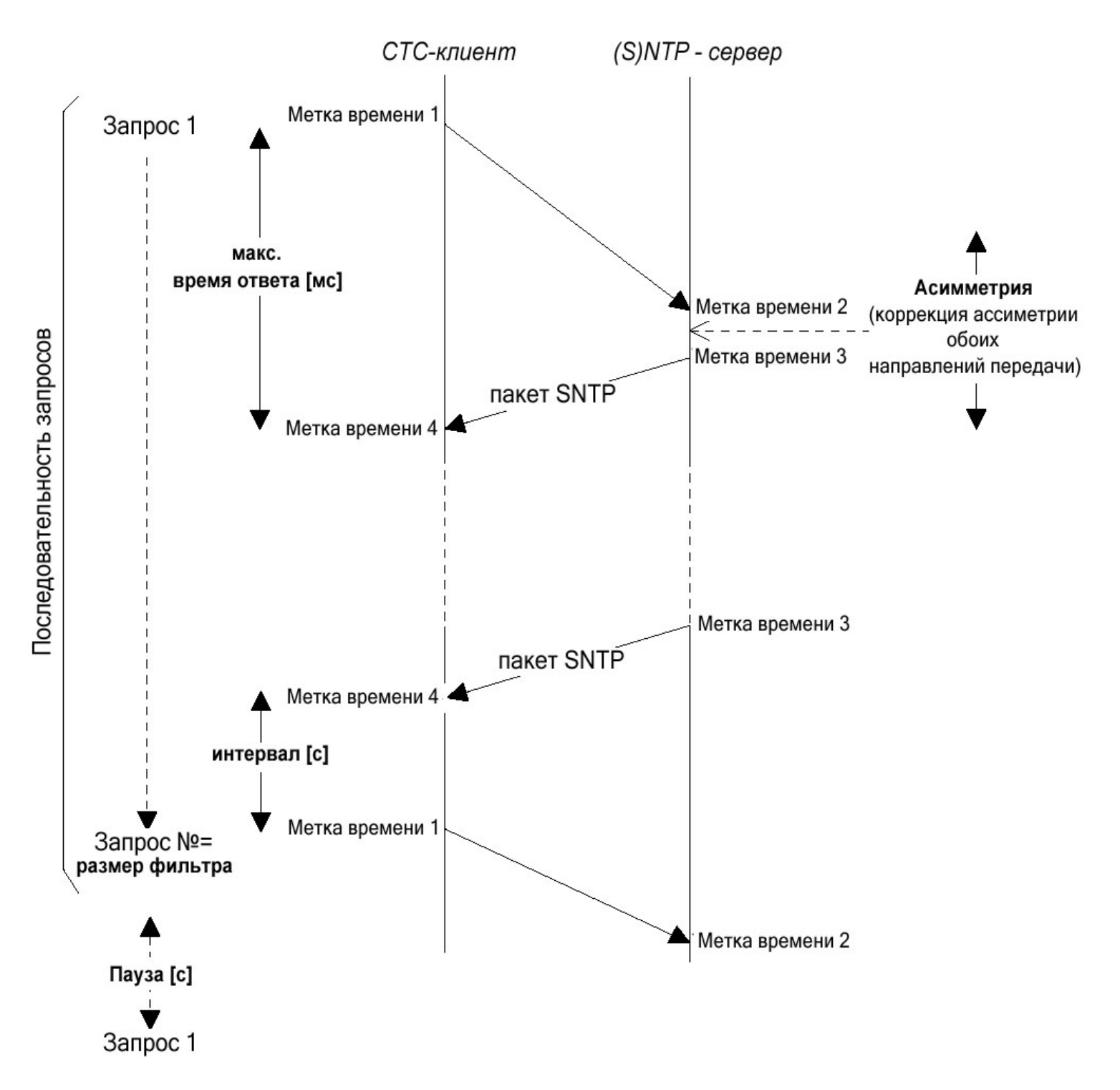

Через промежуток времени, равный параметру **Пауза [с]**, СТС инициирует последовательность из n запросов, причем значение n отображает параметр **Размер фильтра**. Отдельные запросы следуют через промежутки времени, равные параметру **Интервал [с]**. Параметры максимальное **время ответа [мс]**, которого требуется ждать, а также **Асимметрия** могут быть настроены.

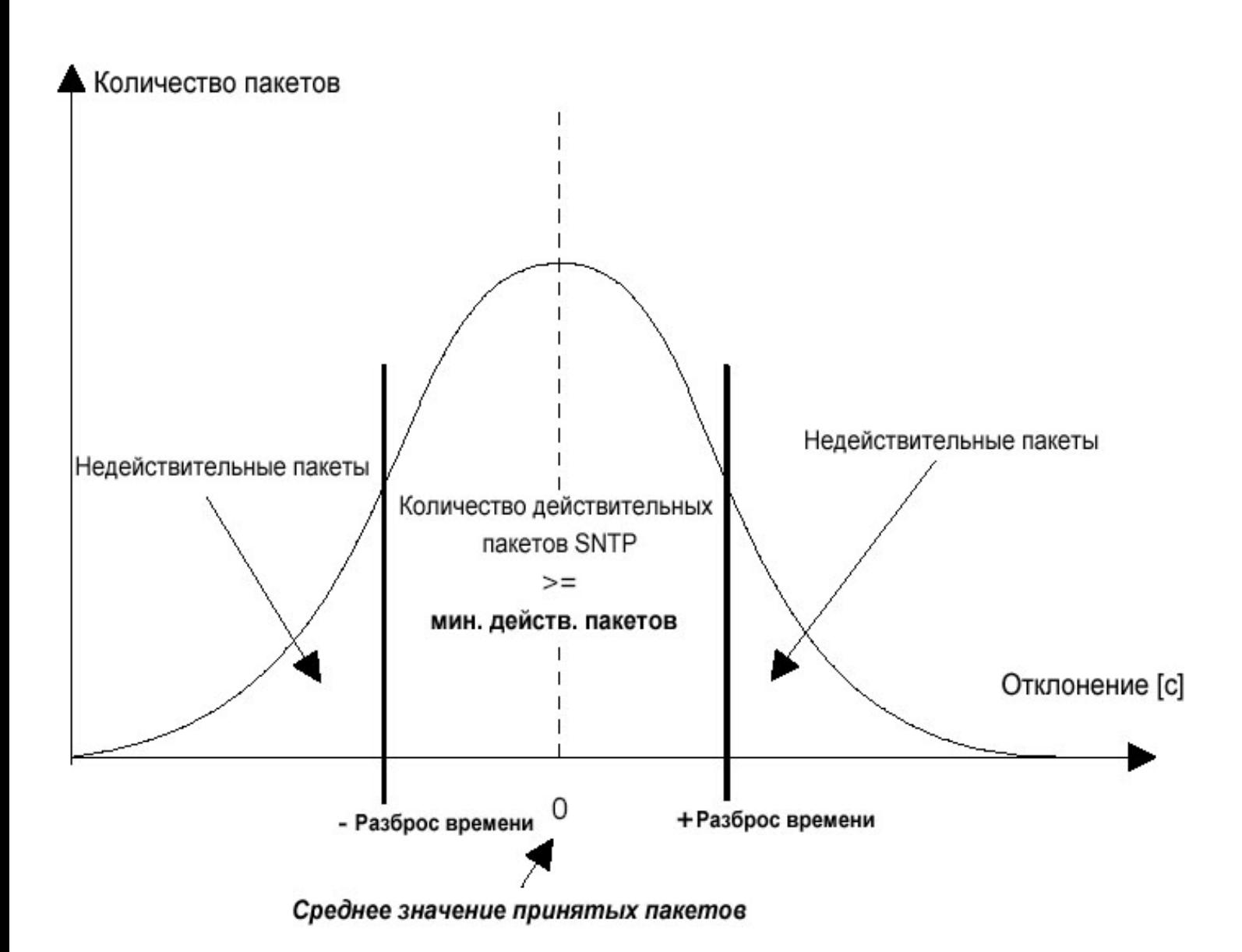

Все пакеты SNTP, которые находятся в пределах ± **Разброс времени**, являются действительными. Вся последовательность запросов считается действительной, если количество действительных пакетов не меньше, чем **Мин. действ. пакетов**, и выполняются следующие условия: время прохождения запроса меньше, чем **Макс. время ответа [мс]**, время работы без синхронизации сервера меньше, чем **Потеря синхр. [с]** и уровень стратума сервера не меньше, чем **заданный уровень**.
## **Е3. ПРОТОКОЛ NMEA 0183**

Для синхронизации от приемника GPS с протоколом NMEA (настройка синхронизации GPS-NMEA, см. п.7.1) действуют следующие параметры:

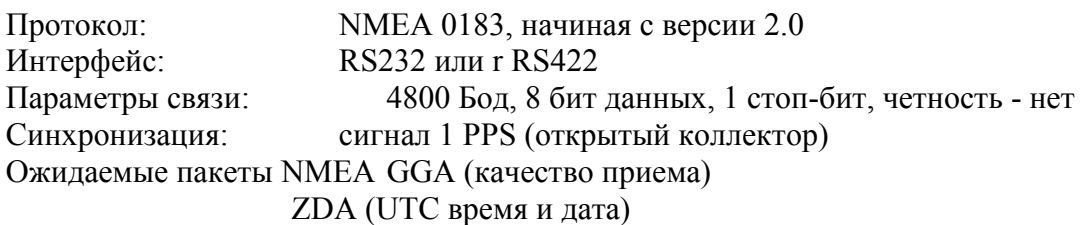

#### *Важно:*

Выдаваемые приемником пакеты NMEA должны:

1) автоматически отсылаться приемником не реже, чем каждые 10 секунд. или

2) отсылаться по запросу от СТС (\$xxGPQ,ZDA\*FF и \$xxGPQ,GGA\*FF)

По обстоятельствам возможна необходимость переконфигурации используемого приемника.

## **Е4. ПРОТОКОЛ IF 482**

Для синхронизации с помощью последовательных файлов формата IF482 (настройка синхронизации IF482, см. п.7.1) действительны следующие параметры:

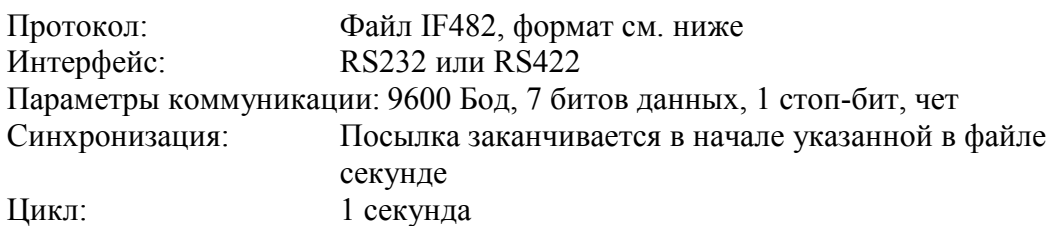

#### *Формат:*

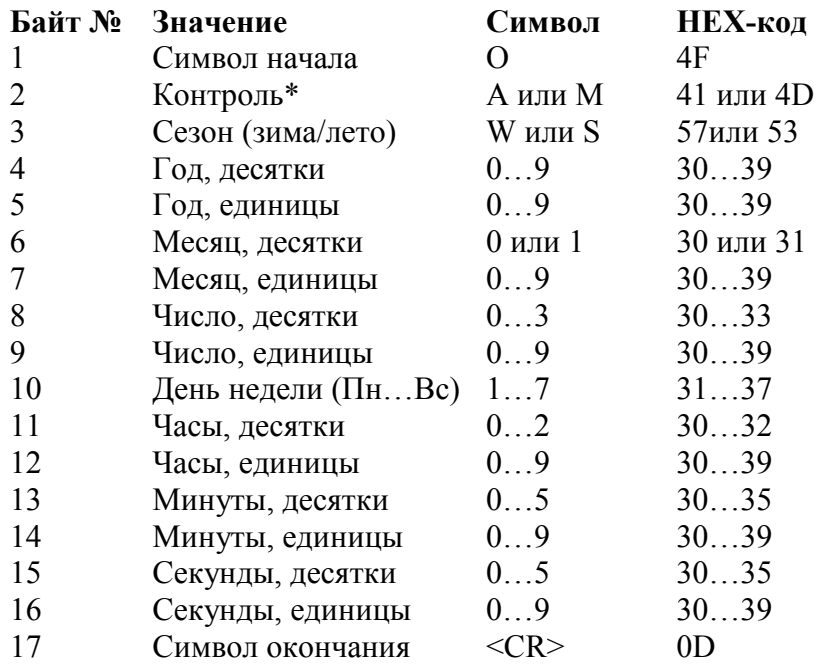

\*) При корректном приеме времени передатчика выдается символ «А».

Если выдается символ «М», передатчик в течение более чем 12 часов не мог принять сигнал времени.

## **E5. ПРОТОКОЛ SNMP**

Вывод строки ASCII длиной 65 символов при каждом изменении состояния ошибки (настройка SNMP, см.  $\pi$ .11.1.1).  $U$ urendeй $c$  $R$ S232  $u$ uu RS422

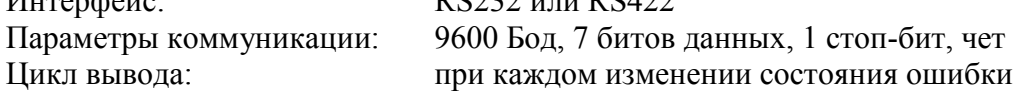

## Формат:

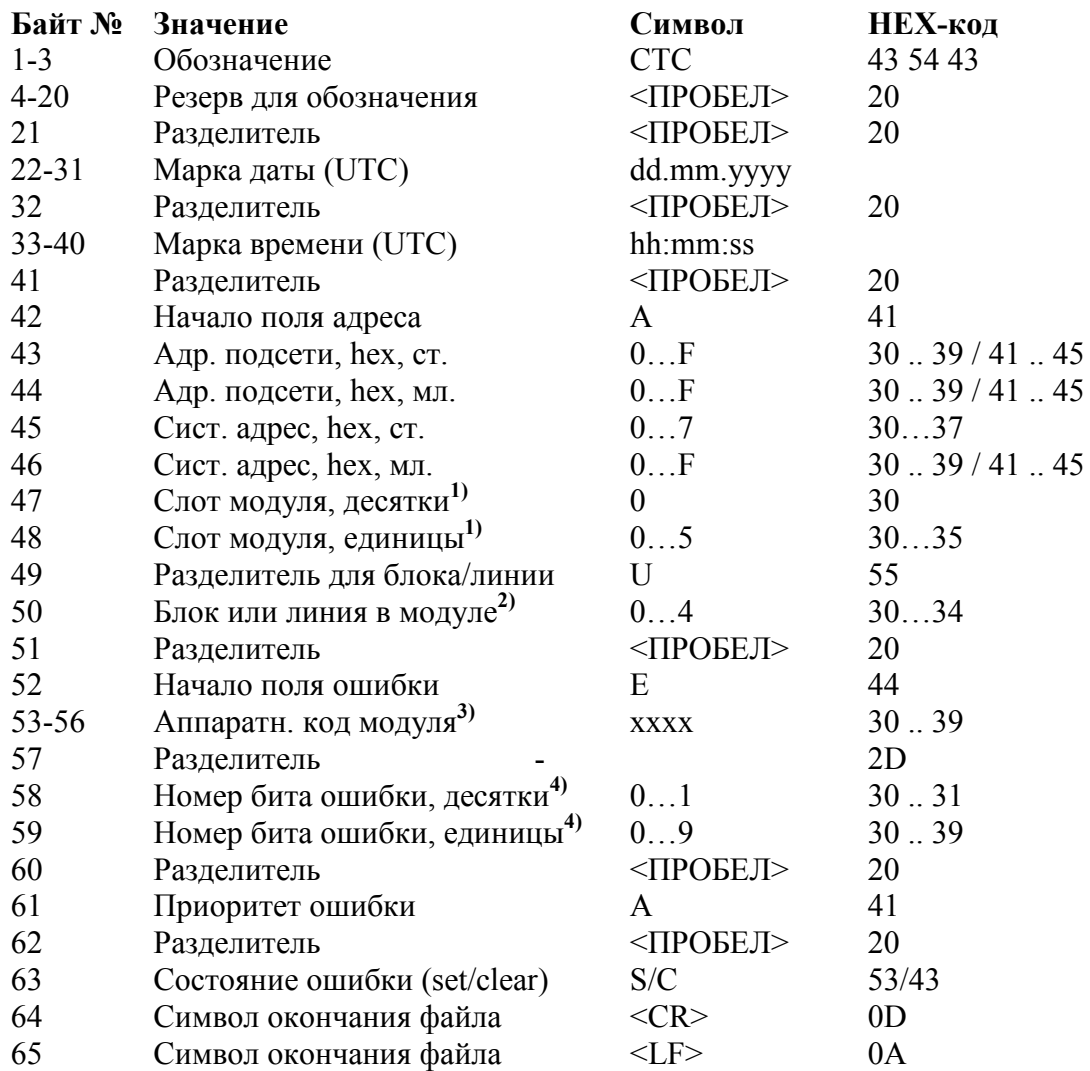

<sup>1)</sup> Слот модуля: 00 – системный блок, 01...04 – слоты А...Е<br><sup>2)</sup> Линия: 00 – системный блок, 01...04 – линии модуля<br><sup>3)</sup> Аппаратный код модуля: 0000 – системный блок, 4000 – AB4.0.0, 4001 – AB4.0.1, 4030 – AB4.3.0,...

4) Номер бита ошибки: см. приложение  $\Gamma$ .

## Пример.

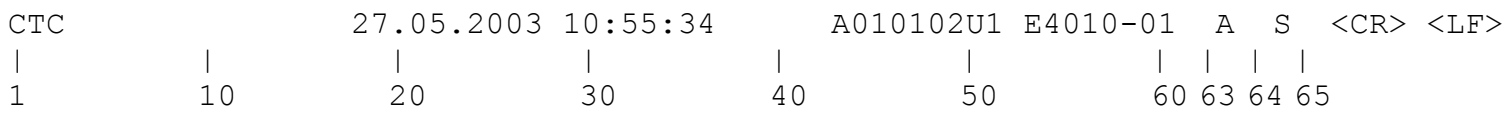

# **Е6. ПРОТОКОЛ «ПО ЗАПРОСУ»**

Адресуемый удаленный опрос состояния ошибок СТС. Этот протокол не выдает подробной расшифровки ошибок (настройка «по запросу», см. п.11.1.1).

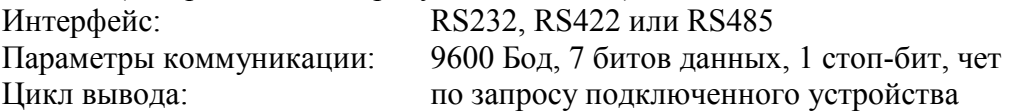

## *Формат строки запроса:*

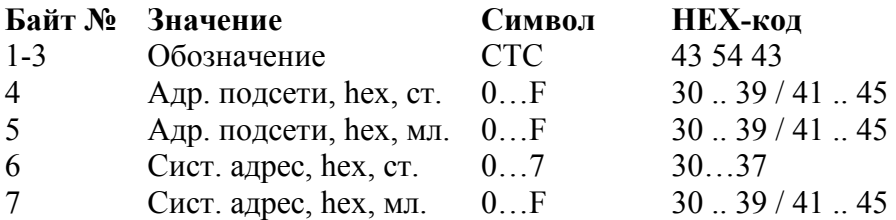

#### *Формат строки ответа:*

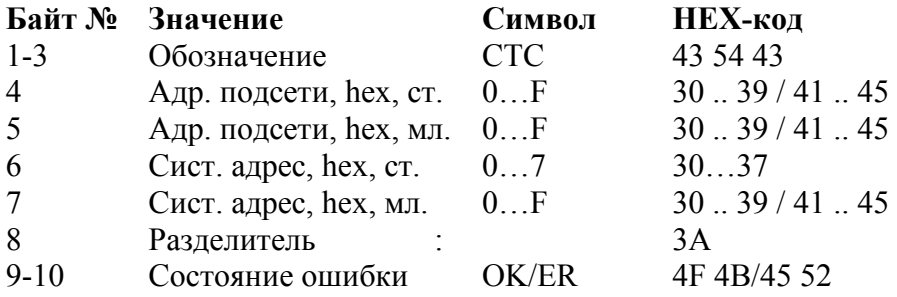

# *Пример:*

Запрос: СТС0101

Ответ: СТС0101:ОК

# **Ж. ТЕХНИЧЕСКИЕ ДАННЫЕ**

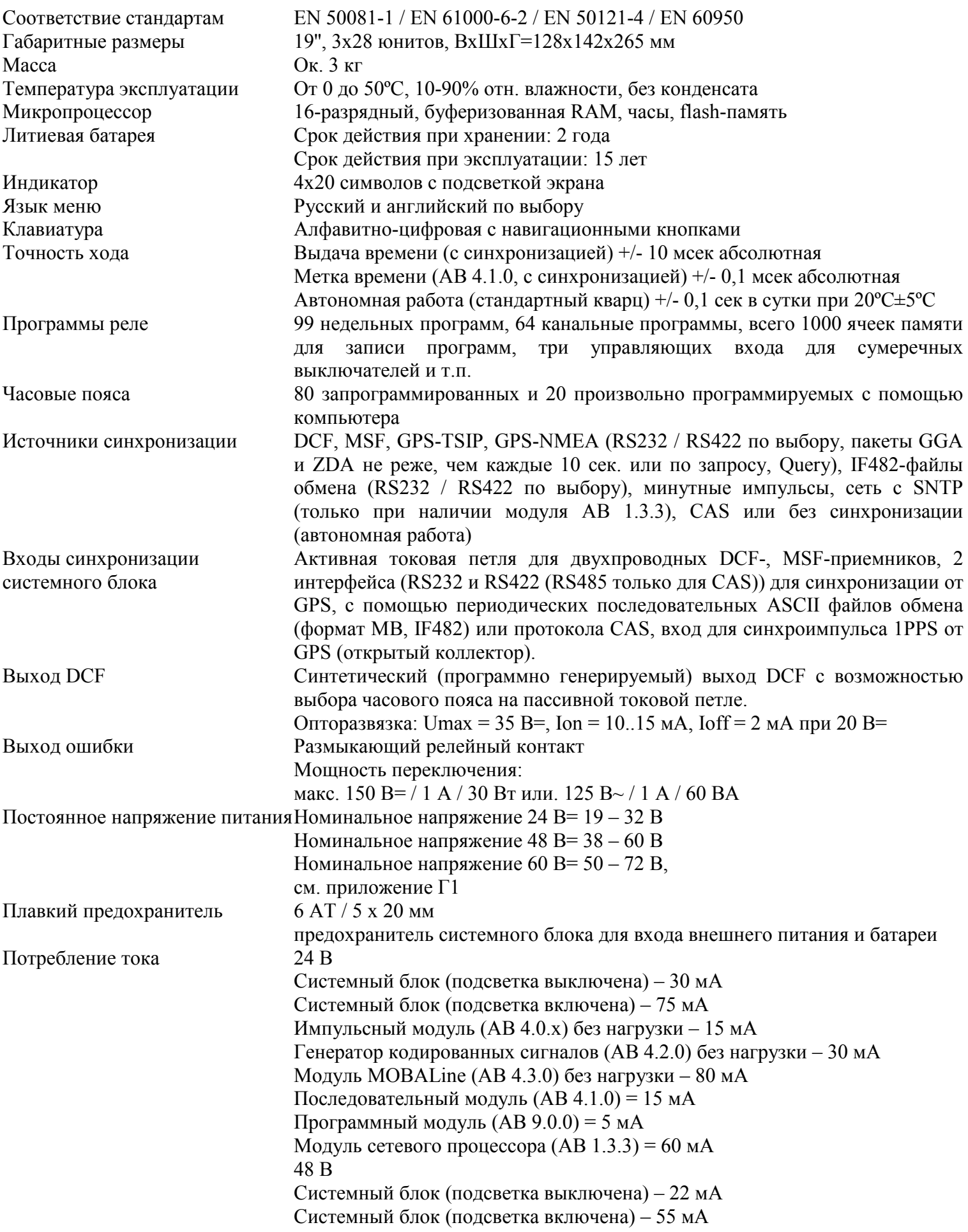

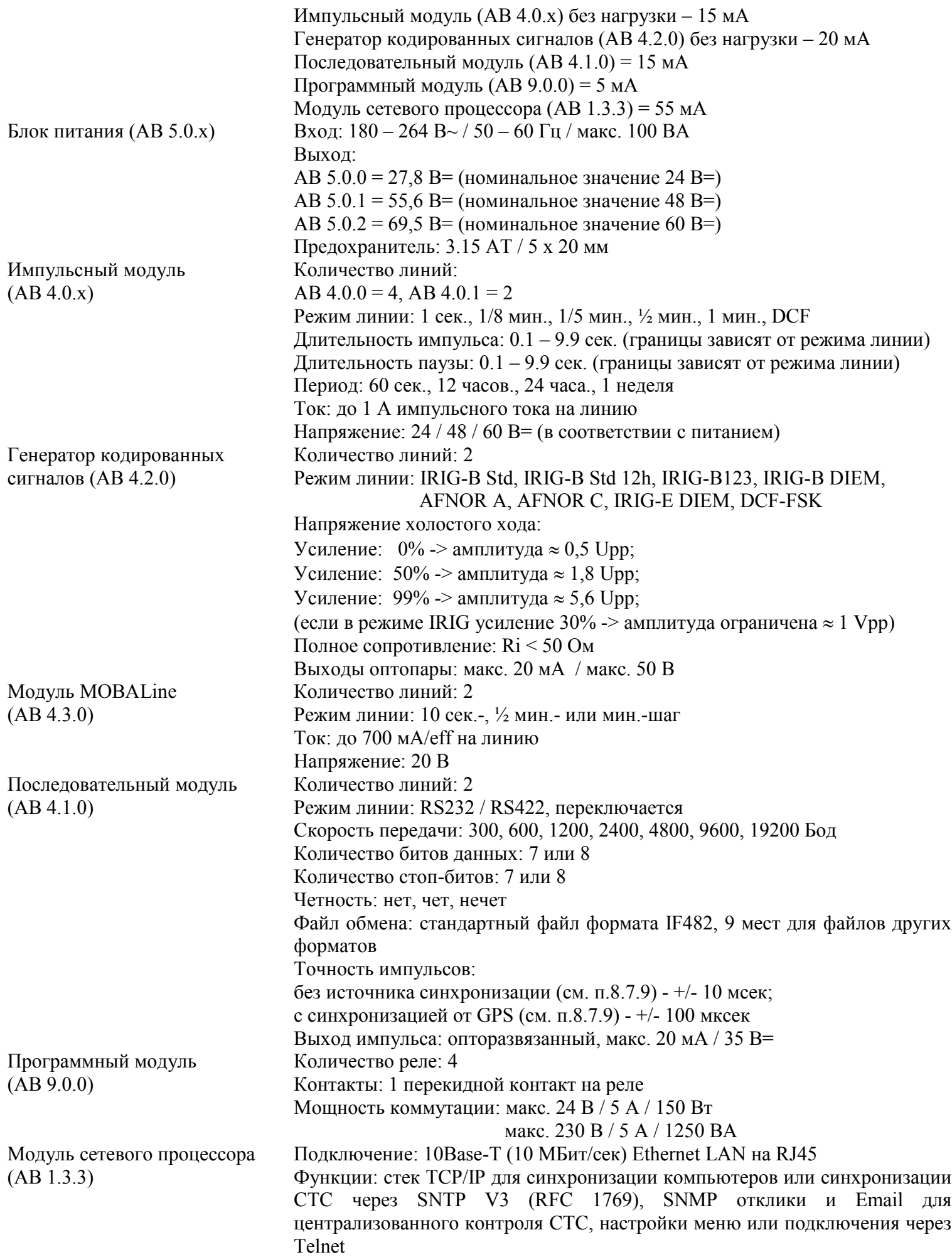

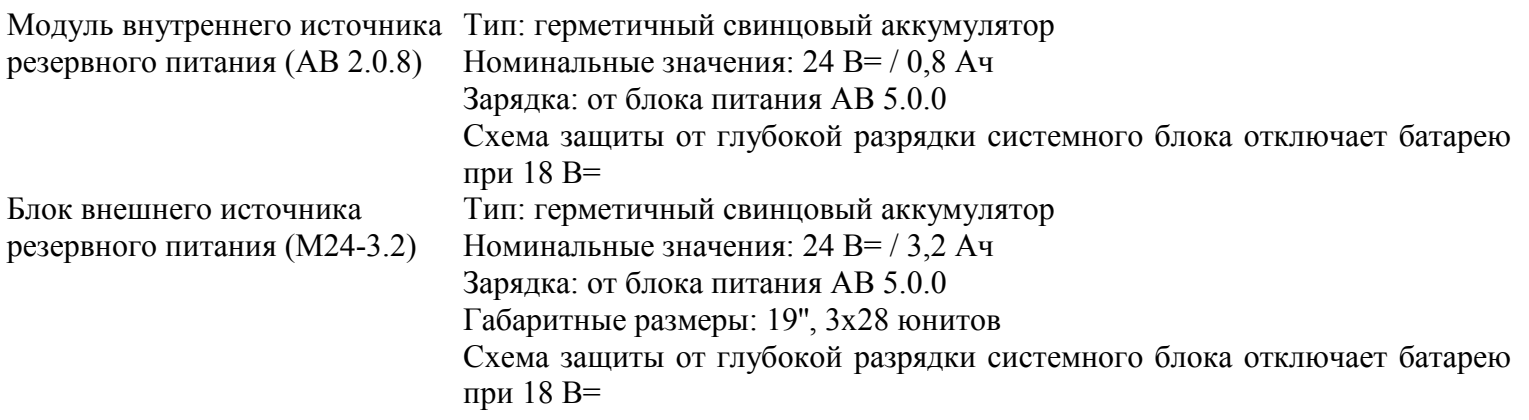

# 3. КОН ФИГУРАЦИЯ ПО ЛЬЗОВАТЕЛЯ

#### Расположение модулей в слотах (отметить элементы конфигурации)

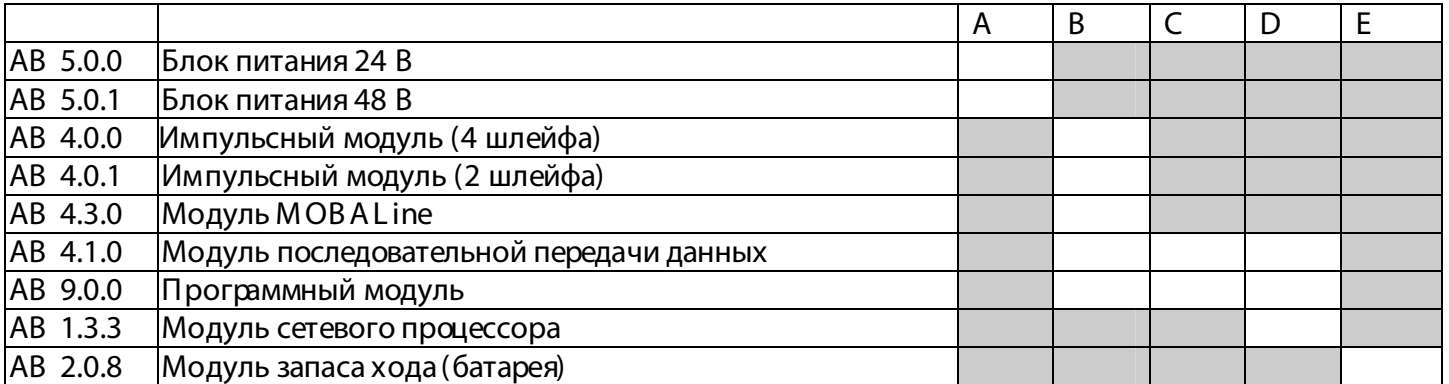

Замечание:

Используя клавишу mod в главном меню можно просмотреть текущую конфигурацию модулей, за исключением модуля AB 2.0.8.

Использование линий (заполнить таблицу)

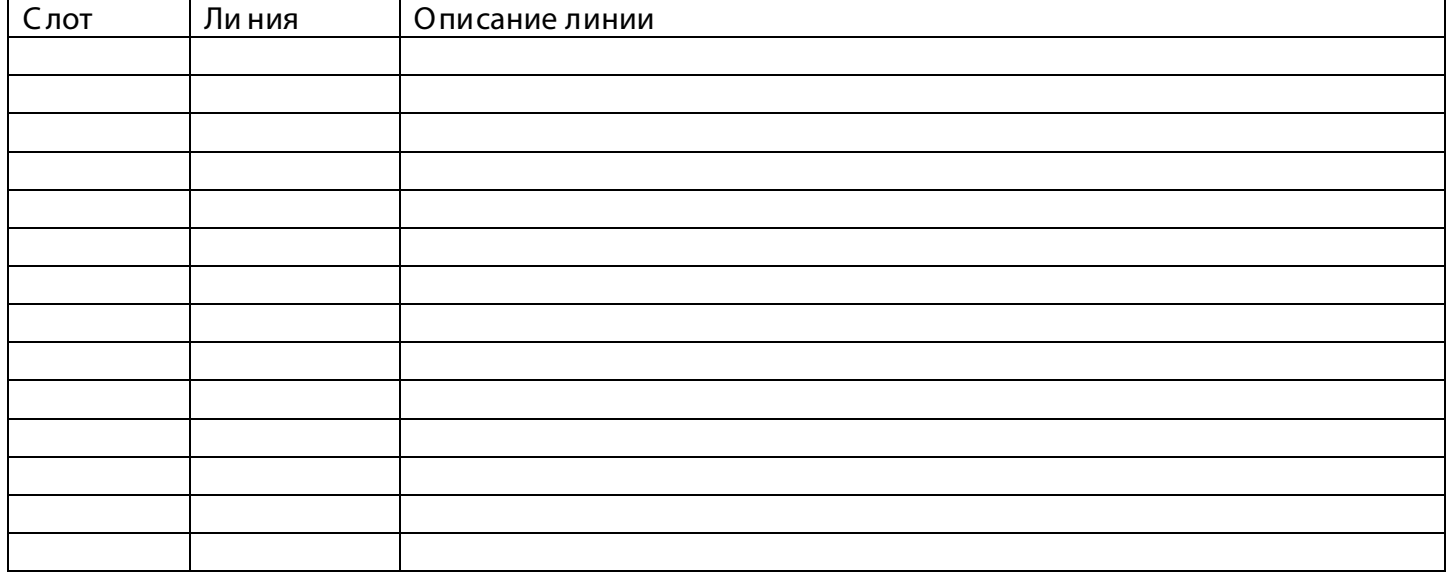

Пример заполнения

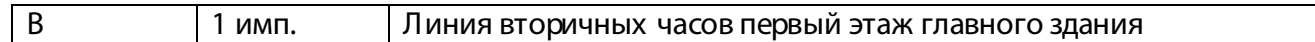

# **3AKA3ATb**